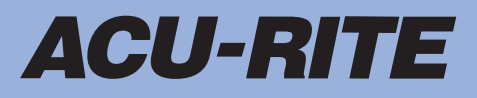

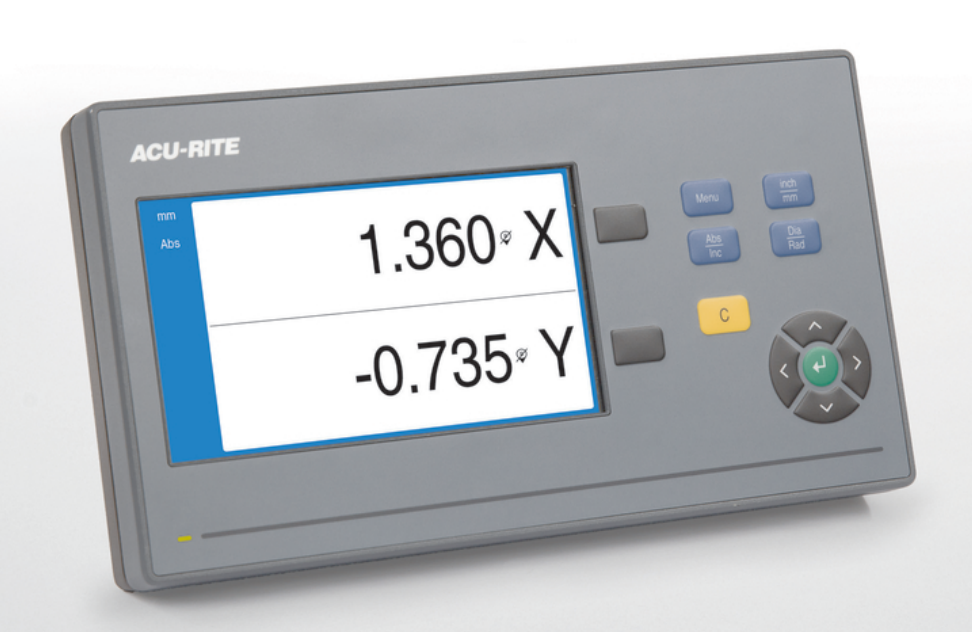

**DRO100** Manuale di istruzioni

**Visualizzatore di quote**

**Italiano (it) 11/2022**

# Indice

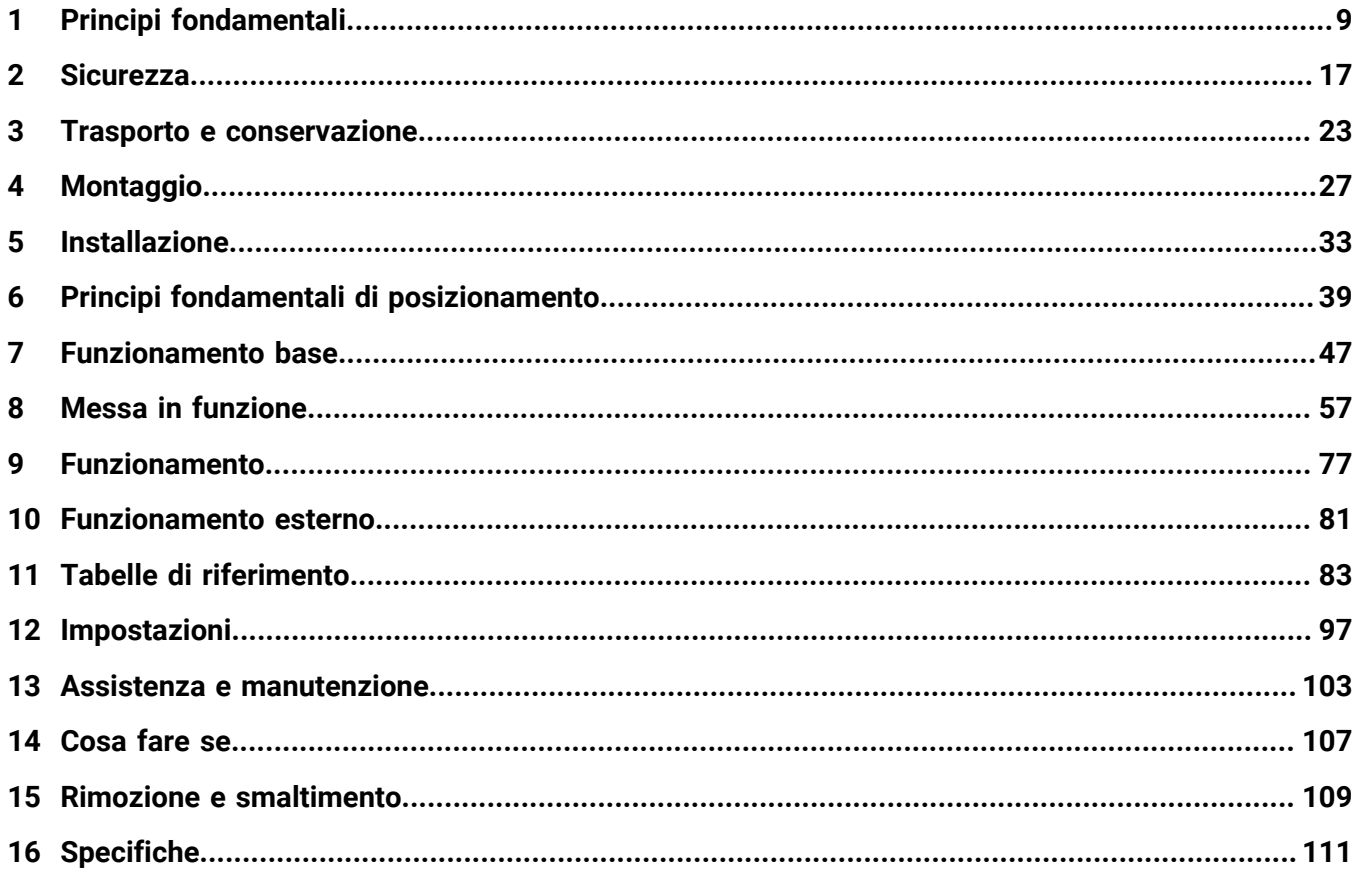

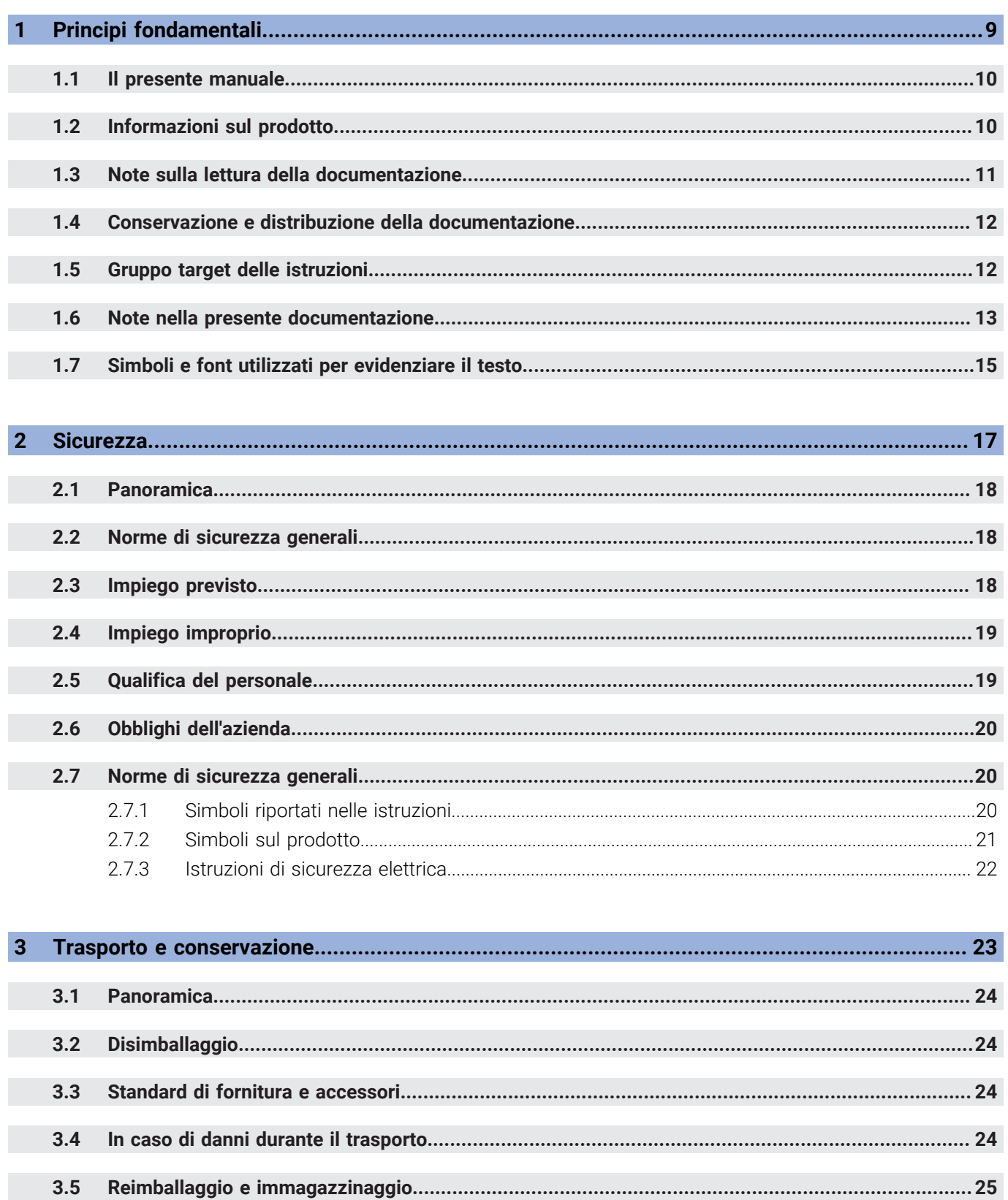

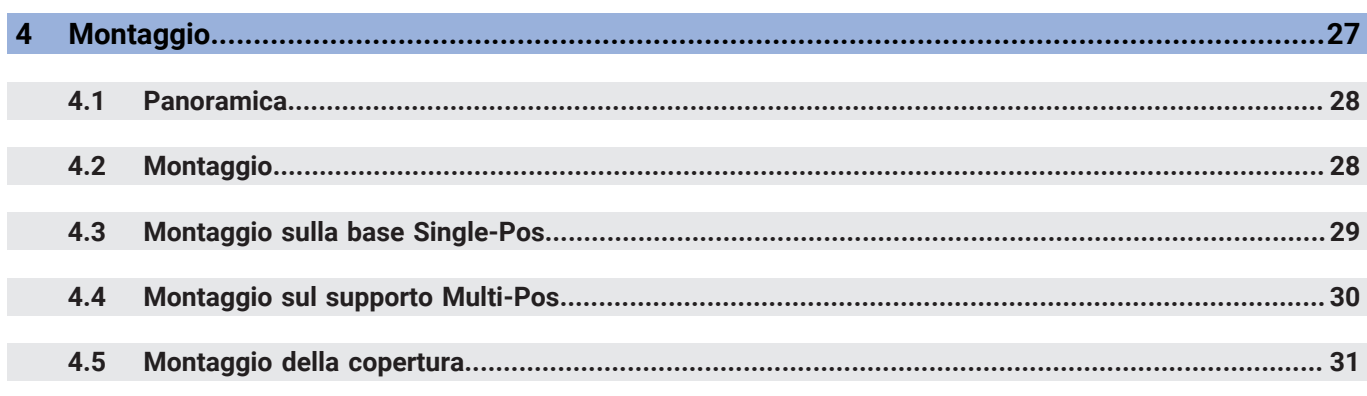

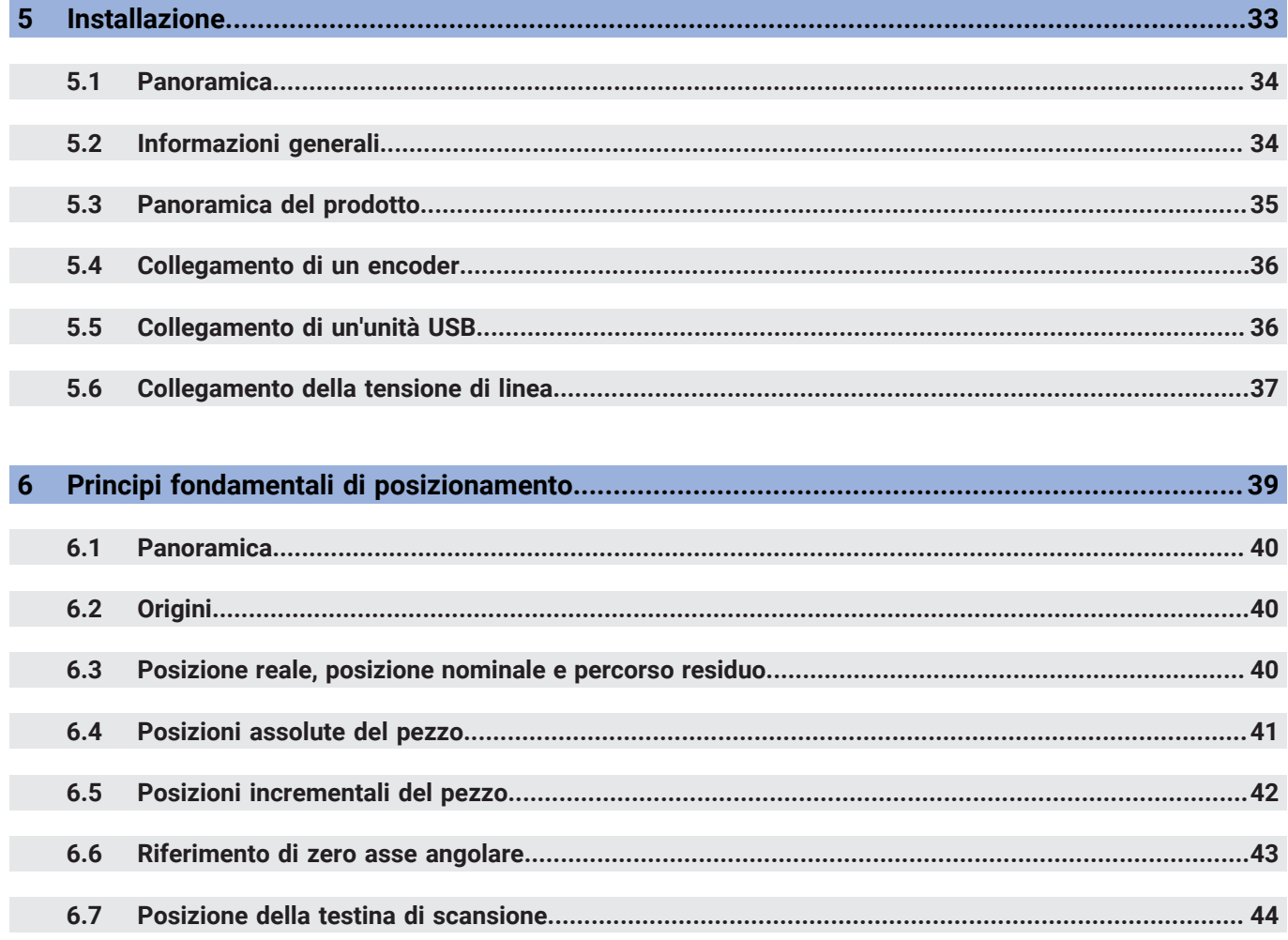

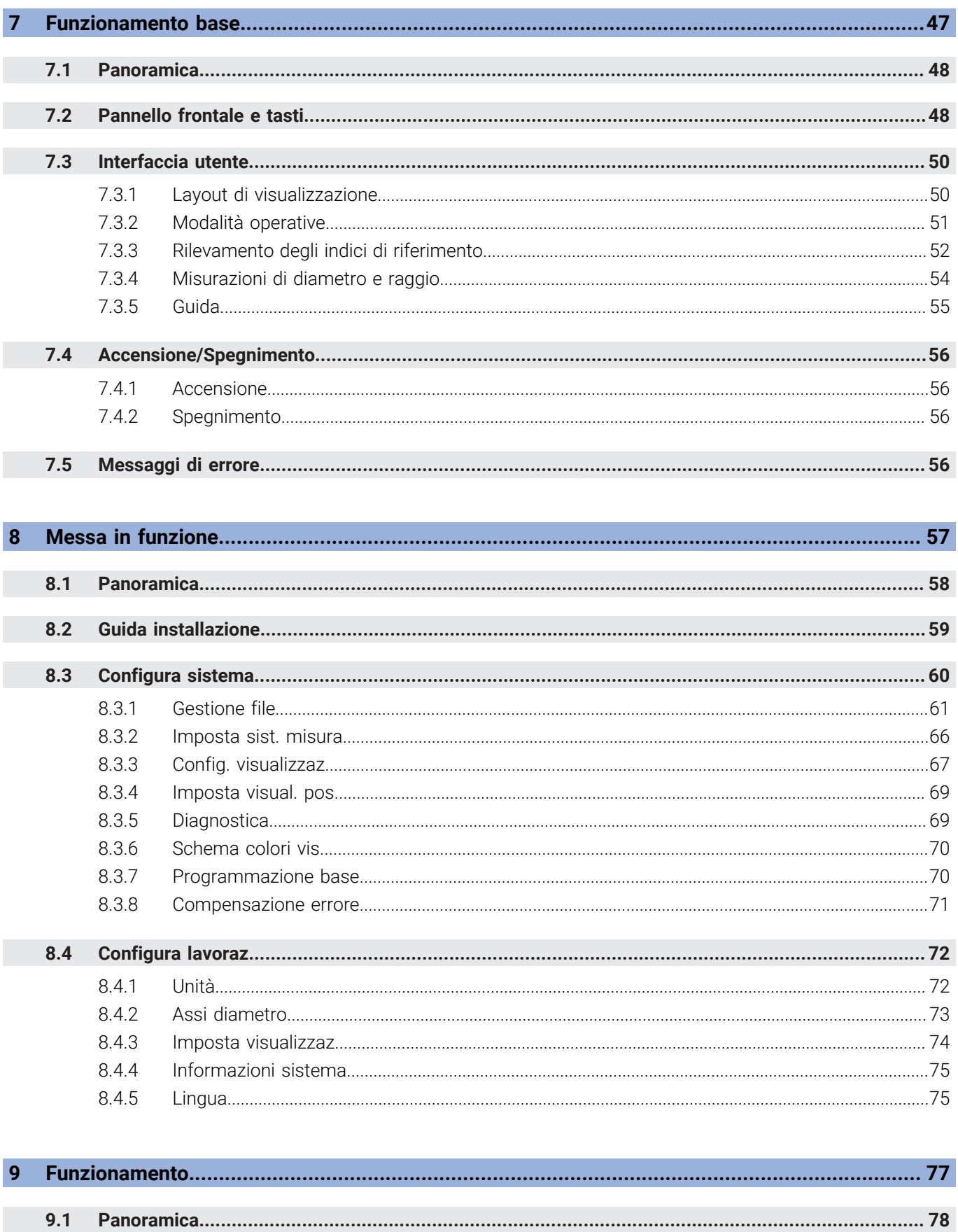

 $9.2$ 

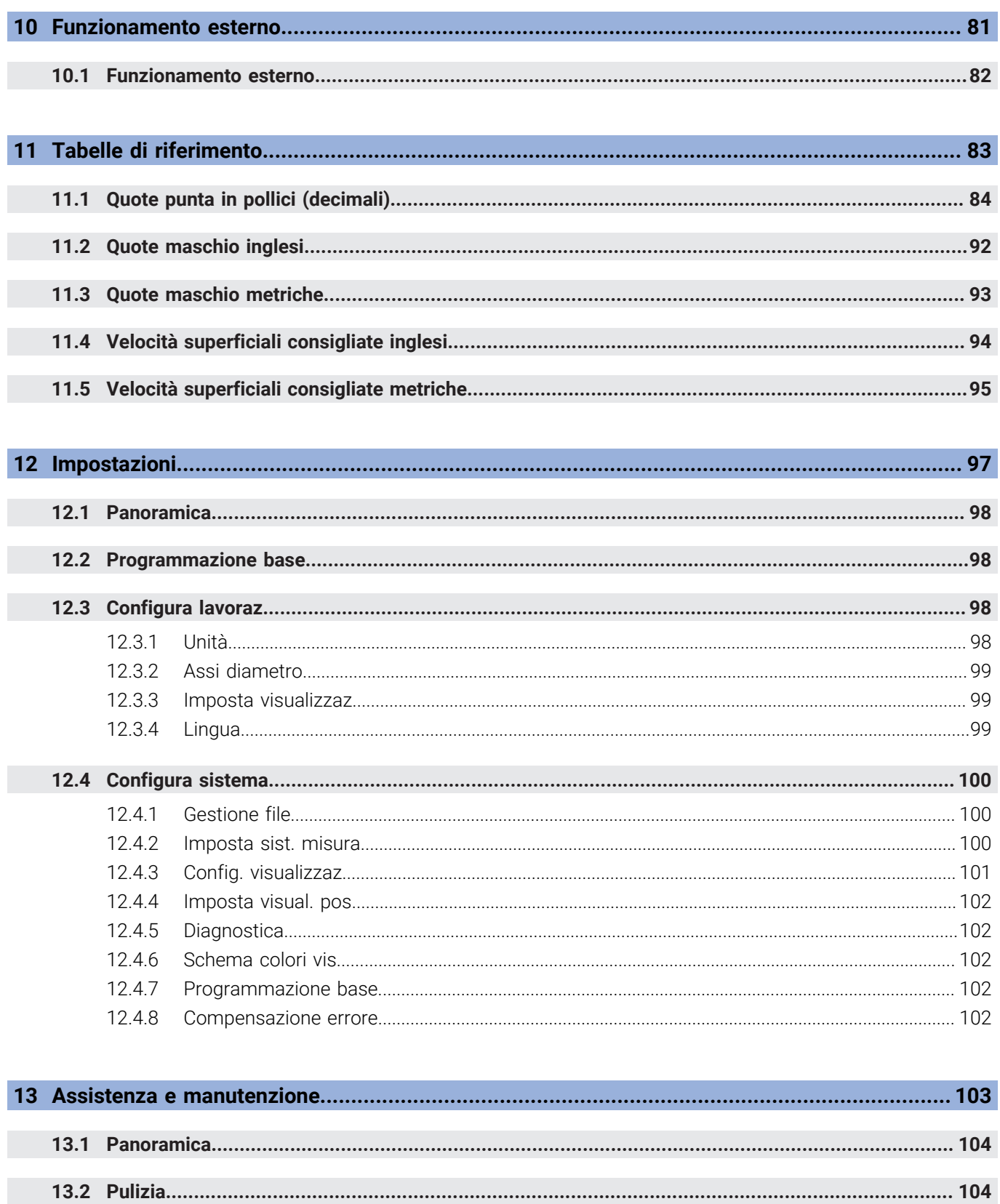

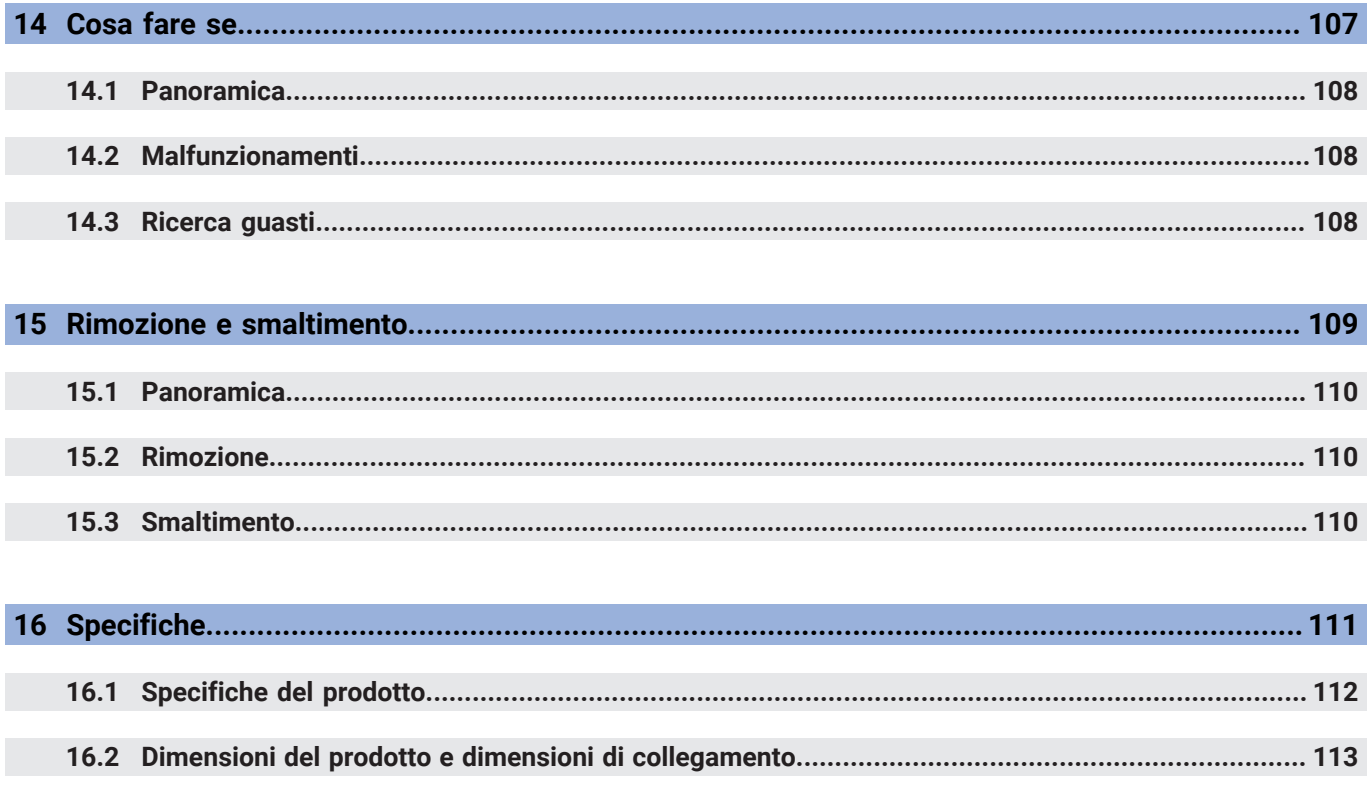

<span id="page-8-0"></span>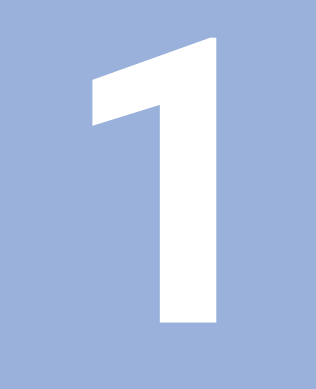

# **Principi fondamentali**

### <span id="page-9-0"></span>**1.1 Il presente manuale**

Le istruzioni contenute nel presente manuale forniscono tutte le informazioni e norme di sicurezza necessarie per il funzionamento sicuro del prodotto.

# <span id="page-9-1"></span>**1.2 Informazioni sul prodotto**

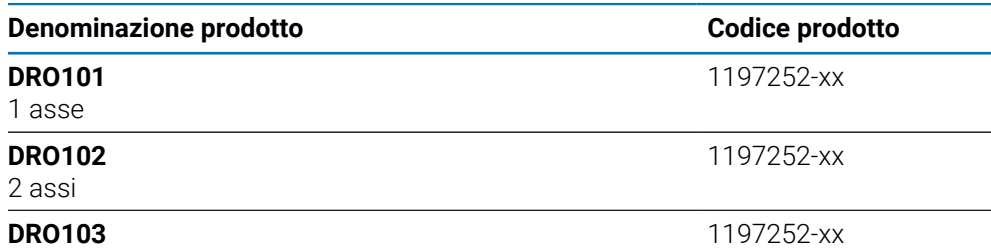

3 assi

La targhetta ID è disposta sul retro del prodotto.

Esempio:

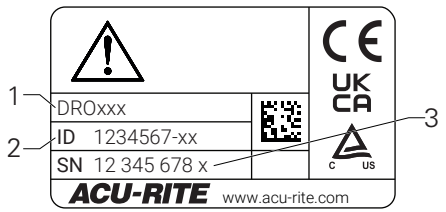

- **1** Denominazione prodotto
- **2** Codice prodotto
- **3** Indice

#### **Validità della documentazione**

Prima di utilizzare la documentazione e il prodotto, è necessario verificare che la documentazione sia relativa al prodotto in questione.

- Confrontare il codice prodotto e l'indice indicato nella documentazione con i dati  $\blacktriangleright$ corrispondenti forniti sulla targhetta ID del prodotto
- Se codici prodotto e indici corrispondono, la documentazione è valida

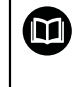

Se codici prodotto e indici non corrispondono e la documentazione non è valida, è possibile scaricare la documentazione aggiornata del prodotto all'indirizzo **<www.acu-rite.com>**.

# <span id="page-10-0"></span>**1.3 Note sulla lettura della documentazione**

La tabella sottostante elenca i componenti della documentazione in ordine di priorità di lettura.

### **ALLARME**

#### **Incidenti mortali, lesioni personali o danni materiali derivanti dalla mancata osservanza della documentazione!**

La mancata osservanza della documentazione può causare incidenti mortali, lesioni personali o danni materiali.

- Leggere attentamente la documentazione dall'inizio alla fine
- Conservare la documentazione per consultazioni future

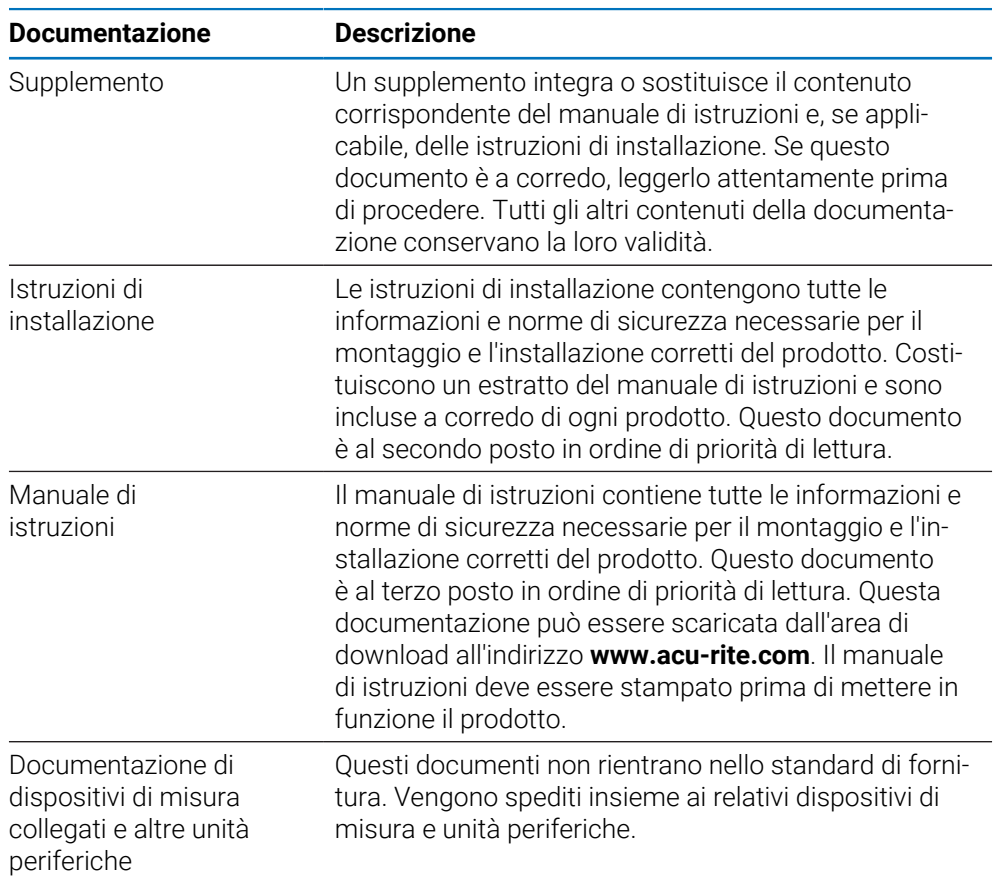

#### **Eventuali modifiche richieste o errori riscontrati**

La documentazione viene costantemente aggiornata per migliorare il livello qualitativo. Per supportare tale processo inviare eventuali richieste al seguente indirizzo e-mail:

#### **[acurite@heidenhain.com](mailto:acurite@heidenhain.com)**

# <span id="page-11-0"></span>**1.4 Conservazione e distribuzione della documentazione**

Le istruzioni devono essere conservate nelle immediate vicinanze delle postazioni di lavoro e devono essere a disposizione di tutto il personale in qualsiasi momento. L'azienda è tenuta a informare tutto il personale in merito al luogo di conservazione di tali istruzioni. Qualora le istruzioni risultino illeggibili, l'azienda deve richiederne la sostituzione da parte del produttore.

Se il prodotto viene ceduto e rivenduto a terze parti, i seguenti documenti devono essere consegnati al nuovo proprietario:

- Supplemento, se fornito
- Istruzioni di installazione
- Manuale di istruzioni

# <span id="page-11-1"></span>**1.5 Gruppo target delle istruzioni**

Queste istruzioni devono essere lette e osservate da chiunque esegue i seguenti compiti:

- Montaggio
- **Installazione**
- Messa in funzione
- Configurazione, programmazione e funzionamento
- Assistenza, pulizia e manutenzione
- Ricerca guasti
- Rimozione e smaltimento

### <span id="page-12-0"></span>**1.6 Note nella presente documentazione**

#### **Norme di sicurezza**

Rispettare tutte le norme di sicurezza indicate nelle presenti istruzioni e nella documentazione del costruttore della macchina utensile!

Dichiarazioni precauzionali avvertono dei rischi nella gestione del prodotto e forniscono informazioni sulla loro prevenzione. Le dichiarazioni precauzionali sono classificate secondo la gravità del pericolo e divise nei gruppi specificati di seguito.

### **A PERICOLO**

**Pericolo** denota rischi per le persone. Se non si rispettano le istruzioni per prevenirlo, il rischio **causerà morte o lesioni gravi.**

# **ALLARME**

**Avvertenza** denota rischi per le persone. Se non si rispettano le istruzioni per prevenirlo, il rischio **potrebbe causare morte o lesioni serie.**

# **ATTENZIONE**

**Attenzione** denota rischi per le persone. Se non si rispettano le istruzioni per prevenirlo, il rischio **causerà lesioni lievi o moderate.**

# *NOTA*

**Avviso** denota danni a materiali o dati. Se non si rispettano le istruzioni per prevenirlo, il rischio **potrebbe avere conseguenze diverse da lesioni personali, come danni alla proprietà.**

#### **Note informative**

Osservare le note informative fornite in queste istruzioni per garantire un funzionamento affidabile ed efficiente del prodotto. Nelle presenti istruzioni sono riportate le seguenti note informative:

Il simbolo dell'informazione indica un **suggerimento**. A Un suggerimento fornisce importanti informazioni aggiuntive o supplementari. Il simbolo dell'ingranaggio indica che la funzione descritta **è correlata**  $\odot$ **alla macchina,** ad esempio la macchina deve disporre di una determinata opzione software o hardware il comportamento della funzione dipende dalle impostazioni configurabili della macchina

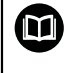

Il simbolo del libro rappresenta un **riferimento incrociato** a documentazione esterna, ad esempio documentazione del costruttore della macchina utensile o di altro fornitore.

# <span id="page-14-0"></span>**1.7 Simboli e font utilizzati per evidenziare il testo**

In questo manuale di istruzioni i seguenti simboli e font sono utilizzati per evidenziare il testo:

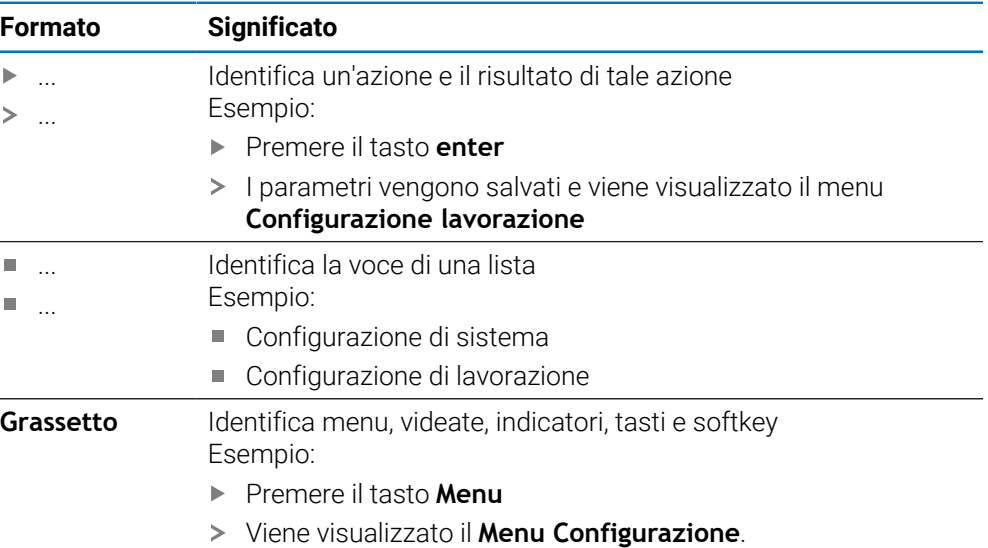

<span id="page-16-0"></span>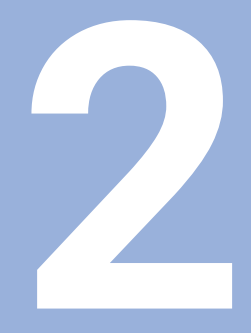

**Sicurezza**

### <span id="page-17-0"></span>**2.1 Panoramica**

Questo capitolo fornisce importanti informazioni di sicurezza necessarie per il montaggio, l'installazione e il funzionamento corretti del prodotto.

### <span id="page-17-1"></span>**2.2 Norme di sicurezza generali**

Durante il funzionamento del sistema è necessario rispettare le norme di sicurezza generalmente accettate, in particolare le precauzioni applicabili relative alla gestione di apparecchiature elettriche in tensione. La mancata osservanza di tali norme di sicurezza può causare lesioni personali o danni al prodotto.

Le norme di sicurezza all'interno delle singole aziende sono naturalmente diverse. Se sussiste un conflitto tra quanto riportato nel presente manuale e le norme dell'azienda che utilizza il sistema, sono prioritarie le disposizioni più severe.

# <span id="page-17-2"></span>**2.3 Impiego previsto**

m

I prodotti delle serie DRO100 sono visualizzatori di quote avanzati da utilizzare su macchine utensili manuali. In combinazione con sistemi di misura lineari e angolari, i visualizzatori di quote delle serie DRO100 mostrano la posizione dell'utensile in più di un asse e offrono ulteriori funzioni per l'utilizzo della macchina utensile.

I prodotti delle serie DRO100:

- devono essere impiegati esclusivamente in applicazioni commerciali e in un ambiente industriale
- devono essere montati su una base o supporto idoneo ad assicurare l'impiego corretto e previsto del prodotto
- sono concepiti per uso interno in un ambiente in cui la contaminazione causata da umidità, sporco, olio e lubrificanti è conforme ai requisiti delle specifiche

I prodotti delle serie DRO100 supportano l'uso di una grande varietà di unità periferiche di produttori differenti. HEIDENHAIN non è in grado di fornire alcuna affermazione sull'uso previsto di tali unità. È necessario osservare le informazioni sul relativo uso previsto fornite nella rispettiva documentazione.

### <span id="page-18-0"></span>**2.4 Impiego improprio**

Quando si utilizza il prodotto è necessario assicurare che non possano risultare rischi per le persone. Se sussiste un rischio di questo tipo, l'azienda è tenuta ad adottare le misure appropriate.

In particolare, il prodotto non deve essere impiegato nelle seguenti applicazioni:

- uso e conservazione non conformi alle specifiche
- uso all'aperto
- uso in atmosfere potenzialmente esplosive
- uso del prodotto quale componente di una funzione di sicurezza

### <span id="page-18-1"></span>**2.5 Qualifica del personale**

Il personale addetto al montaggio, all'installazione, al funzionamento, all'assistenza, alla manutenzione e alla rimozione deve essere adeguatamente qualificato per tale attività e deve essere sufficientemente informato in base alla documentazione a corredo del prodotto e delle unità periferiche collegate.

Il personale richiesto per attività specifiche da eseguire sul prodotto è indicato nelle rispettive sezioni delle presenti istruzioni.

I gruppi di personale responsabili per il montaggio, l'installazione, il funzionamento, la manutenzione e la rimozione hanno qualifiche e compiti differenti, specificati di seguito.

#### **Operatore**

L'operatore utilizza e gestisce il prodotto nell'ambito di quanto specificato per l'impiego previsto. È informato dall'azienda in merito ai compiti speciali e ai potenziali rischi risultanti da comportamenti non corretti.

#### **Personale qualificato**

Il personale qualificato è stato istruito dall'azienda per il funzionamento e la parametrizzazione avanzati. Il personale qualificato possiede la formazione, la competenza e l'esperienza tecniche richieste ed è a conoscenza delle regolamentazioni applicabili, ed è pertanto in grado di eseguire il lavoro assegnato riguardo l'applicazione e di identificare e prevenire in maniera proattiva i potenziali rischi.

#### **Elettrotecnico specializzato**

L'elettrotecnico specializzato possiede la formazione, la competenza e l'esperienza tecniche richieste ed è a conoscenza degli standard e delle regolamentazioni applicabili, ed è pertanto in grado di eseguire il lavoro assegnato su sistemi elettrotecnici e di identificare e prevenire in maniera proattiva i potenziali rischi. Gli elettrotecnici specializzati sono stati appositamente formati per l'ambiente in cui lavorano.

Gli elettrotecnici specializzati devono rispettare le disposizioni della normativa legale vigente in materia di prevenzione degli incidenti.

# <span id="page-19-0"></span>**2.6 Obblighi dell'azienda**

L'azienda possiede o noleggia il prodotto e le unità periferiche. È responsabile del rispetto costante dell'uso previsto.

L'azienda è tenuta a

- assegnare i diversi compiti da eseguire sul prodotto a personale appropriato, qualificato e autorizzato
- addestrare in modo verificabile il personale nei compiti che è autorizzato a  $\mathbb{R}^n$ svolgere e come eseguirli
- fornire tutti i materiali e mezzi necessari affinché il personale possa completare i compiti assegnati
- assicurarsi che il prodotto venga azionato soltanto in perfette condizioni tecniche
- $\blacksquare$ assicurarsi che il prodotto sia protetto dall'uso non autorizzato

# <span id="page-19-1"></span>**2.7 Norme di sicurezza generali**

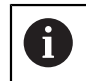

La sicurezza di qualsiasi sistema che includa l'impiego di questo prodotto è di responsabilità dell'assemblatore o dell'installatore del sistema.

⋒

Il prodotto supporta l'uso di una grande varietà di unità periferiche di produttori differenti. HEIDENHAIN non è in grado di fornire alcuna affermazione sulle norme di sicurezza specifiche da adottare per queste unità. È necessario osservare le norme di sicurezza fornite nella rispettiva documentazione. Se non viene fornita alcuna informazione in merito, deve essere richiesta ai relativi produttori.

Le norme di sicurezza specifiche richieste per attività particolari da eseguire sul prodotto sono indicate nelle rispettive sezioni delle presenti istruzioni.

### <span id="page-19-2"></span>**2.7.1 Simboli riportati nelle istruzioni**

Nel presente manuale sono utilizzati i seguenti simboli di sicurezza:

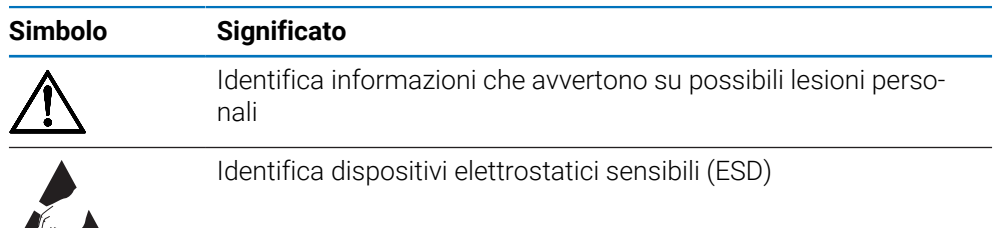

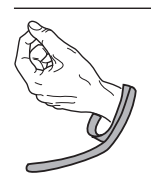

**IPACT** 

Bracciale ESD per messa a terra personale

# <span id="page-20-0"></span>**2.7.2 Simboli sul prodotto**

I seguenti simboli sono utilizzati per identificare il prodotto:

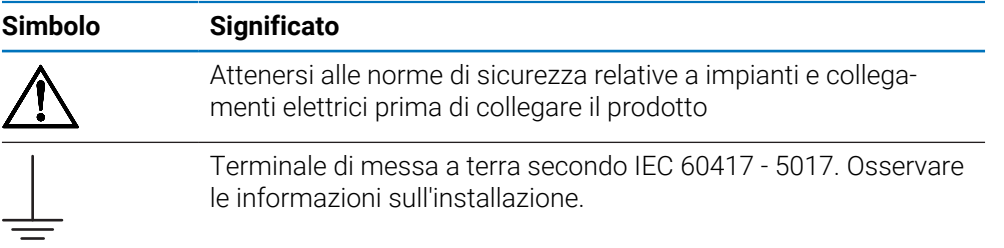

### <span id="page-21-0"></span>**2.7.3 Istruzioni di sicurezza elettrica**

### **ALLARME**

### **Pericolo di contatto con parti in tensione durante l'apertura del prodotto.**

Ciò può causare scosse elettriche, ustioni o morte.

- Non aprire mai l'alloggiamento
- Solo il produttore è autorizzato ad accedere all'interno del prodotto

### **ALLARME**

**Pericolo di quantità pericolose di elettricità che passano attraverso il corpo umano a contatto diretto o indiretto con parti elettriche in tensione.**

Ciò può causare scosse elettriche, ustioni o morte.

- Gli interventi sull'impianto elettrico e sui componenti elettrici in tensione devono essere eseguiti solo da specialisti qualificati
- Per il collegamento di alimentazione e tutti i collegamenti di interfaccia, utilizzare solo cavi e connettori conformi alle norme applicabili
- Richiedere al produttore di sostituire immediatamente i componenti elettrici difettosi
- Verificare regolarmente tutti i cavi collegati e tutti i connettori del prodotto. I difetti, quali collegamenti allentati o cavi bruciati, devono essere rimossi immediatamente

### *NOTA*

#### **Danni alle parti interne del prodotto!**

L'apertura del prodotto determina la perdita della garanzia di buon funzionamento e per difetti di conformità.

- Non aprire mai l'alloggiamento
- Solo il produttore è autorizzato ad accedere all'interno del proprio prodotto

<span id="page-22-0"></span>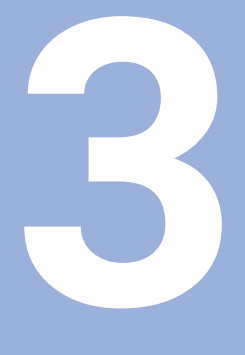

**Trasporto e conservazione**

### <span id="page-23-0"></span>**3.1 Panoramica**

Questo capitolo contiene tutte le informazioni necessarie per il trasporto e la conservazione del prodotto e fornisce una panoramica degli articoli forniti e gli accessori disponibili per il prodotto.

# <span id="page-23-1"></span>**3.2 Disimballaggio**

- Aprire il coperchio superiore della scatola
- Rimuovere il materiale di imballaggio
- Disimballare il contenuto
- Verificare che il prodotto sia stato completamente fornito secondo lo standard
- Verificare che il prodotto non sia danneggiato

### <span id="page-23-2"></span>**3.3 Standard di fornitura e accessori**

#### **Standard di fornitura**

I seguenti articoli sono allegati alla spedizione:

- **Prodotto**
- Cavo di alimentazione (in 1197252-0x)
- $\blacksquare$  Istruzioni di installazione
- Supplemento (opzionale) **Ulteriori informazioni:** ["Note sulla lettura della documentazione", Pagina 11](#page-10-0)

#### **Accessori**

 $\mathbf i$ 

I seguenti articoli sono disponibili su richiesta e possono essere ordinati a HEIDENHAIN come accessori supplementari:

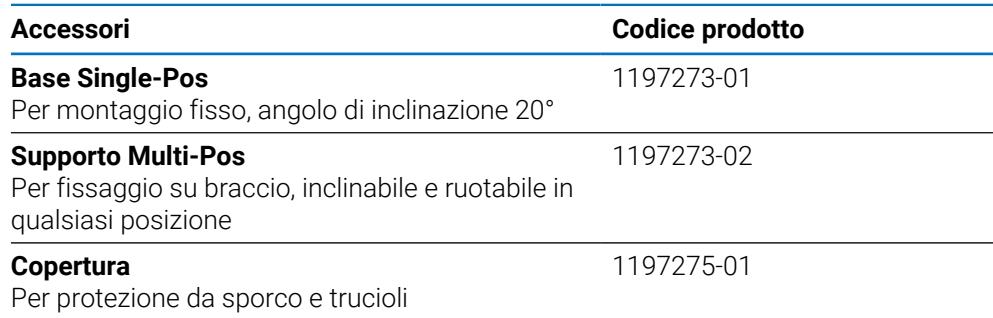

# <span id="page-23-3"></span>**3.4 In caso di danni durante il trasporto**

- Richiedere allo spedizioniere di confermare il danno
- Conservare il materiale di imballaggio per l'ispezione
- Notificare il danno al mittente
- Contattare la filiale Heidenhain o il costruttore della macchina per i ricambi

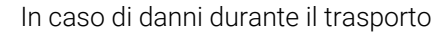

Conservare il materiale di imballaggio per l'ispezione

Mettersi in contatto con HEIDENHAIN o il costruttore della macchina Questo si applica anche se il danno è stato subito dai ricambi richiesti durante il trasporto.

### <span id="page-24-0"></span>**3.5 Reimballaggio e immagazzinaggio**

Reimballare e immagazzinare il prodotto con cura in conformità alle condizioni specificate di seguito.

#### **Reimballaggio**

Il reimballaggio dovrebbe essere conforme il più possibile all'imballaggio originale.

- Applicare tutti componenti di montaggio e le coperture antipolvere al prodotto o reimballarli allo stesso modo in cui erano stati consegnati originariamente dalla fabbrica.
- Reimballare il prodotto affinché sia protetto dall'impatto e dalle vibrazioni durante il trasporto
- Reimballare il prodotto affinché sia protetto dalla penetrazione di polvere o umidità
- Posizionare tutti gli accessori inclusi nella spedizione nell'imballaggio originale

#### **Ulteriori informazioni:** ["Standard di fornitura e accessori", Pagina 24](#page-23-2)

Includere il Supplemento (se incluso negli articoli forniti), le Istruzioni di installazione e il Manuale di istruzioni

**Ulteriori informazioni:** ["Conservazione e distribuzione della documentazione",](#page-11-0) [Pagina 12](#page-11-0)

 $\mathbf i$ 

Se si invia il prodotto per la riparazione a un centro di assistenza:

Spedire il prodotto senza accessori, senza dispositivi di misura e senza unità periferiche

#### **Immagazzinaggio del prodotto**

- Imballare il prodotto come descritto sopra
- Osservare le condizioni ambientali specificate
- Verificare l'eventuale presenza di danni al prodotto dopo ogni trasporto o immagazzinaggio prolungato

<span id="page-26-0"></span>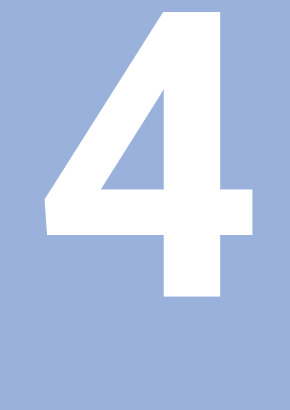

# **Montaggio**

# <span id="page-27-0"></span>**4.1 Panoramica**

Questo capitolo contiene tutte le informazioni necessarie per montare il prodotto.

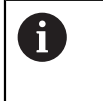

Le seguenti operazioni devono essere eseguite esclusivamente da personale qualificato.

**Ulteriori informazioni:** ["Qualifica del personale", Pagina 19](#page-18-1)

# <span id="page-27-1"></span>**4.2 Montaggio**

#### **Informazioni generali per il montaggio**

Il contenitore per le varianti di montaggio è disposto sul pannello posteriore. La connessione è compatibile con standard VESA 100 mm x 100 mm.

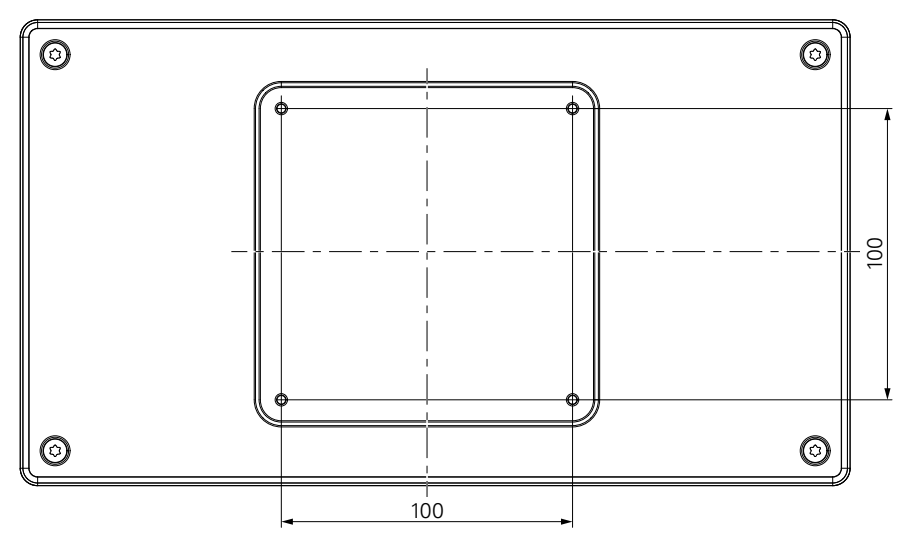

Il materiale per il collegamento delle varianti di montaggio sull'apparecchiatura è incluso negli accessori del prodotto.

Inoltre sono richiesti:

- cacciavite Torx T20
- materiale per montaggio sulla superficie di supporto

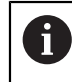

Il prodotto deve essere montato su una base o supporto idoneo ad assicurare l'impiego corretto e previsto del prodotto.

### **Fissaggio dei cavi**

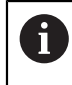

Le figure con base e supporto forniscono alcuni suggerimenti in merito al fissaggio dei cavi dopo il montaggio.

In caso di montaggio su base:

- ▶ Raggruppare i cavi
- Far passare il gruppo di cavi attraverso l'apertura nella base da dietro
- Fissare i cavi lateralmente ai connettori

### <span id="page-28-0"></span>**4.3 Montaggio sulla base Single-Pos**

La base Single-Pos consente di disporre il prodotto su una superficie con angolo di inclinazione di 20° e fissare il prodotto alla superficie.

Montare la base ai fori VESA 100 superiori sul pannello posteriore del prodotto

- ▶ Usare un cacciavite Torx T20 per stringere le viti a testa svasata M4 x 8 ISO 14581 incluse nello standard di fornitura
- Rispettare la coppia di serraggio ammessa di 2,6 Nm

Fissare il prodotto affinché non si muova durante il funzionamento

- Applicare i gommini autoadesivi nella parte inferiore del prodotto
- Se non si avvita il prodotto alla superficie, applicare i gommini autoadesivi nella parte inferiore del supporto

Applicare i gommini alla base soltanto se non si avvita il prodotto alla superficie.

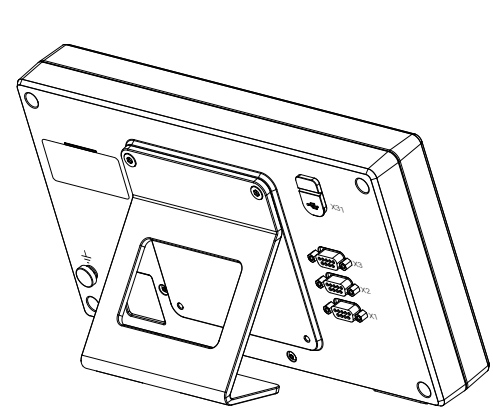

 $\mathbf i$ 

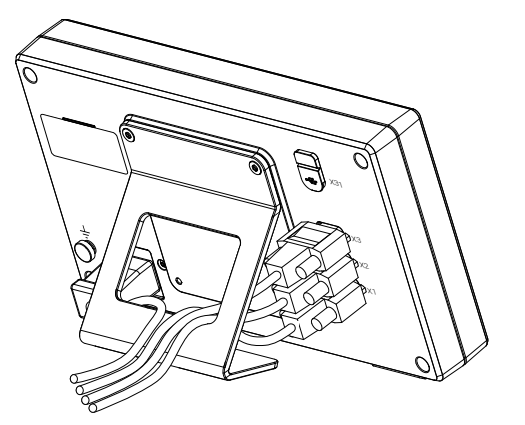

**Dimensioni della base Single-Pos**

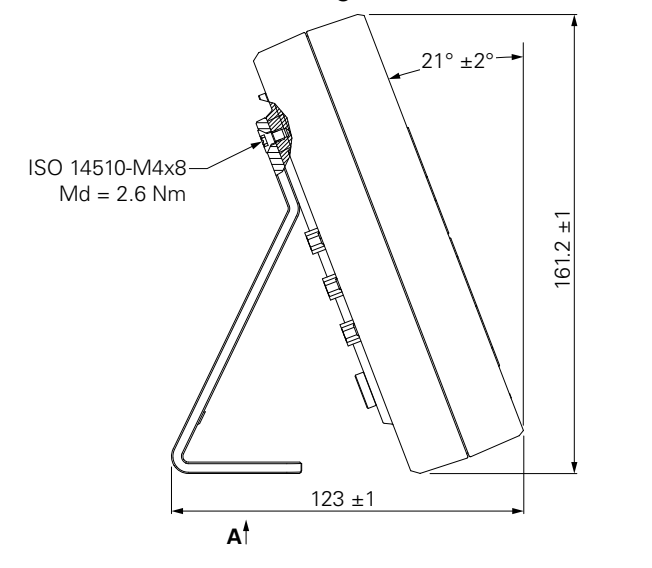

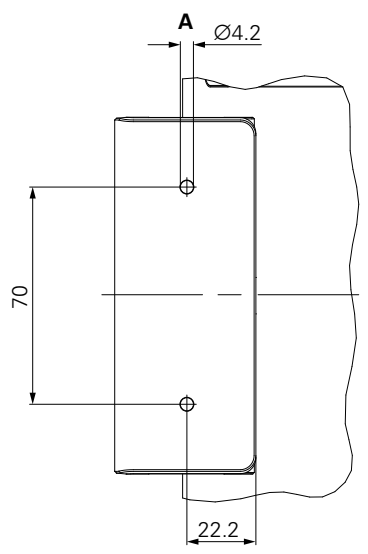

# <span id="page-29-0"></span>**4.4 Montaggio sul supporto Multi-Pos**

Montare il supporto ai fori VESA 100 inferiori sul pannello posteriore del prodotto

- ▶ Usare un cacciavite Torx T20 per stringere le viti a testa svasata M4 x 10 ISO 14581 (color nero) incluse nello standard di fornitura
- Rispettare la coppia di serraggio ammessa di 2,5 Nm

Il supporto può essere inclinato e ruotato nell'angolazione che consente di consultare comodamente il visualizzatore.

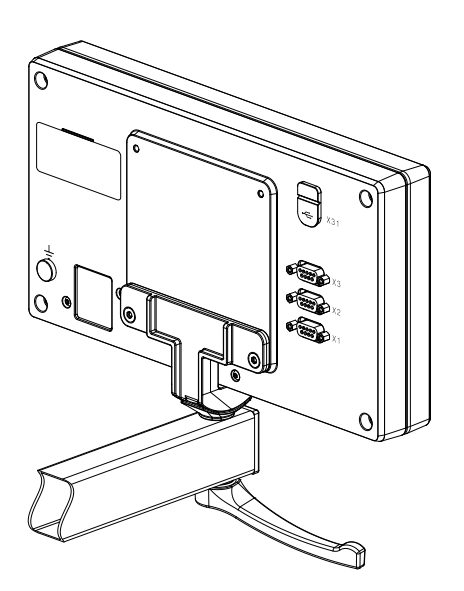

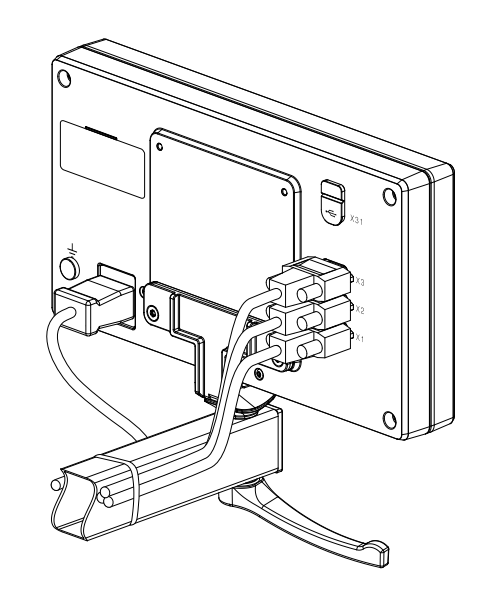

**Dimensioni del supporto Multi-Pos**

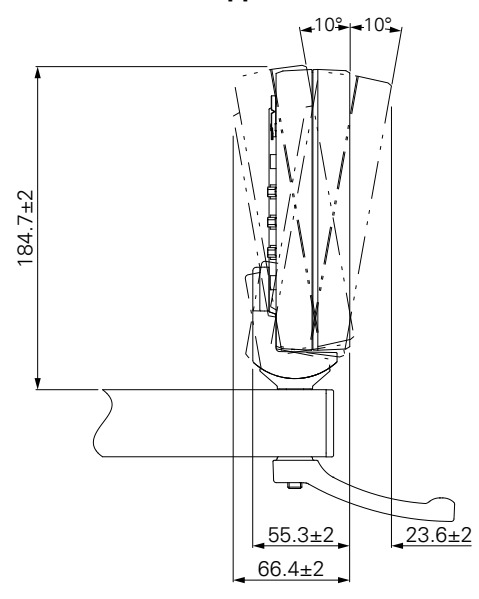

# <span id="page-30-0"></span>**4.5 Montaggio della copertura**

La copertura protegge il prodotto da sporco e trucioli.

Applicazione della copertura sul prodotto

- Applicare la copertura sul prodotto
- Allineare la copertura al prodotto sul lato destro guardando frontalmente il prodotto

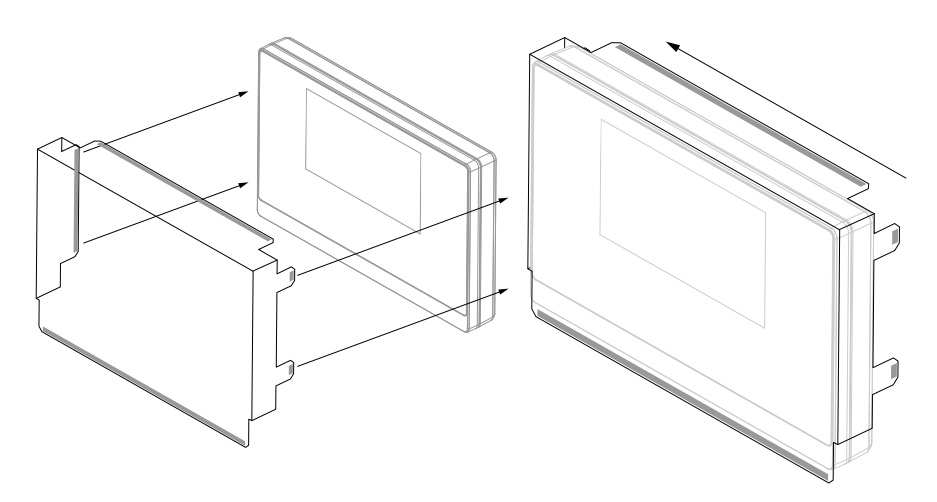

Montaggio della copertura sul prodotto

- $\blacktriangleright$  Rimuovere le strisce protettive dalle linguette adesive
- Piegare le linguette adesive verso il prodotto
- Premere le linguette adesive al prodotto per fissarle

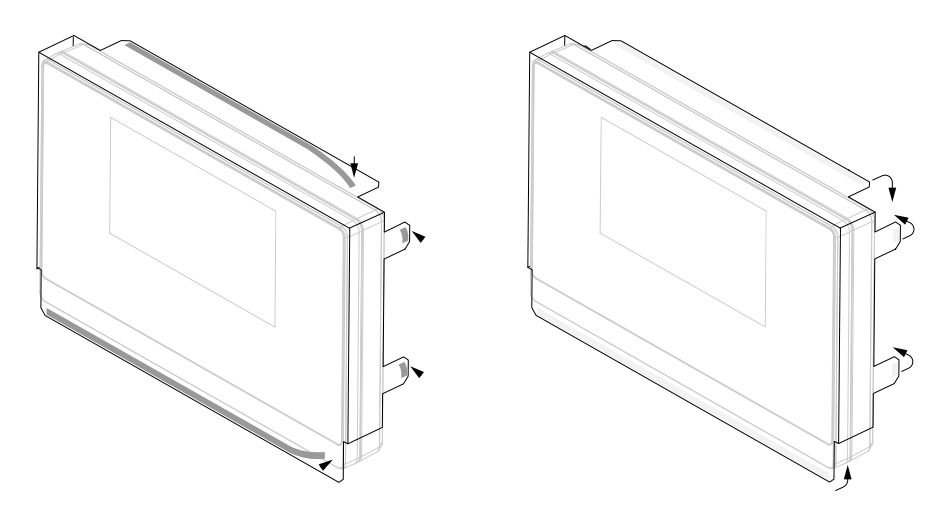

<span id="page-32-0"></span>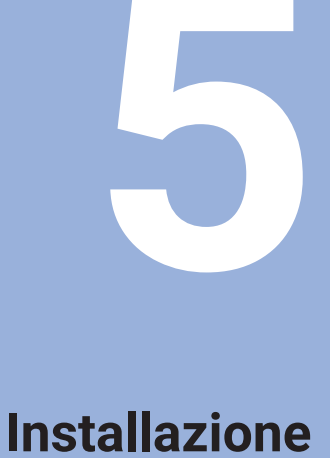

### <span id="page-33-0"></span>**5.1 Panoramica**

Questo capitolo contiene tutte le informazioni necessarie per installare il prodotto.

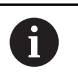

Le seguenti operazioni devono essere eseguite esclusivamente da personale qualificato.

**Ulteriori informazioni:** ["Qualifica del personale", Pagina 19](#page-18-1)

# <span id="page-33-1"></span>**5.2 Informazioni generali**

#### *NOTA*

#### **Connessione e sconnessione degli elementi di collegamento!**

Rischio di danni ai componenti interni.

Tutti gli elementi di collegamento non devono essere connessi/disconnessi con unità sotto tensione

### *NOTA*

#### **Scarica elettrostatica (ESD)!**

Questo prodotto contiene componenti sensibili che possono essere danneggiati da scariche elettrostatiche (ESD).

- È essenziale osservare le norme di sicurezza per gestire i componenti ESD sensibili
- Non toccare mai i pin dei connettori senza l'adeguata messa a terra
- Indossare un bracciale ESD con messa a terra durante la gestione dei collegamenti del prodotto

### *NOTA*

#### **Piedinatura non corretta!**

Questo può causare malfunzionamenti o danni al prodotto.

Assegnare soltanto pin o cavi utilizzati

### <span id="page-34-0"></span>**5.3 Panoramica del prodotto**

I connettori sul pannello posteriore dell'apparecchiatura sono protetti con coperture antipolvere contro contaminazione e danni.

### *NOTA*

**Contaminazione e danni possono verificarsi se si dimentica di applicare le coperture antipolvere!**

Questo può compromettere il corretto funzionamento dei contatti o distruggerli.

- Rimuovere le coperture antipolvere soltanto al collegamento di sistemi di misura o unità periferiche
- Se si rimuove un sistema di misura o un'unità periferica, riapplicare le coperture antipolvere al connettore

Il tipo e il numero di connettori possono variare in funzione della versione del prodotto.

#### **Pannello posteriore senza coperture antipolvere**

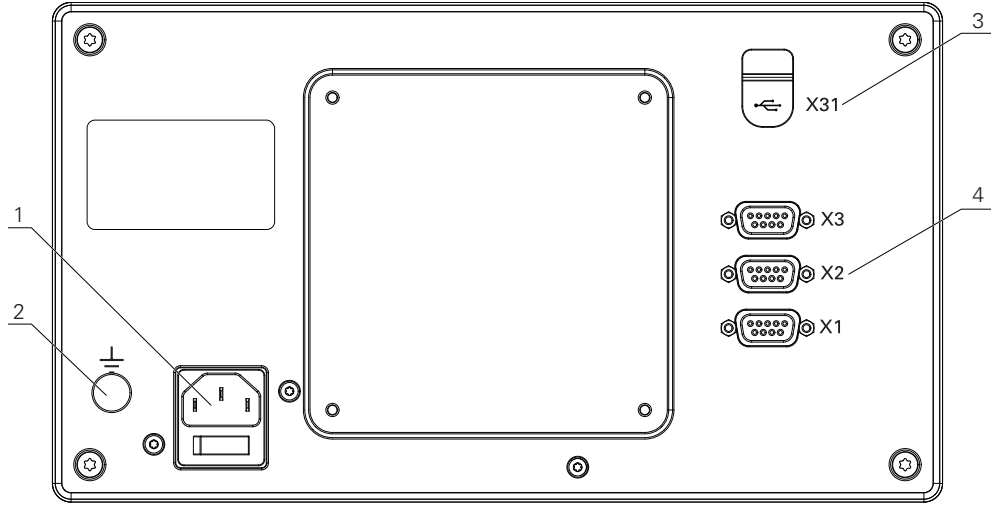

DRO103

 $\mathbf i$ 

#### **Pannello posteriore**

- **1** Interruttore di accensione e connettore di alimentazione
- **2** Terminale di messa a terra secondo IEC 60471 5017
- **3 X31**: connettore USB 2.0 Hi-Speed (tipo C) per dispositivo di memoria di massa USB e connettore per PC (sotto copertura protettiva)
- **4 X1 X3**: variante con connettori Sub-D a 9 poli per encoder con interfaccia TTL

# <span id="page-35-0"></span>**5.4 Collegamento di un encoder**

- Rimuovere e conservare le coperture antipolvere
- Fissare i cavi in funzione della variante di montaggio
- **Ulteriori informazioni:** ["Montaggio", Pagina 28](#page-27-1)
- Collegare a fondo il cavo dell'encoder al relativo connettore

**Ulteriori informazioni:** ["Panoramica del prodotto", Pagina 35](#page-34-0)

Se i connettori dei cavi includono viti di montaggio, non serrarli eccessivamente

#### **Piedinatura da X1 a X3**

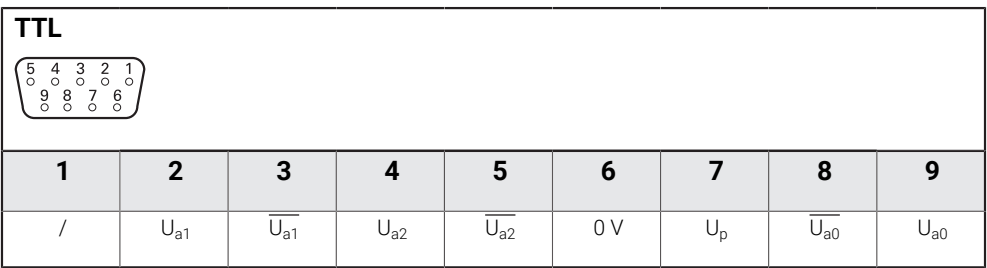

# <span id="page-35-1"></span>**5.5 Collegamento di un'unità USB**

- **Aprire la copertura antipolvere**
- Collegare l'unità USB al relativo connettore

**Ulteriori informazioni:** ["Panoramica del prodotto", Pagina 35](#page-34-0)

#### **Piedinatura di X31**

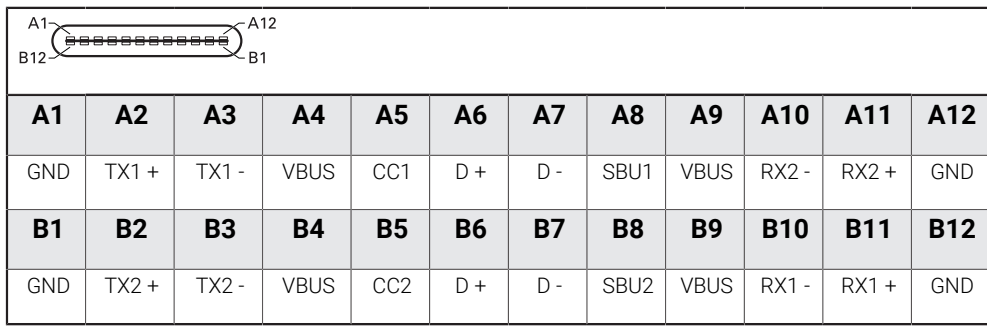
### **5.6 Collegamento della tensione di linea**

### **ALLARME**

### **Pericolo di scosse elettriche!!**

La messa a terra inappropriata di dispositivi elettrici può causare lesioni personali serie o morte dovuti a scosse elettriche.

- Utilizzare sempre cavi di alimentazione a 3 fili
- Assicurarsi che il cavo messo a terra sia correttamente collegato alla messa a terra delle installazioni elettriche dell'edificio

### **ALLARME**

**Pericolo di incendio dovuto all'uso di cavi di alimentazione che non soddisfano i requisiti nazionali del rispettivo Paese in cui il prodotto è montato.**

La messa a terra inappropriata di dispositivi elettrici può causare lesioni personali serie o morte dovuti a scosse elettriche.

- Utilizzare soltanto un cavo di collegamento che soddisfi almeno i requisiti del relativo Paese in cui il prodotto è montato
- Utilizzare il cavo di collegamento che soddisfa i requisiti per collegare il connettore di rete alla presa elettrica con messa a terra a 3 fili

**Ulteriori informazioni:** ["Panoramica del prodotto", Pagina 35](#page-34-0)

#### **Piedinatura del connettore di alimentazione**

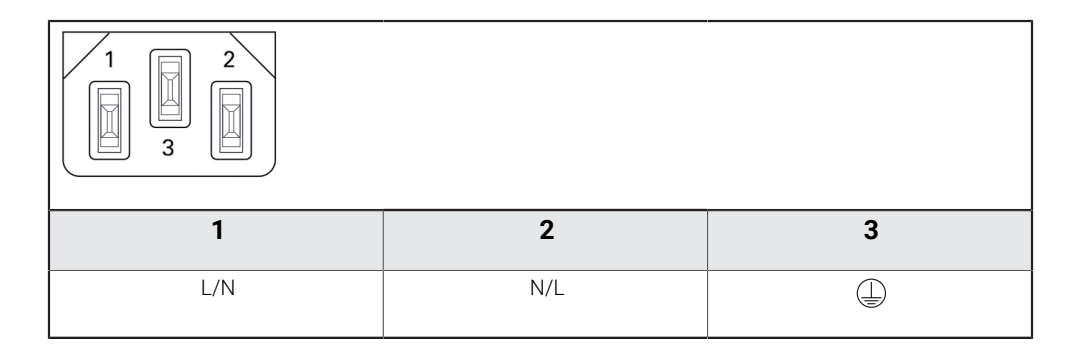

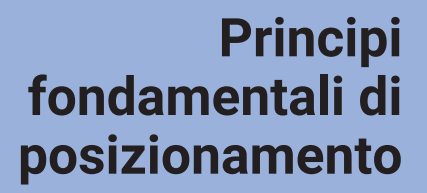

**6**

### **6.1 Panoramica**

Questo capitolo descrive le informazioni basilari di posizionamento.

### **6.2 Origini**

Il disegno del pezzo identifica un determinato punto sullo stesso (esempio: "un angolo") come origine assoluta ed eventualmente uno o più punti come origini relative.

La procedura di definizione dell'origine seleziona questi punti come l'origine del sistema di coordinate assolute o relative. Il pezzo allineato agli assi macchina viene spostato in una certa posizione relativamente all'utensile. La visualizzazione è impostata a zero.

### **6.3 Posizione reale, posizione nominale e percorso residuo**

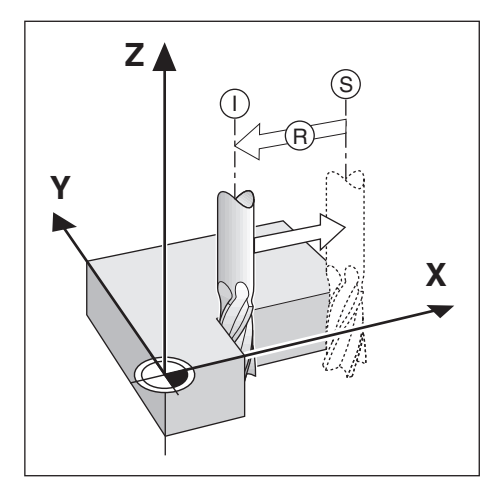

La posizione attuale dell'utensile è denominata Posizione reale **I**, mentre la posizione alla quale l'utensile deve essere traslato è denominata Posizione nominale **S**. La distanza dalla posizione nominale alla posizione reale è denominata Percorso residuo **R**.

### **6.4 Posizioni assolute del pezzo**

Ogni posizione sul pezzo è definita in modo univoco dalle sue coordinate assolute.

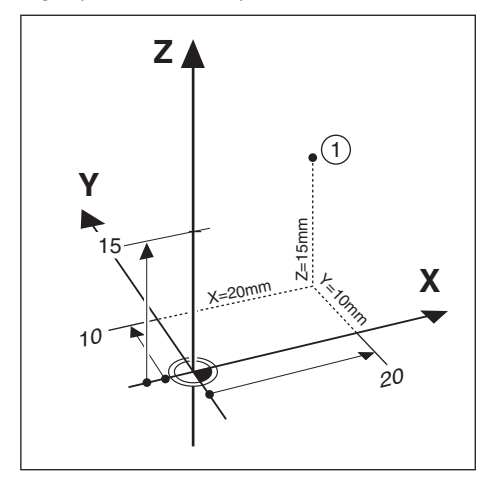

**Esempio:** Coordinate assolute della posizione **1**:

 $X = 20$  mm

 $Y = 10$  mm

 $Z = 15$  mm

Per forare o fresare un pezzo in base al relativo disegno con coordinate assolute, traslare l'utensile sul valore delle coordinate.

### **6.5 Posizioni incrementali del pezzo**

Una posizione può anche essere riferita alla precedente posizione nominale. In tal caso l'origine relativa è sempre l'ultima posizione nominale. Queste coordinate sono definite coordinate incrementali (incremento = aumento). Si parla anche di quote incrementali o concatenate, in quanto le posizioni sono definite da una catena di quote. Le coordinate incrementali sono contrassegnate dal prefisso **I**.

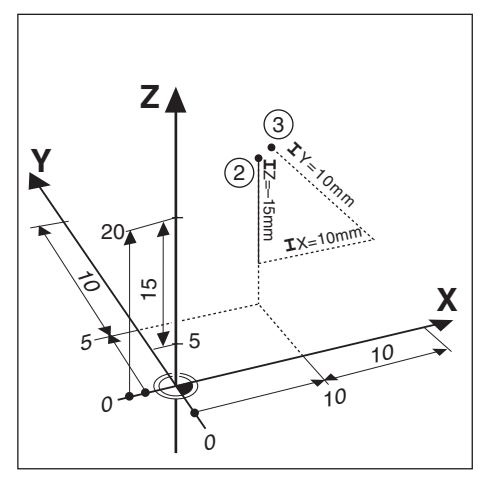

**Esempio:** coordinate incrementali della posizione **3** riferita alla posizione **2**.

Coordinate assolute della posizione **2**:

- $X = 10$  mm
- $Y = 5$  mm
- $Z = 20$  mm

Coordinate incrementali della posizione **3**:

- **I**X = 10 mm
- **I**Y = 10 mm
- $IZ = 15$  mm

Per forare o fresare un pezzo in base al relativo disegno con coordinate incrementali, traslare l'utensile del valore delle coordinate.

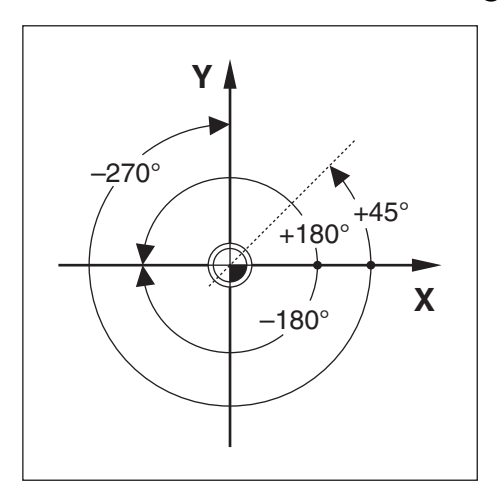

Il riferimento di zero dell'asse angolare è la posizione a 0,0° e definito come uno dei due assi nel piano di rotazione. La seguente tabella definisce l'angolo zero dove la posizione dell'angolo è 0 per i tre possibili piani di rotazione.

Per le posizioni angolari sono definiti i seguenti assi di riferimento:

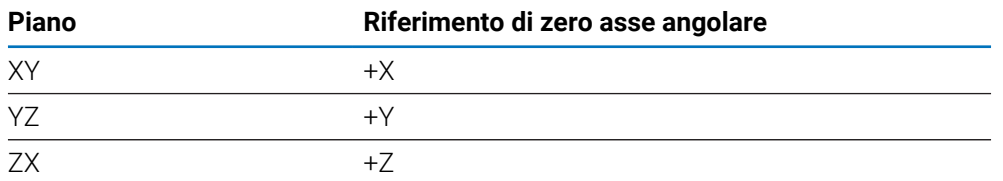

Il senso di rotazione positivo è antiorario se il piano di lavoro viene considerato nella direzione dell'asse utensile negativo.

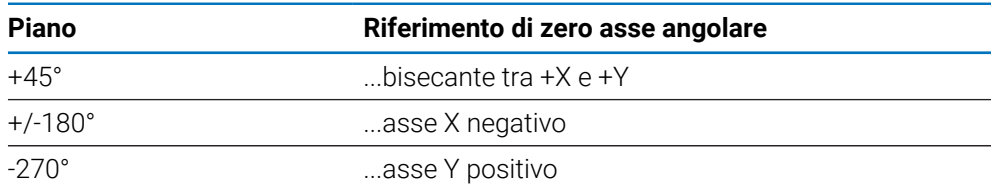

**Esempio:** angolo nel piano di lavoro X / Y

### **6.7 Posizione della testina di scansione**

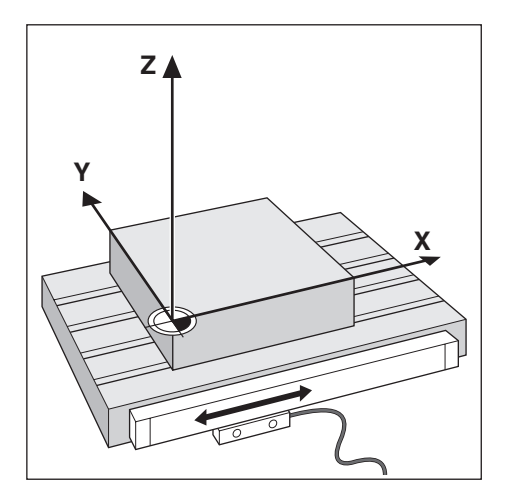

La posizione della testina di scansione fornisce un feedback al prodotto che converte il movimento degli assi macchina in segnali elettrici. Il prodotto elabora costantemente questi segnali, calcola le posizioni reali degli assi macchina e le visualizza sullo schermo sotto forma di valore numerico.

In caso di interruzione di corrente, viene persa la correlazione tra la posizione calcolata e la posizione reale. Al ritorno dell'alimentazione elettrica, è possibile ripristinare la correlazione con l'ausilio degli indici di riferimento presenti sull'encoder. Questo prodotto dispone della funzione di rilevamento degli indici di riferimento (REF).

### **6.8 Indici di riferimento**

I sistemi di misura sono generalmente dotati di uno o più indici di riferimento con l'ausilio dei quali il sistema di rilevamento automatico ripristina le posizioni dell'origine in seguito ad un'interruzione dell'alimentazione elettrica. I due tipi principali disponibili di indici di riferimento sono:

- indici di riferimento fissi
- indici di riferimento a distanza codificata

#### **Indici di riferimento fissi**

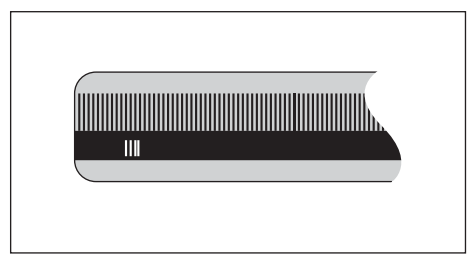

I sistemi di misura dotati di uno o più indici a distanza fissa devono ripristinare le origini correttamente. Nel corso della routine di rilevamento degli indici di riferimento è pertanto necessario utilizzare lo stesso indice di riferimento preciso impiegato per selezionare la prima volta l'origine.

#### **Position Trac (indici di riferimento a distanza codificata)**

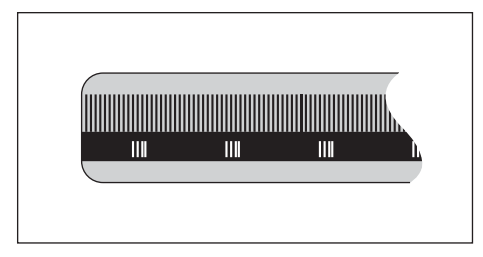

I sistemi di misura che presentano indici a una specifica distanza codificata consentono al prodotto di utilizzare una qualsiasi coppia di indici lungo la corsa per ripristinare le origini precedenti. Tale configurazione consente di eseguire traslazioni molto brevi (inferiori a 20 mm) in qualsiasi posizione del sistema di misura, per ripristinare le origini alla riaccensione del prodotto.

> Le origini definite non possono essere ripristinate in caso di interruzione di corrente se gli indici di riferimento non sono stati superati prima di selezionare le origini.

 $\mathbf i$ 

<span id="page-46-0"></span>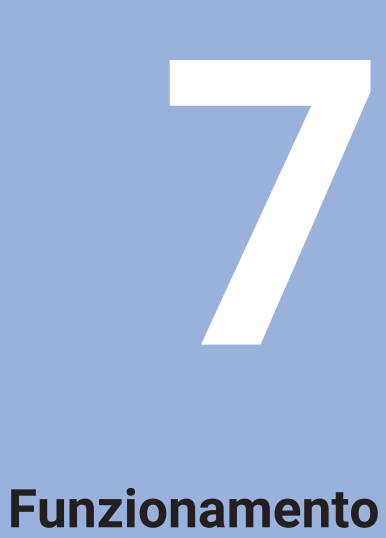

# **base**

### **7.1 Panoramica**

Il presente capitolo descrive gli elementi di comando del prodotto e l'interfaccia utente come pure le relative funzioni base.

### **7.2 Pannello frontale e tasti**

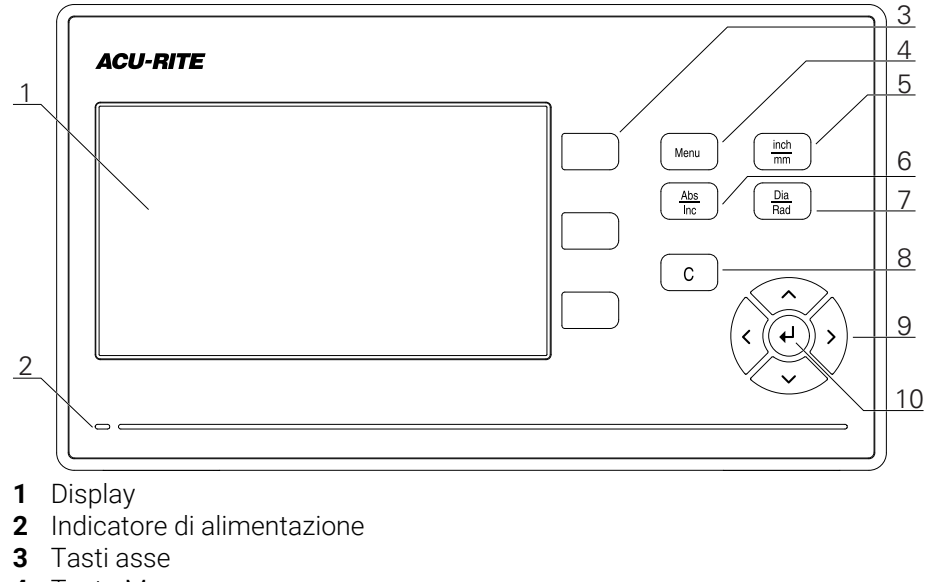

- Tasto Menu
- Tasto inch/mm
- Tasto Abs/Inc
- Tasto Dia/Rad
- Tasto C
- Tasti freccia
- Tasto ENTER

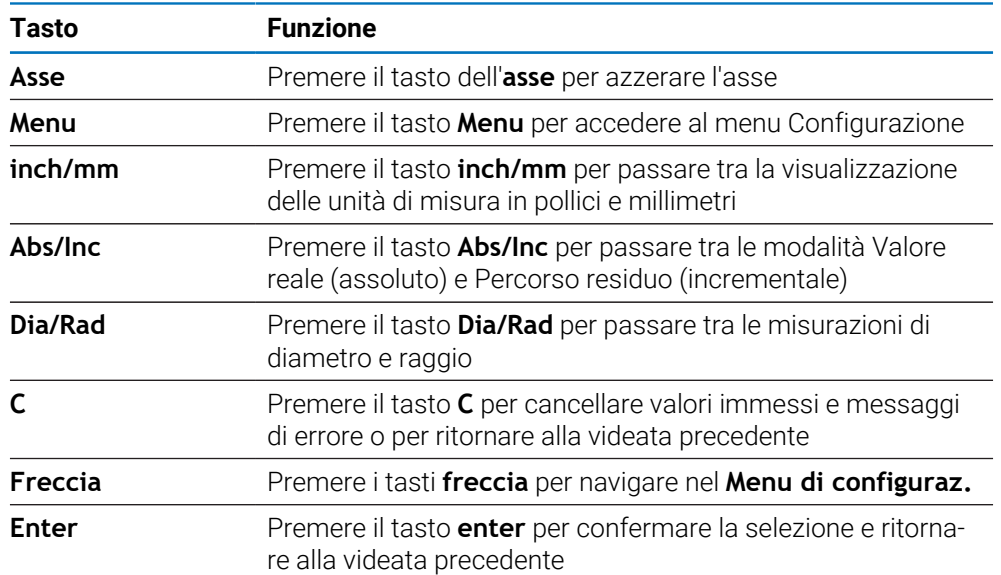

### **7.3 Interfaccia utente**

### **7.3.1 Layout di visualizzazione**

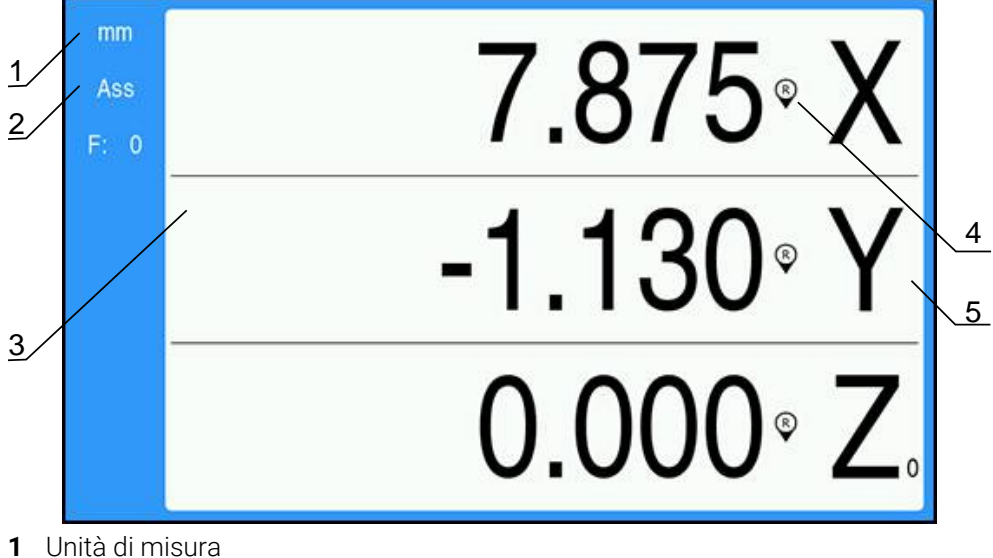

- 
- **2** Modalità
- **3** Area di visualizzazione
- **4** Indicatore indice di riferimento
- **5** Denominazione asse

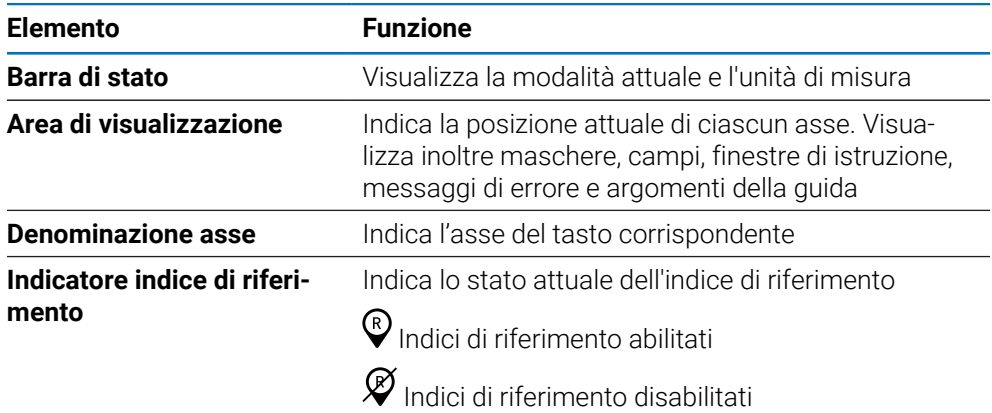

### **7.3.2 Modalità operative**

Il prodotto dispone di due modalità operative:

- **Percorso residuo (incrementale)**
- Valore reale (assoluto)

#### **Percorso residuo (incrementale)**

La modalità Percorso residuo consente di raggiungere le posizioni nominali azzerando gli assi e portandosi nella posizione in base alla relativa distanza dalla posizione azzerata.

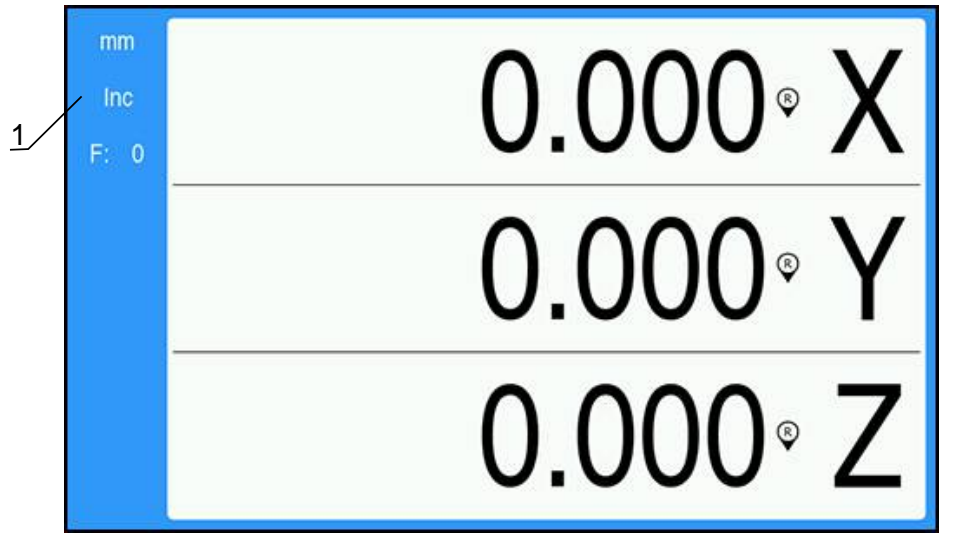

**1** Modalità Percorso residuo (Inc)

#### **Modalità Valore reale (assoluto)**

In modalità Valore reale viene sempre visualizzata la posizione reale corrente dell'utensile riferita all'origine attiva. In questa modalità tutti gli spostamenti vengono effettuati muovendo l'utensile fino a che il valore visualizzato non corrisponde alla posizione nominale desiderata.

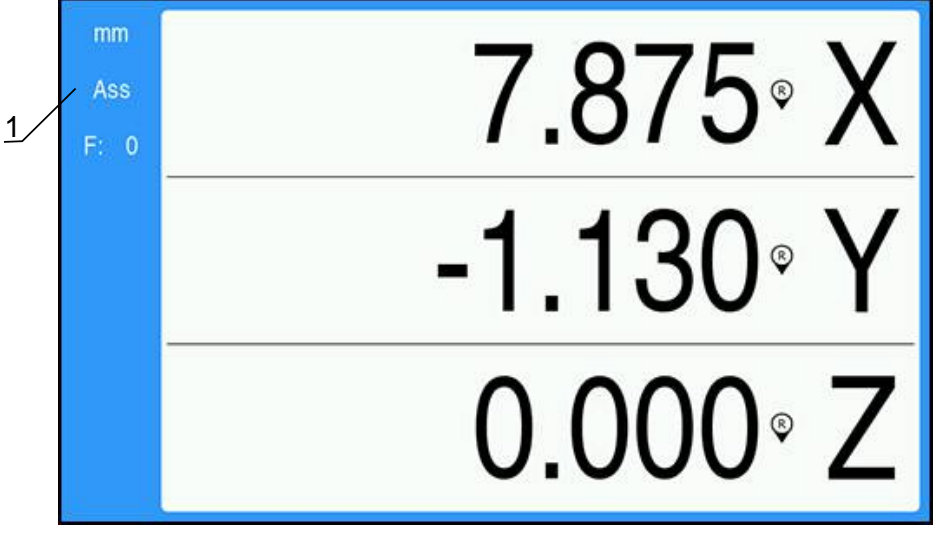

**1** Modalità Valore reale (Abs)

#### **Modifica della modalità operativa**

Modifica della modalità operativa

Premere il tasto **Abs/Inc** per alternare queste due modalità

### <span id="page-51-0"></span>**7.3.3 Rilevamento degli indici di riferimento**

Il sistema di rilevamento automatico degli indici di riferimento ripristina automaticamente la correlazione tra le posizioni delle slitte degli assi e i valori visualizzati impostati con l'ultima definizione dell'origine prima dello spegnimento.

L'indicatore dell'indice di riferimento lampeggia per ogni asse con un sistema di misura che presenta indici di riferimento. L'indicatore cessa di lampeggiare dopo aver superato gli indici di riferimento.

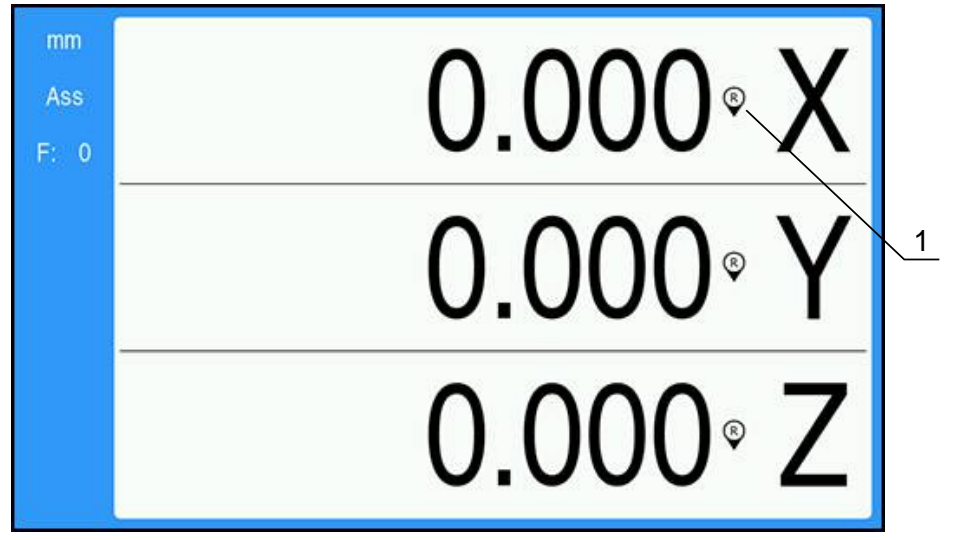

#### **Attivazione degli indici di riferimento**

**1** Indici di riferimento abilitati

Attivazione degli indici di riferimento

- Superare gli indici di riferimento per ogni assi per attivare il riferimento
- Dopo aver superato gli indici di riferimento, l'indicatore cessa di lampeggiare

#### **Funzionamento senza indici di riferimento**

Il prodotto può inoltre essere impiegato senza superare gli indici di riferimento.

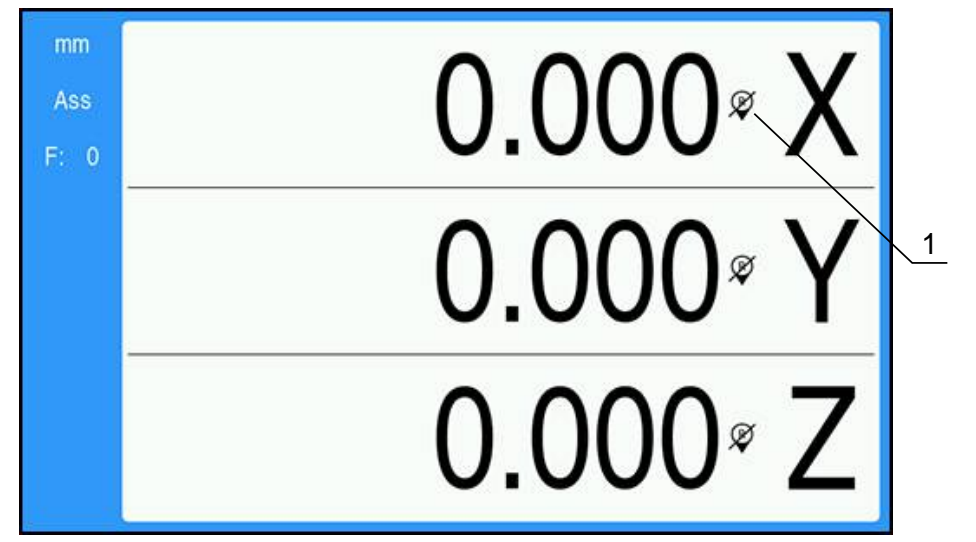

**1** Indici di riferimento disabilitati

Funzionamento senza indici di riferimento

- ▶ Premere il tasto **C** per uscire dalla routine di rilevamento degli indici di riferimento e proseguire
- Dopo aver disabilitato gli indici di riferimento, l'indicatore risulta barrato segnalando così che gli indici di riferimento sono stati disabilitati

#### **Riattivazione degli indici di riferimento**

Gli indici di riferimento possono essere riabilitati dopo ogni disabilitazione Riabilitazione degli indici di riferimento

**Premere e tenere premuto il tasto Abs/Inc** per due secondi per riabilitare gli indici di riferimento

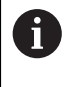

Se un sistema di misura è stato configurato senza indici di riferimento, il relativo indicatore non viene visualizzato. Una origine impostata dall'asse va persa una volta eseguito lo spegnimento.

### **7.3.4 Misurazioni di diametro e raggio**

Di norma i disegni per pezzi da tornire indicano i valori dei diametri. Il prodotto è in grado di visualizzare sia il raggio sia il diametro. Se è visualizzato il diametro, il relativo simbolo (Ø) è visualizzato accanto al valore di posizione.

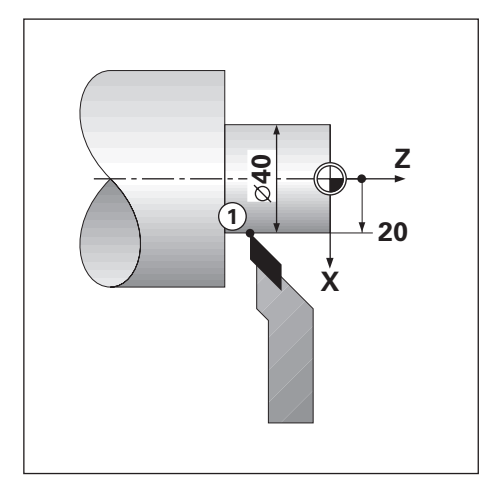

#### **Esempio:**

- Visualizzazione raggio, posizione  $1, X = 20$
- Visualizzazione diametro, posizione 1,  $X = \emptyset$  40

**Attivazione delle misurazioni di diametro e raggio per un asse Ulteriori informazioni:** ["Assi diametro", Pagina 73](#page-72-0)

### **Commutazione tra le misurazioni di diametro e raggio**

Passaggio tra le misurazioni di diametro e raggio

Premere il tasto **Dia/Rad**

### **7.3.5 Guida**

 $\mathbf{f}$ 

Le istruzioni operative integrate forniscono una **Guida** contestuale durante il funzionamento del prodotto.

Le istruzioni operative possono richiedere un po' di tempo per caricarle la prima volta che vengono aperte:

dopo aver caricato un nuovo file di istruzioni operative

dopo aver modificato la lingua dell'interfaccia utente

Il messaggio **Caricamento file in corso. Prego attendere...** viene visualizzato durante il caricamento delle istruzioni operative.

Apertura delle istruzioni operative

- Premere e tenere premuto il tasto **Menu** per due secondi
- Le istruzioni operative vengono aperte alla sezione che descrive la caratteristica o la funzione attuale in uso sul prodotto.

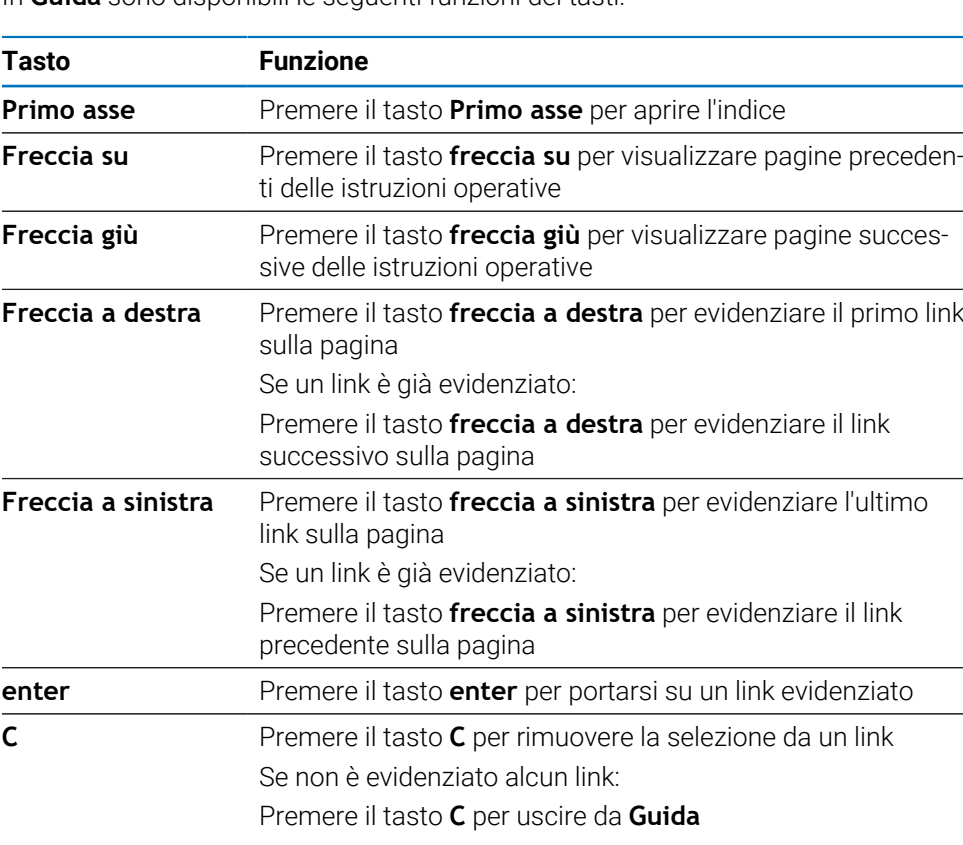

In **Guida** sono disponibili le seguenti funzioni dei tasti:

### **7.4 Accensione/Spegnimento**

### **7.4.1 Accensione**

A

Prima di utilizzare il prodotto, è necessario eseguire le operazioni di messa in funzione. In funzione dello scopo d'uso, è necessario configurare parametri di predisposizione aggiuntivi. **Ulteriori informazioni:** ["Messa in funzione", Pagina 57](#page-56-0)

Accensione del prodotto

- Inserire l'interruttore di accensione L'interruttore di accensione è disposto sul retro dell'unità
- L'unità si avvia. Questa operazione può richiedere alcuni minuti.
- La videata di configurazione alla prima accensione viene visualizzata se è la prima volta che si accende il prodotto oppure se sono state ripristinate le impostazioni di fabbrica
- Premere il tasto **Menu** per accedere alla **Guida installazione**

oppure

Premere un tasto per proseguire

### **7.4.2 Spegnimento**

Spegnimento del prodotto

- Disinserire l'interruttore di accensione L'interruttore di accensione è disposto sul retro dell'unità
- L'unità si arresta

### **7.5 Messaggi di errore**

Se si verifica un errore mentre si lavora con il prodotto, appare un messaggio che fornisce una spiegazione della causa di errore.

**Ulteriori informazioni:** ["Cosa fare se...", Pagina 107](#page-106-0)

Cancellazione di un messaggio di errore

- Premere il tasto **C**
- Il messaggio di errore viene cancellato ed è possibile continuare a lavorare normalmente

<span id="page-56-0"></span>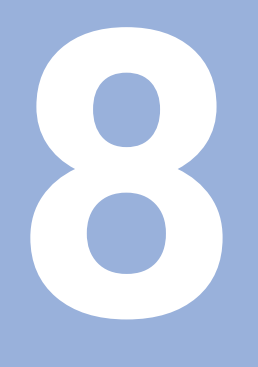

## **Messa in funzione**

### **8.1 Panoramica**

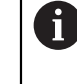

Assicurarsi di aver letto e compreso in ogni sua parte il capitolo "Funzionamento base" prima di eseguire le attività descritte in questa sezione.

**Ulteriori informazioni:** ["Funzionamento base", Pagina 47](#page-46-0)

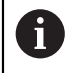

Le seguenti operazioni devono essere eseguite esclusivamente da personale qualificato.

**Ulteriori informazioni:** ["Qualifica del personale", Pagina 19](#page-18-0)

Durante il processo di messa in funzione si procede alla configurazione del prodotto per l'uso.

I parametri modificati durante il processo di messa in funzione possono essere resettati alle impostazioni di fabbrica.

**Ulteriori informazioni:** ["Programmazione base", Pagina 70](#page-69-0)

### **Backup della configurazione**

Il backup dei dati di configurazione può essere eseguito dopo la messa in funzione. I dati di configurazione possono essere riutilizzati per prodotti equivalenti.

**Ulteriori informazioni:** ["Parametri config.", Pagina 61](#page-60-0)

### **8.2 Guida installazione**

La **Guida installazione** viene messa a disposizione la prima volta che si accende il prodotto. Tale guida assiste l'operatore nella configurazione dei comuni parametri di messa in servizio.

Le informazioni su parametri specifici inclusi nella **Guida installazione** sono riportate nella sezione Impostazioni del presente manuale di istruzioni.

**Ulteriori informazioni:** ["Impostazioni", Pagina 97](#page-96-0)

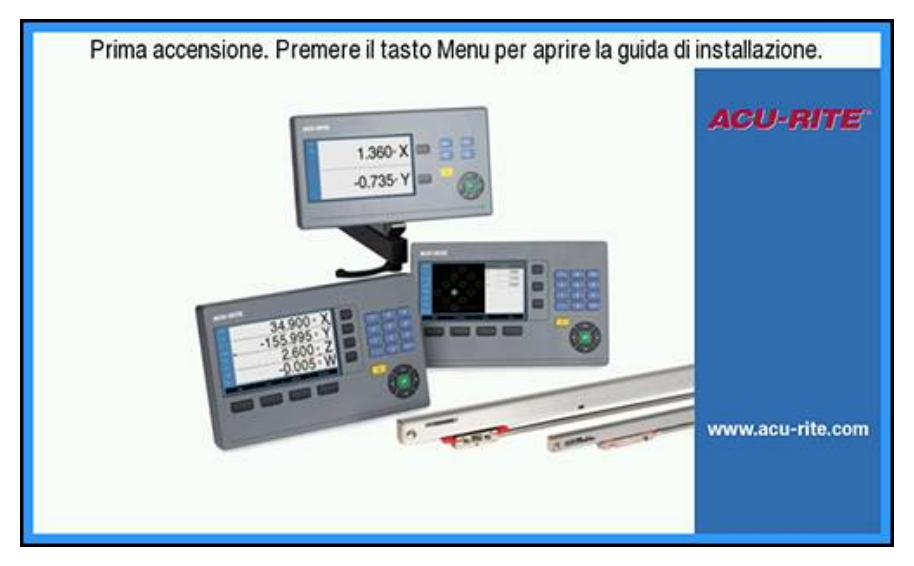

La **Guida installazione** propone opzioni di configurazione per i seguenti parametri:

- **Lingua**
- **Imposta visual. pos.**
	- **Numero di assi**
- **Imposta sist. misura**
	- **Tipo encoder**
	- **Risoluzione Direzione**
	- **conteggio**
	- **Monitoraggio errori**
- **Config. visualizzaz.**
	- **Risoluzione video**
	- **Denominazione asse**
- **Schema colori vis.**
	- Modo colore

#### **Apertura della Guida installazione**

Accesso alla **Guida installazione** dalla videata di prima accensione

- Premere il tasto **Menu**
- Si apre la **Guida installazione**

#### **Navigazione nella Guida installazione**

- Premere il tasto **freccia a destra** per aprire un menu a discesa
- **Premere il tasto freccia su o giù** per evidenziare un'opzione parametrica
- Premere il tasto **enter** per selezionare un'opzione
- **Premere il tasto freccia giù** per avanzare al parametro successivo oppure
- **Premere il tasto freccia su** per ritornare a un parametro precedente
- $\blacktriangleright$  Ripetere queste operazioni fino a impostare tutti i parametri

### **8.3 Configura sistema**

A

I parametri **Configura sistema** consentono di definire i parametri di encoder, visualizzazione e comunicazione.

**Ulteriori informazioni:** ["Impostazioni", Pagina 97](#page-96-0)

I parametri **Configura sistema** devono essere configurati esclusivamente da personale qualificato.

**Ulteriori informazioni:** ["Qualifica del personale", Pagina 19](#page-18-0)

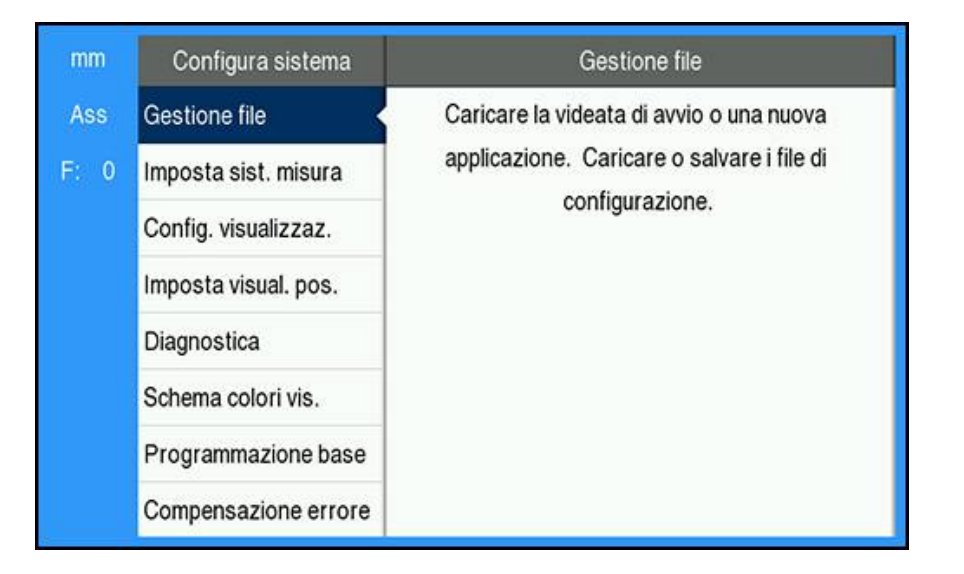

Accesso al menu **Configura sistema**

- Premere il tasto **Menu**
- Premere il tasto **freccia su** o **freccia giù** per evidenziare **Configura sistema**
- Premere il tasto **freccia a destra**
- Viene visualizzato il menu **Configura sistema**

### <span id="page-60-0"></span>**8.3.1 Gestione file**

### **Parametri config.**

Il backup della configurazione del prodotto può essere eseguito sotto forma di file affinché sia disponibile in seguito a un reset alle impostazioni di fabbrica o per l'installazione su più prodotti. A tale scopo sul prodotto deve essere salvato un file con le seguenti proprietà:

- Formato file: DAT
- Nome file: config.dat

#### **Importazione di Parametri config.**

Importazione di **Parametri config.**

- Premere il tasto **Menu**
- Aprire in sequenza
	- **Configura sistema**
	- **Gestione file**
	- **Parametri config.**
- Selezionare **Importa**
- **Premere il tasto enter** per confermare la selezione
- Premere il tasto **enter** per inizializzare l'importazione dei parametri di configurazione
- Un avvertimento in una finestra pop-up segnala che le impostazioni dei parametri attuali saranno sovrascritte
- Premere il tasto **enter** per importare i parametri di configurazione e ritornare al menu **Gestione file**

oppure

▶ Premere il tasto **C** per annullare

#### **Esportazione di Parametri config.**

Esportazione dei parametri di configurazione

- Premere il tasto **Menu**
- **Aprire in sequenza** 
	- **Configura sistema**
	- **Gestione file**
	- **Parametri config.**
- Selezionare **Esporta**
- **Premere il tasto enter** per confermare la selezione
- Premere il tasto **enter** per inizializzare l'esportazione dei parametri di configurazione
- Un avvertimento in una finestra pop-up segnala che le impostazioni dei parametri attuali saranno esportate sul supporto di memoria USB connesso
- Premere il tasto **enter** per esportare i parametri di configurazione e ritornare al menu **Gestione file**

oppure

### **Istruzioni operative**

Il **Manuale d'istruzioni** del prodotto può essere caricato sul prodotto e visualizzato utilizzando la funzione **Guida**.

Il **Manuale d'istruzioni** può essere caricato sul prodotto in diverse lingue. Il prodotto cercherà le istruzioni operative nella **Lingua** selezionata nel menu **Configura lavoraz.** caricando il file da un dispositivo di memoria USB.

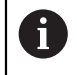

Sarà visualizzato un errore se sul dispositivo di memoria USB non è presente il manuale di istruzioni nella **Lingua** selezionata.

Il **Manuale d'istruzioni** può essere scaricato dall'area di download all'indirizzo **<www.acu-rite.com>**.

Sul prodotto deve essere caricato un file con le seguenti proprietà:

- Formato file: mPub
- Nome file: DRO100\_xx.mpub<sup>1)</sup>

1) *xx*: corrisponde al codice a due lettere a norma ISO 639-1

#### Caricamento del **Manuale d'istruzioni**

Selezionare la **Lingua** desiderata se è diversa dalla lingua attualmente selezionata

**[Ulteriori informazioni:](#page-74-0)** "Lingua", Pagina 75

- Inserire un dispositivo di memoria USB contenente il file mPub del **Manuale d'istruzioni** nella porta USB
- Premere il tasto **Menu**
- Aprire in sequenza
	- **Configura sistema**
	- **Gestione file**
	- **Manuale d'istruzioni**
- Selezionare **Carica**
- Premere il tasto **enter** per confermare la selezione
- Premere il tasto **enter** per inizializzare il caricamento del **Manuale d'istruzioni**
- Un avvertimento in una finestra pop-up segnala che si procede al caricamento del **Manuale d'istruzioni**
- Premere il tasto **enter** per caricare **Manuale d'istruzioni**

oppure

**Premere il tasto C** per annullare

### **Videata d'accensione**

È possibile definire una **Videata d'accensione** specifica per OEM, ad esempio con nome o logo dell'azienda, che verranno visualizzati all'accensione del prodotto. A tale scopo sul prodotto deve essere salvato un file con le seguenti proprietà:

- Formato file: 24 bit Bitmap
- Dimensione immagine: 800 x 480 px
- Nome file: OEM\_SplashScreen.bmp

#### **Importazione di una videata di accensione**

Importazione di una videata di accensione

- Connettere un dispositivo di memoria di massa USB contenente il file OEM\_SplashScreen.bmp alla porta USB del prodotto
- Premere il tasto **Menu**
- ▶ Aprire in sequenza
	- **Configura sistema**
	- **Gestione file**
	- **Videata d'accensione**
- Selezionare **Importa**
- Premere il tasto **enter** per confermare la selezione
- Premere il tasto **enter** per inizializzare il caricamento della videata di accensione
- Un avvertimento in una finestra pop-up segnala che sarà caricata la videata di accensione
- Premere il tasto **enter** per caricare la videata di accensione e ritornare al menu **Gestione file**

oppure

**Premere il tasto C** per annullare

#### **Esportazione di una videata di accensione**

Esportazione di una videata di accensione

- Premere il tasto **Menu**
- Aprire in sequenza
	- **Configura sistema**
	- **Gestione file**
	- **Videata d'accensione**
- Selezionare **Esporta**
- **Premere il tasto enter** per confermare la selezione
- Premere il tasto **enter** per inizializzare l'esportazione della videata di accensione
- Un avvertimento in una finestra pop-up segnala che la videata di accensione attuale sarà esportata sul dispositivo di memoria USB connesso

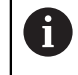

Il file OEM\_SplashScreen.bmp sul dispositivo di memoria USB sarà sovrascritto.

Premere il tasto **enter** per esportare la videata di accensione e ritornare al menu **Gestione file**

oppure

### **File service**

Il prodotto salva i dati degli eventi che possono essere utilizzati per le analisi in un secondo momento. È possibile che venga richiesto di fornire tali dati esportando un **File service**, nel caso in cui il prodotto richieda assistenza.

#### **Esportazione di File service**

Esportazione di **File service**

- Premere il tasto **Menu**
- **Aprire in sequenza** 
	- **Configura sistema**
	- **Gestione file**
	- **File service**
- ▶ Selezionare **Esporta**
- **Premere il tasto enter** per confermare la selezione
- Premere il tasto **enter** per inizializzare l'esportazione del file
- Un avvertimento in una finestra pop-up segnala che file sarà scritto sul dispositivo di memoria USB
- Premere il tasto **enter** per esportare il file e ritornare al menu **Gestione file** oppure
- **Premere il tasto C** per annullare

### **Cancellazione dei dati di File service**

HEIDENHAIN consiglia di mantenere la quantità massima di spazio libero disponibile nella memoria interna, cancellando i dati salvati, dopo l'esportazione di un **File service**.

Per cancellare i dati di File service:

- Premere il tasto **Menu**
- Aprire in sequenza
	- **Configura sistema**
	- **Gestione file**
	- **File service**
- Selezionare **Cancella**
- **Premere il tasto enter** per confermare la selezione
- Premere il tasto **enter** per inizializzare la cancellazione della cronologia
- Un avvertimento in una finestra pop-up segnala che la cronologia sarà cancellata
- Premere il tasto **enter** per cancellare i dati e ritornare al menu **Gestione file**

oppure

### **Software prodotto**

Se è disponibile un aggiornamento del **Software prodotto**, questo può essere caricato sul prodotto dal dispositivo di memoria di massa USB.

Installazione di un aggiornamento del software prodotto

- Connettere un dispositivo di memoria di massa USB contenente il file di aggiornamento del **Software prodotto** alla porta USB del prodotto
- Premere il tasto **Menu**
- ▶ Aprire in sequenza
	- **Configura sistema**
	- **Gestione fileGestione file**
	- **Software prodotto**
- Selezionare **Installa**
- Premere il tasto **enter** per confermare la selezione
- Premere il tasto **enter** per inizializzare l'installazione dell'aggiornamento software
- Un avvertimento in una finestra pop-up segnala che sarà installato l'aggiornamento software
- **Premere il tasto enter** per installare l'aggiornamento software
- > Il prodotto si riavvia

oppure

### **8.3.2 Imposta sist. misura**

I parametri Configurazione encoder consentono di configurare ciascun ingresso del sistema di misura.

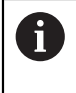

La procedura di regolazione è la stessa per tutti gli assi. La sezione seguente descrive la configurazione di un asse. Ripetere la procedura per ciascun asse.

Configurazione encoder

- Premere il tasto **Menu**
- **Aprire in sequenza** 
	- **Configura sistema**
	- **Imposta sist. misura**
- Selezionare il sistema di misura da configurare:
	- **X1**
	- $\blacksquare$  X2
	- **X3**
- I parametri **Imposta sist. misura** vengono visualizzati per l'asse selezionato
- Selezionare la **Risoluzione** desiderata:
	- **0.5** m
	- $\blacksquare$  1.0 µm
	- $\blacksquare$  2.0 µm
	- $\blacksquare$  5.0 µm
	- $10.0 \,\text{µm}$

La **Risoluzione** può essere definita anche spostando l'asse in qualunque direzione.

- **Premere il tasto enter** per confermare la selezione
- Selezionare il tipo di **Superamento REF** desiderato:
	- **Nessuno**: nessun segnale di riferimento
	- **Uno**: indice di riferimento singolo
	- **Position Trac**: encoder con funzione Position-Trac
	- **P-Trac(ENC 250)**: encoder ENC 250 con funzione Position-Trac
	- **P-Trac(LB 382C)**: encoder LB 382C con funzione Position-Trac
	- **EverTrack:** encoder con funzione EverTrack
	- **LMF**: encoder LMF con indici di riferimento
- **Premere il tasto enter** per confermare la selezione
- Selezionare la **Direzione conteggio** desiderata:
	- **Negativo**
	- **Positivo**

Se la direzione di conteggio dell'encoder coincide con quella di traslazione definita, selezionare **Positivo**. Se le direzioni non coincidono, selezionare **Negativo**.

La **Direzione conteggio** può essere definita anche spostando l'asse in direzione positiva.

- **Premere il tasto enter** per confermare la selezione
- Selezionare **On** o **Off** nel parametro **Monitoraggio errori** per attivare o disattivare il monitoraggio errori

**On** consente al visualizzatore DRO di monitorare gli errori di conteggio. Gli errori di conteggio si suddividono in errori di contaminazione (quando il segnale dell'encoder scende al di sotto del valore limite definito) ed errori di frequenza (quando la frequenza del segnale supera il valore limite definito).

- **Premere il tasto enter** per confermare la selezione
- Premere il tasto **enter** per salvare le modifiche dei parametri **Imposta sist. misura** e ritornare al menu **Configura sistema**

oppure

**Premere il tasto C** per annullare

### **8.3.3 Config. visualizzaz.**

I parametri **Config. visualizzaz.** vengono impiegati per configurare la modalità di visualizzazione delle informazioni degli assi.

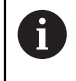

La procedura di regolazione è la stessa per la visualizzazione di ciascun asse. La sezione seguente descrive la configurazione della visualizzazione di un asse. Ripetere la procedura per la visualizzazione di ciascun asse.

Configurazione della visualizzazione dell'asse

- Premere il tasto **Menu**
- Aprire in sequenza
	- **Configura sistema**
	- **Config. visualizzaz.**
- Selezionare la visualizzazione dell'asse da configurare
	- **Display 1**
	- **Display 2**
	- **Display 3**
- I parametri **Config. visualizzaz.** vengono visualizzati per la visualizzazione dell'asse selezionato
- Selezionare la **Risoluzione video** desiderata

Le opzioni Risoluzione video variano in base agli encoder connessi al prodotto.

- **Premere il tasto enter** per confermare la selezione
- Selezionare una **Denominazione asse** per la visualizzazione dell'asse oppure **Off** per disinserire la visualizzazione dell'asse selezionato:
	- **Off A**
	- **X B**
	- **Y Z C**
	- **U S**
	- **T**
	- **V Q**
	- **W**
- **Premere il tasto enter** per confermare la selezione
- Selezionare **Off** oppure **On** per attivare o disattivare la visualizzazione del simbolo di azzeramento **Indice** dopo la denominazione dell'asse
- Premere il tasto **enter** per confermare la selezione
- Selezionare l'ingresso desiderato della visualizzazione asse nel parametro **Ingresso 1**:
	- **X1**
	- **X2**
	- **X3**
- Premere il tasto **enter** per confermare la selezione
- Selezionare **+** o **-** nel parametro **Accoppiamento** per accoppiare il secondo ingresso con il primo:
	- **+**
	- **-**
	- **Off**
- **Premere il tasto enter** per confermare la selezione
- Selezionare l'ingresso desiderato da accoppiare con **Ingresso 1** nel parametro **Input 2**:
	- Non definito
	- **X1**
	- **X2**
	- **X3**
- **Premere il tasto enter** per confermare la selezione
- Premere il tasto **enter** per salvare le modifiche dei parametri **Config. visualizzaz.** e ritornare al menu **Configura sistema**

oppure

### **8.3.4 Imposta visual. pos.**

I parametri **Imposta visual. pos.** sono impiegati per impostare assi e requisiti di ripristino della posizione.

Configurazione del visualizzatore

- Premere il tasto **Menu**
- Aprire in sequenza
	- **Configura sistema**
	- **Imposta visual. pos.**
- Selezionare il **Numero di assi**:
	- **1**
	- **2**
	- **3**
- Premere il tasto **enter** per confermare la selezione
- Selezionare **On** oppure **Off** per attivare o disattivare **RIPRISTINA POS**

La funzione **RIPRISTINA POS** salva l'ultima posizione di ciascun asse allo spegnimento e la visualizza nuovamente alla riaccensione.

> Ogni movimento eseguito durante lo spegnimento andrà perso. Dopo lo spegnimento si raccomanda comunque di ripristinare le origini del pezzo utilizzando la procedura di rilevamento degli indici di riferimento.

**Ulteriori informazioni:** ["Rilevamento degli indici di riferimento", Pagina 52](#page-51-0)

- **Premere il tasto enter** per confermare la selezione
- Premere il tasto **enter** per salvare le modifiche dei parametri **Imposta visual. pos.** e ritornare al menu **Configura sistema**

oppure

**Premere il tasto C** per annullare

### **8.3.5 Diagnostica**

La funzione **Diagnostica** definisce come testare tastiera e display.

- Premere il tasto **Menu**
- Aprire in sequenza
	- **Configura sistema**
	- **Diagnostica**

#### **Test tastiera**

L'immagine della tastiera visualizzata sullo schermo indica quando un tasto viene premuto e rilasciato.

Test della tastiera

- **Premere ogni tasto da verificare**
- Un tasto regolarmente funzionante diventa verde nella videata **Diagnostica** premendolo sulla tastiera numerica e ritorna grigio una volta rilasciato.
- Premere il tasto **C** due volte per uscire dal **Test tastiera**

#### **Test display**

Il **Test display** consente di selezionare alternativamente i cinque colori pixel disponibili; rosso, verde, blu, nero e bianco. La selezione alternata dei vari colori pixel consente di verificare più agevolmente se il display presenta un problema di colore. Test del display

Premere il tasto **enter** per selezionare alternativamente i colori disponibili

### **8.3.6 Schema colori vis.**

I parametri **Schema colori vis.** vengono impiegati per configurare lo schema di colori del prodotto. Selezionare lo schema di colori che consente di guardare il display più facilmente nelle relative condizioni di luce dell'ambiente di lavoro.

Selezione dello schema colori

- Premere il tasto **Menu**
- $\blacktriangleright$  Aprire in sequenza
	- **Configura sistema**
	- **Schema colori vis.**
- Selezionare il **Modo colore**:
	- **Giorno**: lo schema colori è impostato sulla modalità **Giorno** e non può essere selezionato dall'utente
	- **Oscura**: lo schema colori è impostato sulla modalità **Oscura** e non può essere selezionato dall'utente
	- **Utente selezionabile**: il modo colore può essere selezionato dall'utente nel menu **Configura lavoraz.**
- **Premere il tasto enter** per confermare la selezione
- Premere il tasto **enter** per salvare le modifiche dei parametri **Schema colori vis.** e ritornare al menu **Configura sistema**

oppure

**Premere il tasto C** per annullare

### <span id="page-69-0"></span>**8.3.7 Programmazione base**

Le modifiche apportate ai parametri nei menu **Configura lavoraz.** e **Configura sistema** possono essere resettate reimpostando le impostazioni di fabbrica. Tutti i parametri saranno resettati.

**Ulteriori informazioni:** ["Impostazioni", Pagina 97](#page-96-0)

Reset dei parametri delle impostazioni di fabbrica

- Premere il tasto **Menu**
- Aprire in sequenza
	- **Configura sistema**
	- **Programmazione base**
	- **Reset impostazioni**
- Selezionare **Sì**
- **Premere il tasto enter** per confermare la selezione
- Premere il tasto **enter** per inizializzare il reset del prodotto alle impostazioni di fabbrica
- Compare una finestra di avvertimento per confermare il reset
- Premere il tasto **enter** per resettare i parametri alle impostazioni di fabbrica
- > Il prodotto si riavvia.

oppure

**Premere il tasto C** per annullare il reset

### **8.3.8 Compensazione errore**

Il percorso di traslazione di un utensile determinato dal sistema di misura può, in alcuni casi, differire dal percorso effettivamente compiuto dall'utensile. Questo può verificarsi a causa dell'errore del passo della vite a ricircolo di sfere o della deflessione e inclinazione degli assi. Gli errori possono essere rilevati con un sistema di misura comparatore, ad esempio calibri a blocchetto.

Il prodotto consente di compensare gli errori lineari e ogni asse può essere programmato separatamente con l'idoneo fattore di compensazione.

La compensazione errore lineare (LEC) può essere applicata se i risultati del confronto con lo standard di riferimento indicano un errore lineare sull'intera corsa utile. In tal caso l'errore può essere compensato calcolando un singolo fattore di compensazione.

Il fattore di correzione può essere calcolato automaticamente utilizzando un blocco di riscontro.

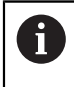

La procedura di regolazione è la stessa per tutti gli assi. La sezione seguente descrive la configurazione di un asse. Ripetere la procedura per ciascun asse.

#### Configurazione LEC

- Premere il tasto **Menu**
- $\blacktriangleright$  Aprire in sequenza
	- **Configura sistema**
	- **Compensazione errore**
- Selezionare l'ingresso da configurare:
	- **X1**
	- **X2**
	- **X3**
- Selezionare **Lineare** per configurare LEC per l'ingresso
- Premere il tasto **enter** per confermare la selezione
- Premere il tasto **Menu** per iniziare l'apprendimento del fattore LEC
- Sfiorare un bordo dello standard con l'utensile
- Premere il tasto **enter**
- Sfiorare il bordo opposto dello standard con l'utensile
- Premere il tasto **enter** per confermare il **Valore misurato**
- ▶ Spostare l'encoder finché il campo **V. reale** non mostra la dimensione reale dello standard più il diametro della sonda.
- Il campo **Fattore calcolato** mostra il fattore di correzione calcolato in base al **Valore misurato** e ai valori **V. reale**.
- Premere il tasto **enter** per confermare il valore
- Premere il tasto **enter** per salvare le modifiche dei parametri **Compensazione errore** e ritornare al menu **Configura sistema**

oppure

### **8.4 Configura lavoraz.**

I parametri **Configura lavoraz.** consentono di adeguare i requisiti specifici di ciascuna lavorazione. Questi parametri possono essere impostati da un installatore di sistema, un supervisore o un operatore.

**Ulteriori informazioni:** ["Impostazioni", Pagina 97](#page-96-0)

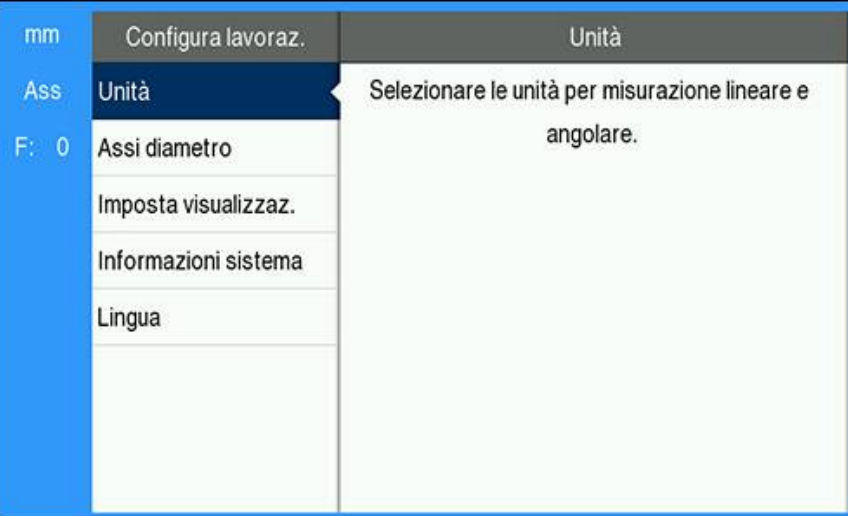

Accesso al menu **Configura lavoraz.**

- Premere il tasto **Menu**
- Premere il tasto **freccia su** o **freccia giù** per evidenziare **Configura lavoraz.**
- Premere il tasto **freccia a destra**
- Viene visualizzato il menu **Configura lavoraz.**

### **8.4.1 Unità**

I parametri **Unità** consentono di specificare l'unità e il formato desiderati per la visualizzazione. L'unità di misura può essere selezionata anche premendo il tasto **inch/mm** in qualunque modalità operativa.

Impostazione delle unità di misura

- Premere il tasto **Menu**
- **Aprire in sequenza** 
	- **Configura lavoraz.**
	- **Unità**
- Selezionare le unità di misura di **Lunghezza**:
	- **inch**
	- **mm**
- **Premere il tasto enter** per confermare la selezione
- Selezionare le unità di misura di **Angolo**:
	- **Valore decimale**
	- **Radiante**
	- **DMS**: gradi, minuti, secondi
- **Premere il tasto enter** per confermare la selezione
- Premere il tasto **enter** per salvare le modifiche dei parametri **Unità** e ritornare al menu **Configura lavoraz.**

oppure
#### **8.4.2 Assi diametro**

I parametri **Assi diametro** vengono impiegati per impostare quali assi possono visualizzare valori del raggio o del diametro.

Impostazione della visualizzazione di valori del raggio o del diametro

- Premere il tasto **Menu**
- Aprire in sequenza
	- **Configura lavoraz.**
	- **Assi diametro**
- Selezionare l'asse desiderato da configurare
- Selezionare **On** o **Off** per attivare o disattivare la visualizzazione dei valori di raggio o diametro dell'asse selezionato
- Premere il tasto **enter** per confermare la selezione
- Premere il tasto **enter** per salvare le modifiche dei parametri **Assi diametro** e ritornare al menu **Configura lavoraz.**

oppure

**Premere il tasto C** per annullare

### **8.4.3 Imposta visualizzaz.**

I parametri **Imposta visualizzaz.** vengono impiegati per configurare il layout dello schermo.

Configurazione di **Imposta visualizzaz.**

- Premere il tasto **Menu**
- Aprire in sequenza
	- **Configura lavoraz.**
	- **Imposta visualizzaz.**
- Premere il tasto **freccia a sinistra** o **a destra** per regolare il livello di **Luminosità** dello schermo

La **Luminosità** può essere regolata utilizzando i tasti **freccia su** e **giù** in qualsiasi modalità operativa del prodotto.

- Selezionare il tempo in minuti in cui lo schermo rimane inutilizzato prima di attivare il **Salvaschermo (min)** e lo spegnimento dello schermo:
	- **Off**
	- **10**
	- **30**
- **Premere il tasto enter** per confermare la selezione
- Selezionare il **Modo colore** desiderato:
	- **Oscura**
	- **Giorno**
- **Premere il tasto enter** per confermare la selezione
- Selezionare la modalità di visualizzazione dell'asse in movimento:
	- **Off**: tutti gli assi sono visualizzati normalmente
	- **Zoom dinamico**: l'asse in movimento è visualizzato più largo degli assi non in movimento
	- **Evidenzia**: l'asse in movimento è visualizzato in nero, gli assi non in movimento sono visualizzati in grigio
- **Premere il tasto enter** per confermare la selezione
- Premere il tasto **enter** per salvare le modifiche dei parametri **Imposta visualizzaz.** e ritornare al menu **Configura lavoraz.**

oppure

**Premere il tasto C** per annullare

#### **8.4.4 Informazioni sistema**

La videata **Informazioni sistema** visualizza informazioni sul prodotto e sul software. Informazioni disponibili

■ **Nome prodotto** 

- **ID prodotto**
- **Numero di serie**
- **Versione software**
- **Versione bootloader**
- **Versione FPGA**
- **ID scheda**

Accesso alle **Informazioni sistema**:

- Premere il tasto **Menu**
- Aprire in sequenza
	- **Configura lavoraz.**
	- **Informazioni sistema**
- Premere il tasto **enter**
- Viene visualizzata la videata **Informazioni sistema**
- Premere il tasto **C** per uscire da **Informazioni sistema**

#### **8.4.5 Lingua**

Il parametro **Lingua** è utilizzato per selezionare la lingua dell'interfaccia utente. La lingua di default è l'Inglese.

Modifica della lingua

- Premere il tasto **Menu**
- **Aprire in sequenza** 
	- **Configura lavoraz.**
	- **Lingua**
- Seleziona lingua desiderata
- Premere il tasto **enter** per confermare la selezione
- Premere il tasto **enter** per salvare la modifica del parametro **Lingua** e ritornare al menu **Configura lavoraz.**

#### oppure

**Premere il tasto C** per annullare

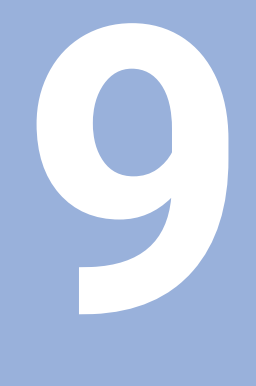

# **Funzionamento**

# **9.1 Panoramica**

 $\mathbf{i}$ 

Questo capitolo descrive la procedura delle opzioni di lavorazione semplici.

Assicurarsi di aver letto e compreso in ogni sua parte il capitolo "Funzionamento base" prima di eseguire le attività descritte in questa sezione.

**Ulteriori informazioni:** ["Funzionamento base", Pagina 47](#page-46-0)

#### **Breve descrizione**

Al superamento degli indici di riferimento sui sistemi di misura, è possibile definire una posizione assoluta. Una volta completata la ricerca degli indici di riferimento, si impostano le origini che saranno utilizzate come base per tutte le misurazioni successive.

# **9.2 Tastatura per selezione origine**

#### **Tastatura con utensile**

Per tastare e impostare le origini si impiega un utensile.

#### **Tastatura spigolo**

Le origini possono essere impostate tastando lo spigolo di un pezzo con un utensile, azzerando il rispettivo asse e ripetendo questo processo per gli assi rimanenti.

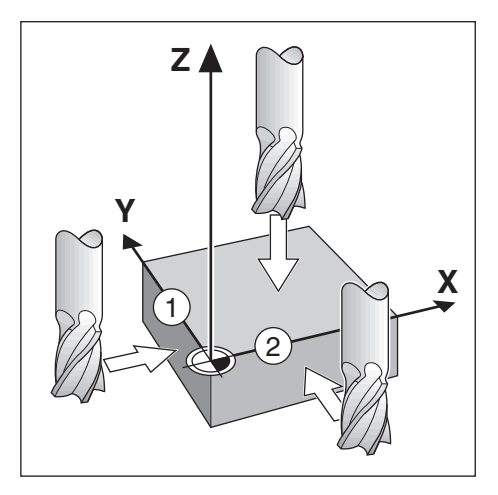

#### **Compensazione utensile**

La compensazione utensile può essere definita spostando la distanza del raggio utensile verso il pezzo e premendo il tasto zero dopo aver azzerato lo spigolo.

In questo esempio viene illustrata una fresa a candela associata alla schermata.

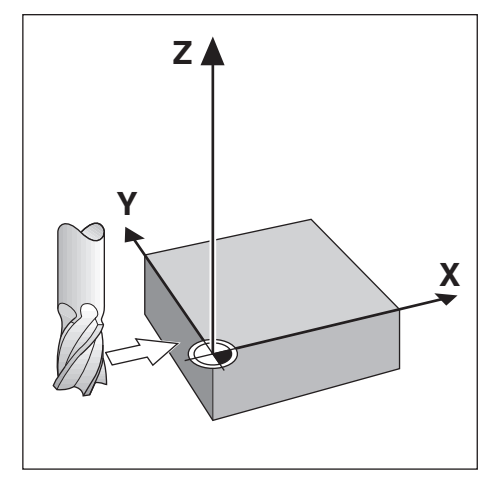

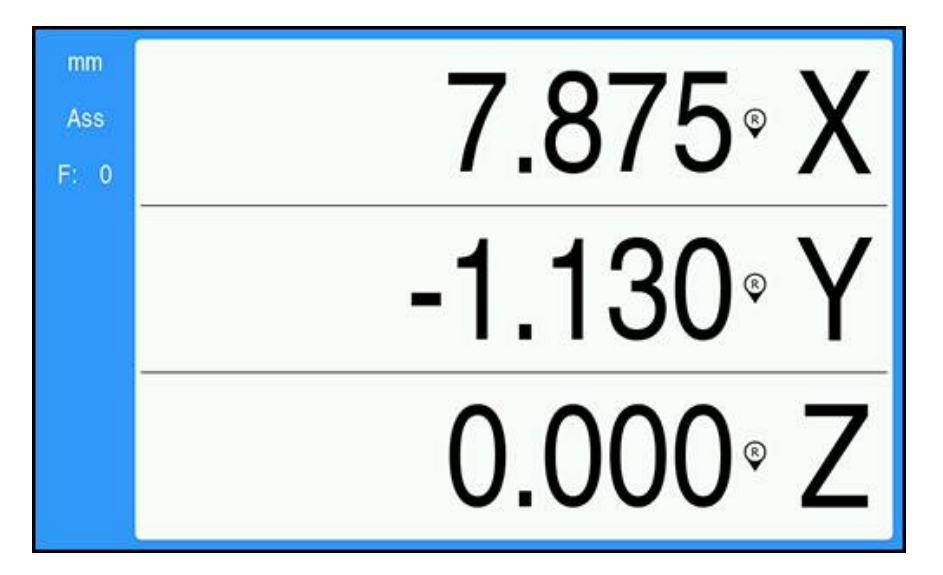

Operazioni preliminari

- Inserire l'utensile da utilizzare per impostare l'origine
	- Asse origine:  $X = 0$
	- Diametro utensile  $D = 0.25$ "
- Se necessario, premere il tasto Abs/Inc per la selezione
- ▶ Sfiorare il bordo del pezzo
- Premere il tasto **Zero** dell'asse X per azzerare il valore assoluto attuale mentre l'utensile sfiora lo spigolo del pezzo

Il percorso dello spigolo sfiorato non prende in considerazione il diametro dell'utensile in uso.

- Alzare l'utensile a sufficienza per liberare il pezzo
- Spostare l'utensile della distanza del raggio utensile verso il pezzo
- Premere il tasto **Zero** dell'asse X per azzerare il valore assoluto attuale

**10**

**Funzionamento esterno**

# **10.1 Funzionamento esterno**

Il prodotto può essere azionato tramite l'interfaccia dati USB da un'applicazione host. Comandi speciali disponibili: <Ctrl>B 'Invia posizione corrente', <Ctrl>P 'Invia screenshot'.

Sono disponibili i seguenti comandi mediante tasti:

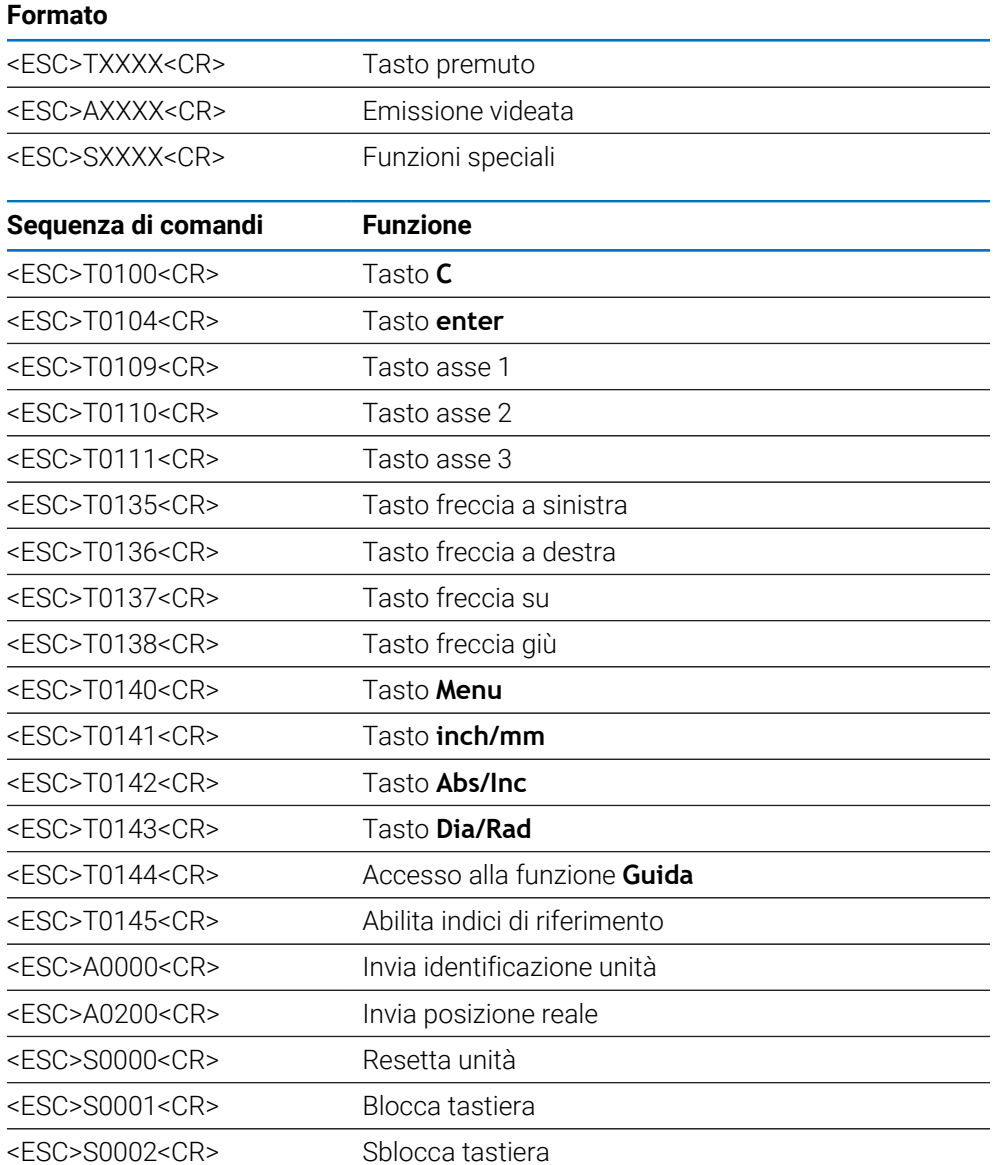

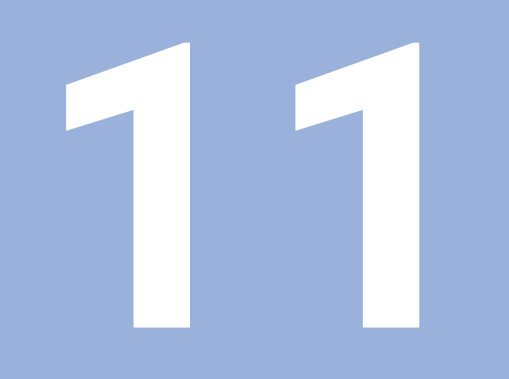

**Tabelle di riferimento**

# **11.1 Quote punta in pollici (decimali)**

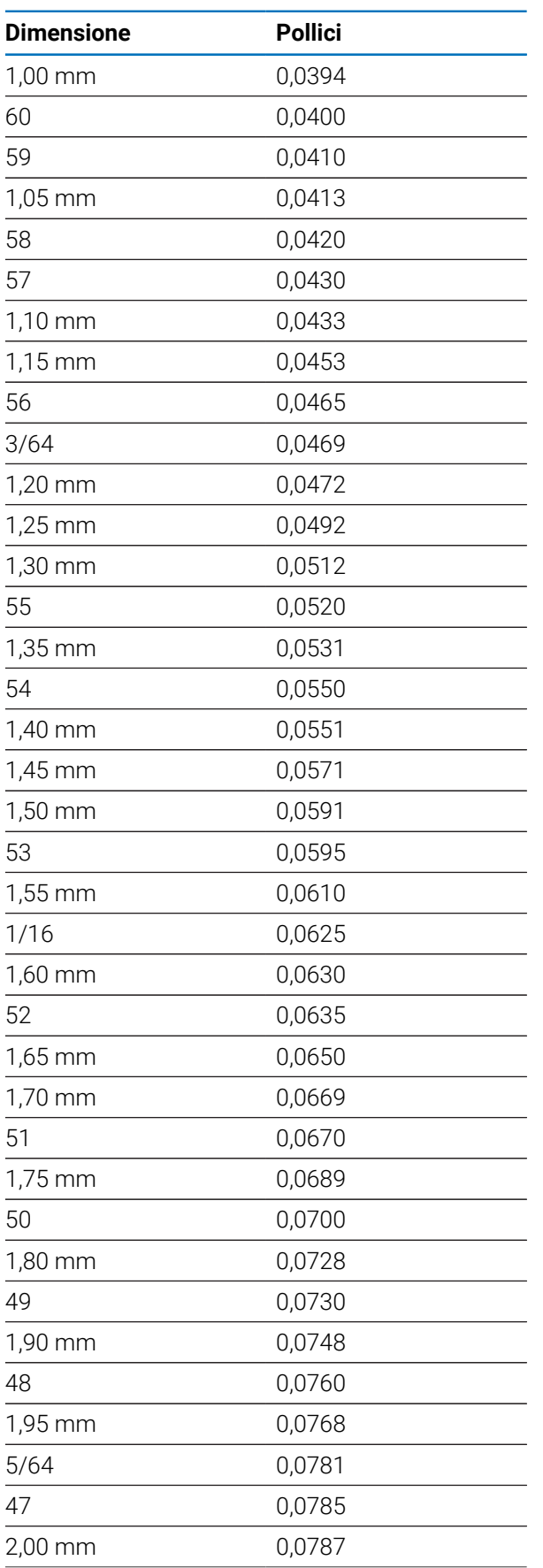

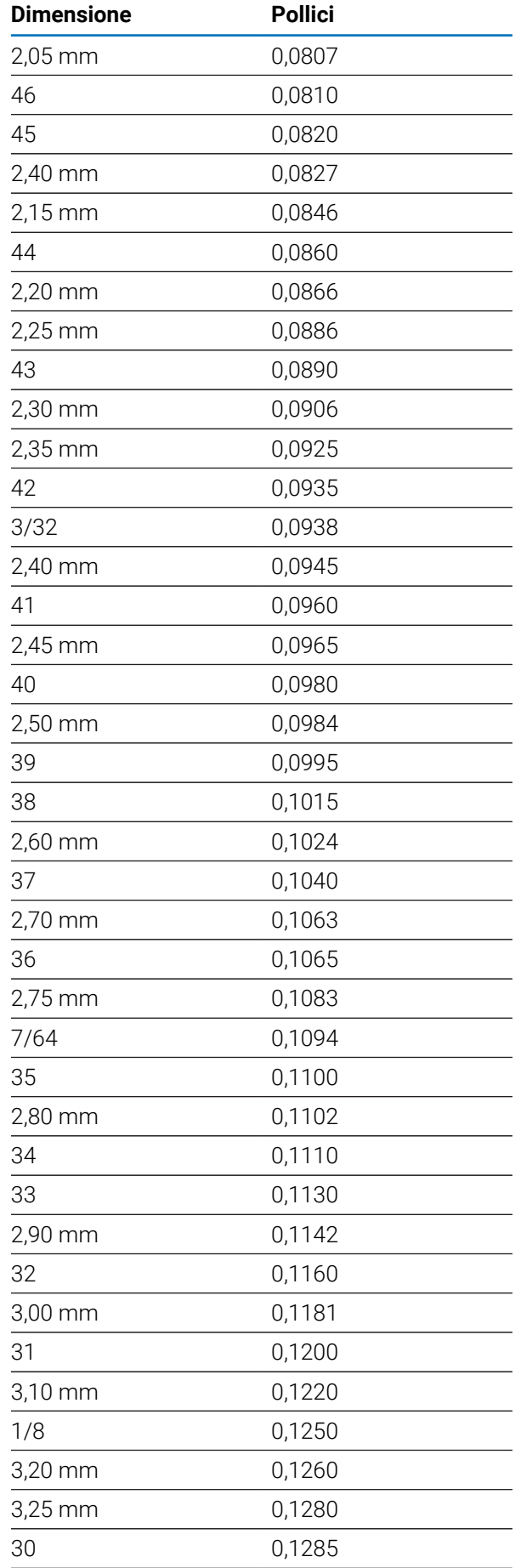

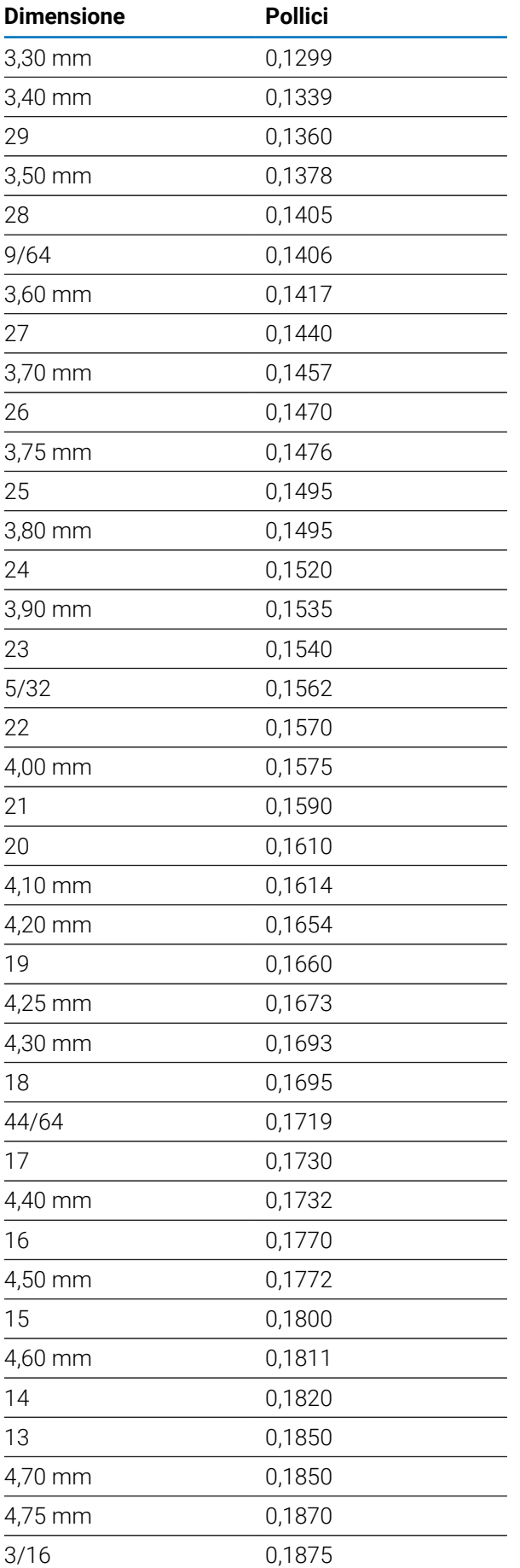

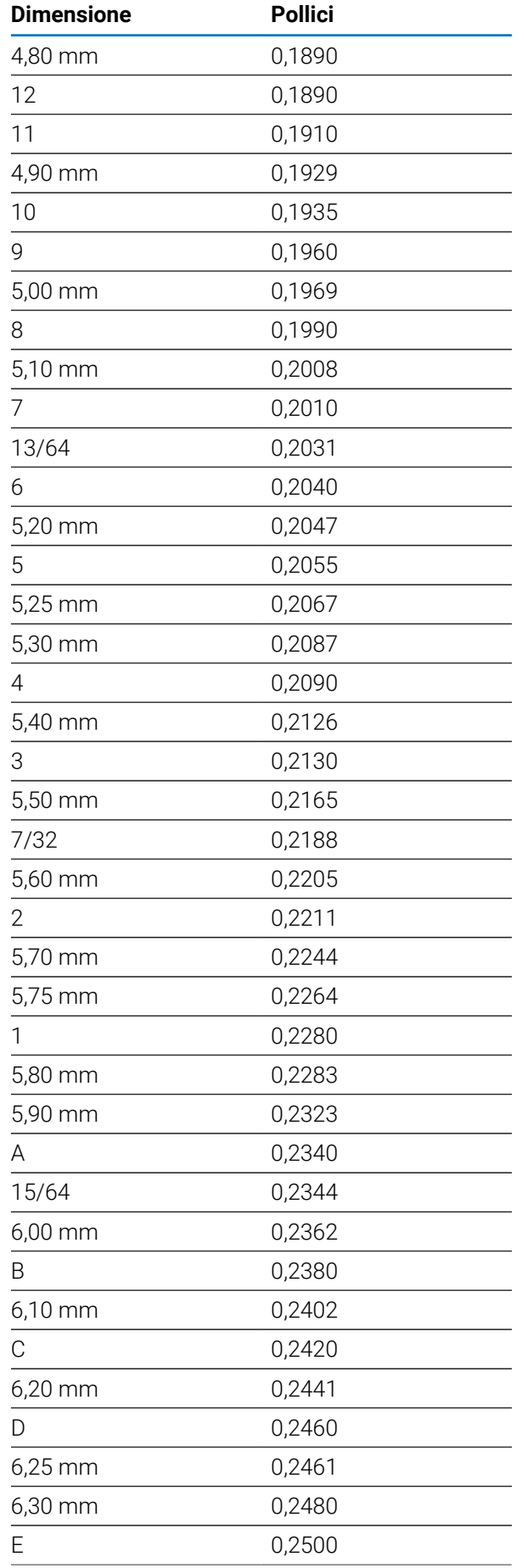

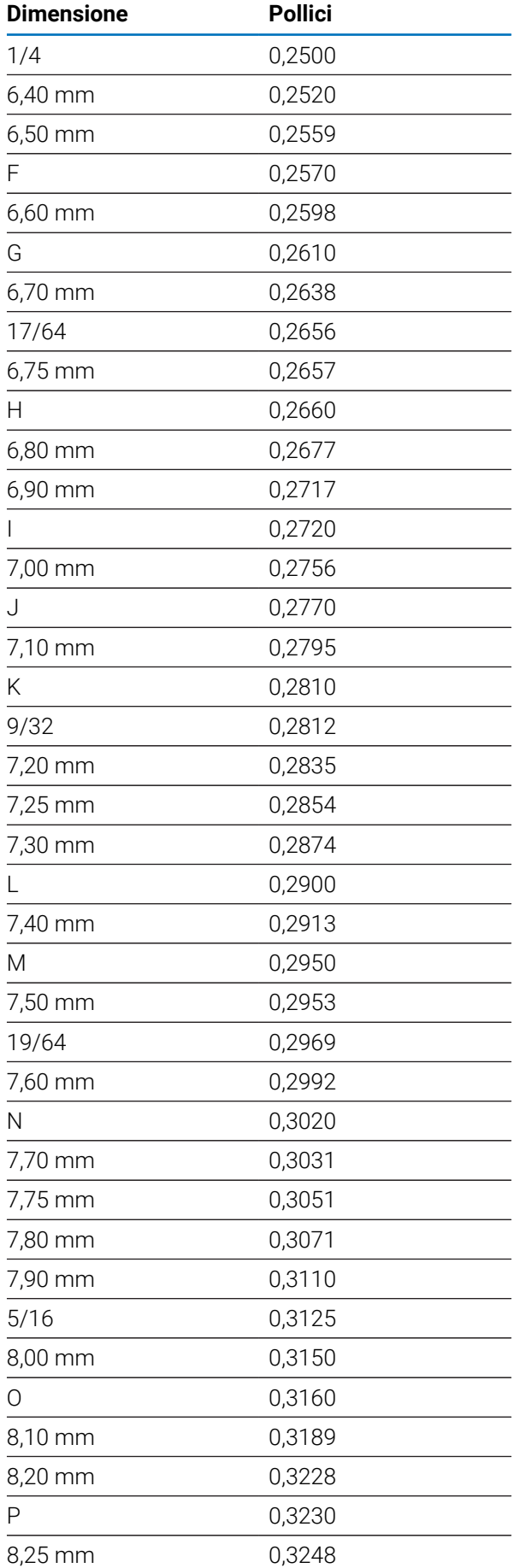

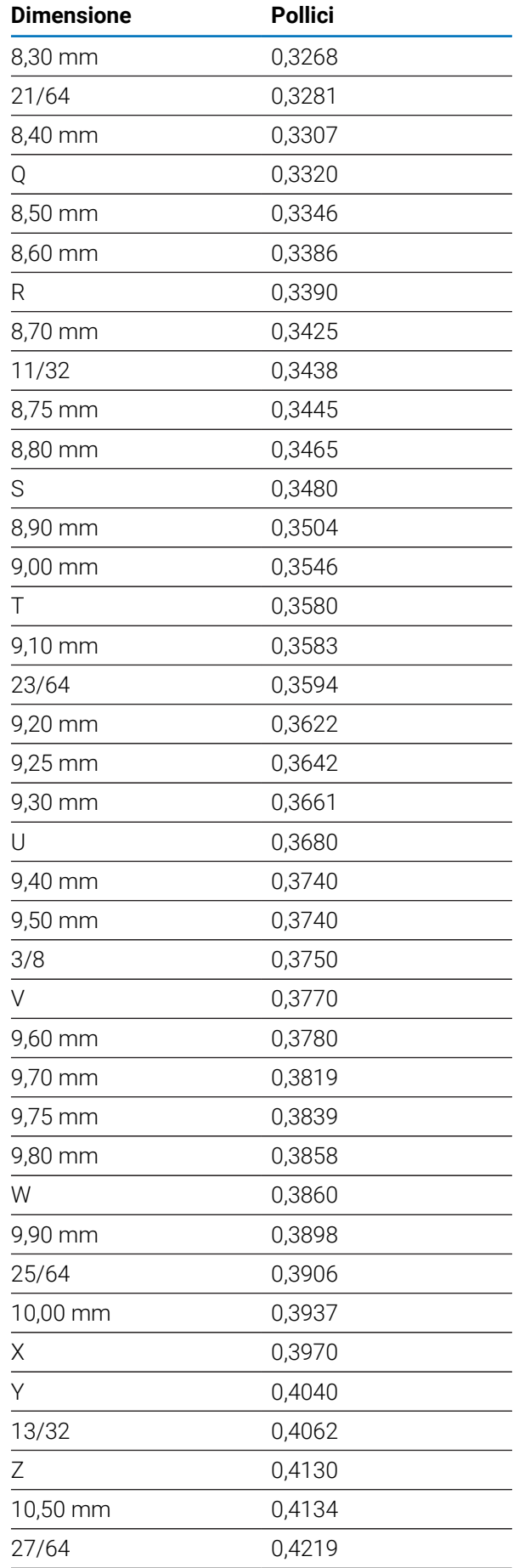

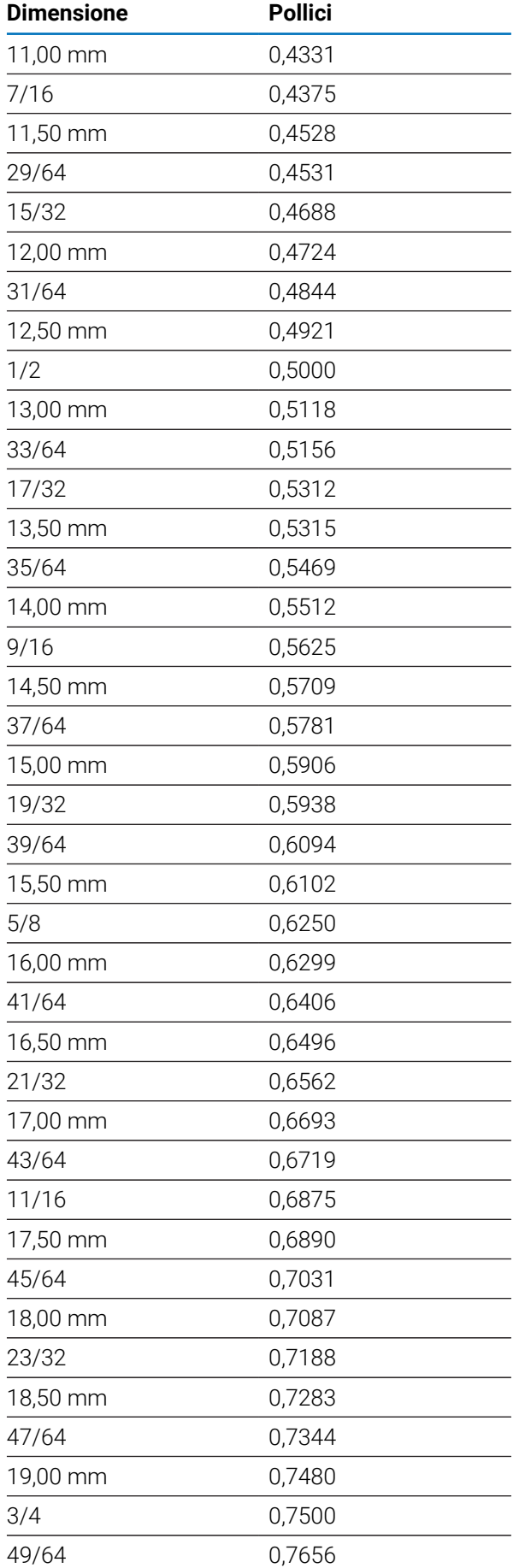

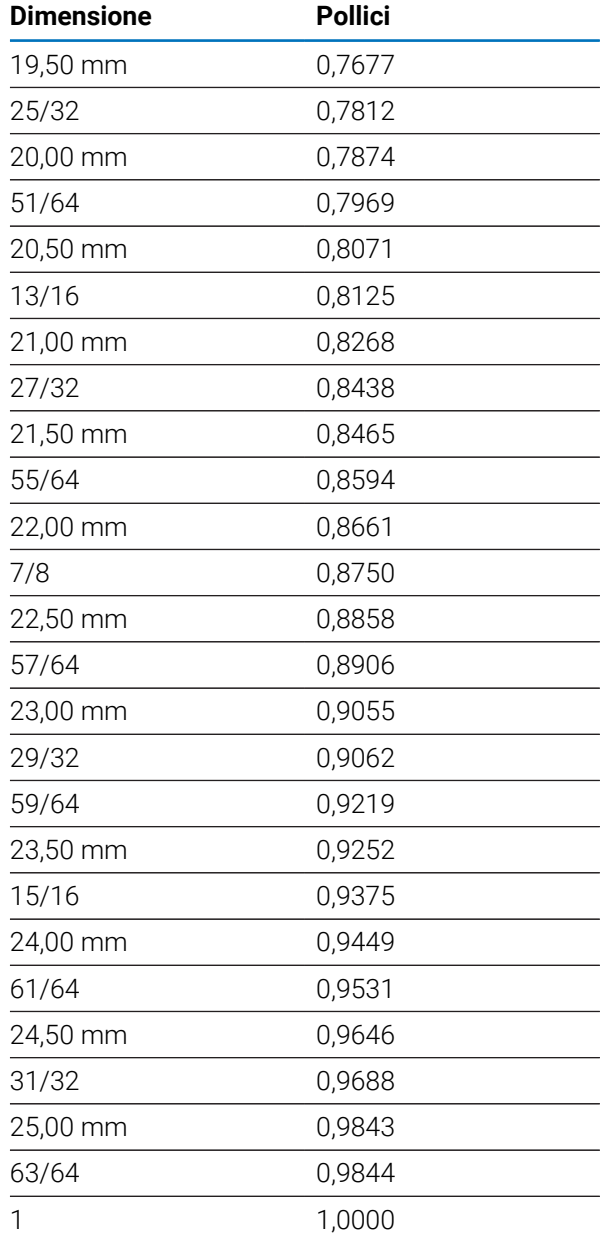

# **11.2 Quote maschio inglesi**

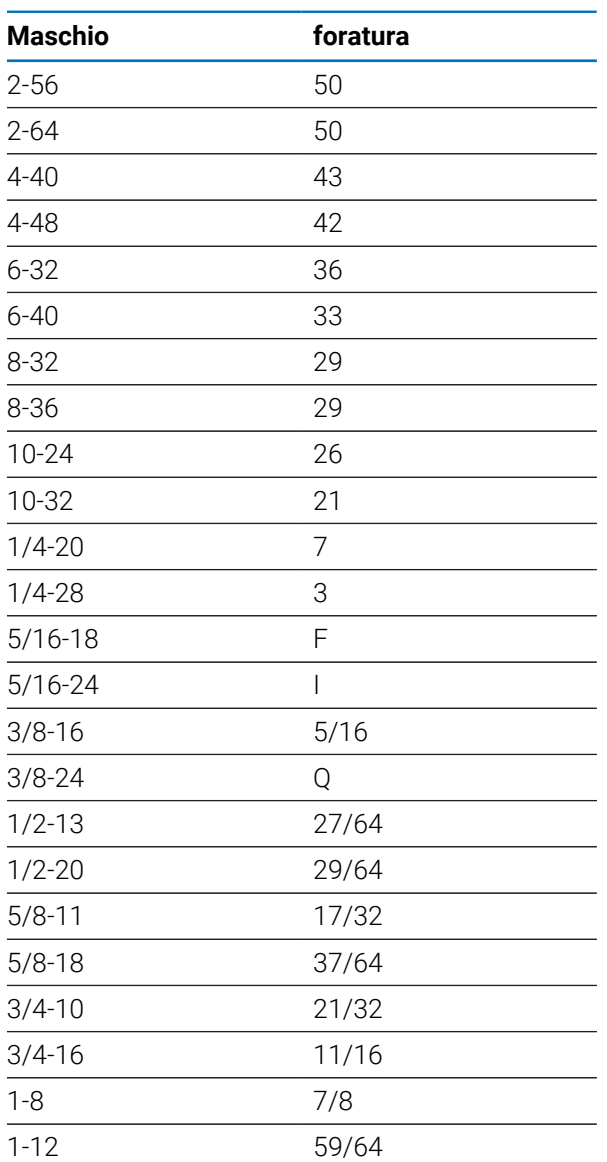

# **11.3 Quote maschio metriche**

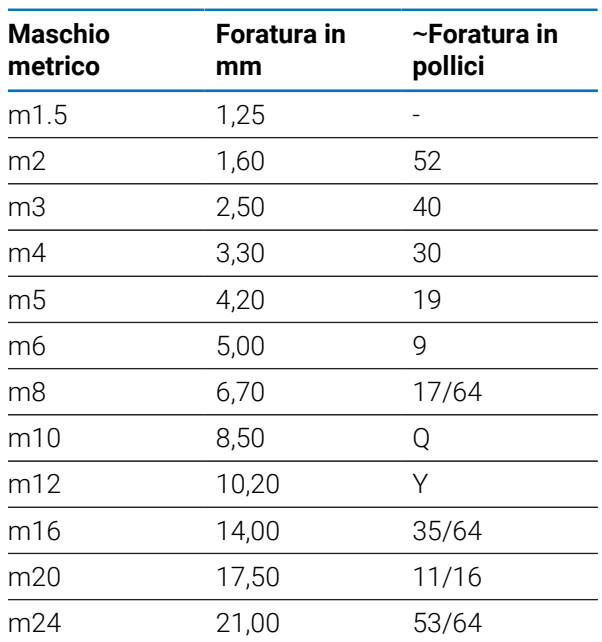

# **11.4 Velocità superficiali consigliate inglesi**

#### **HSS**

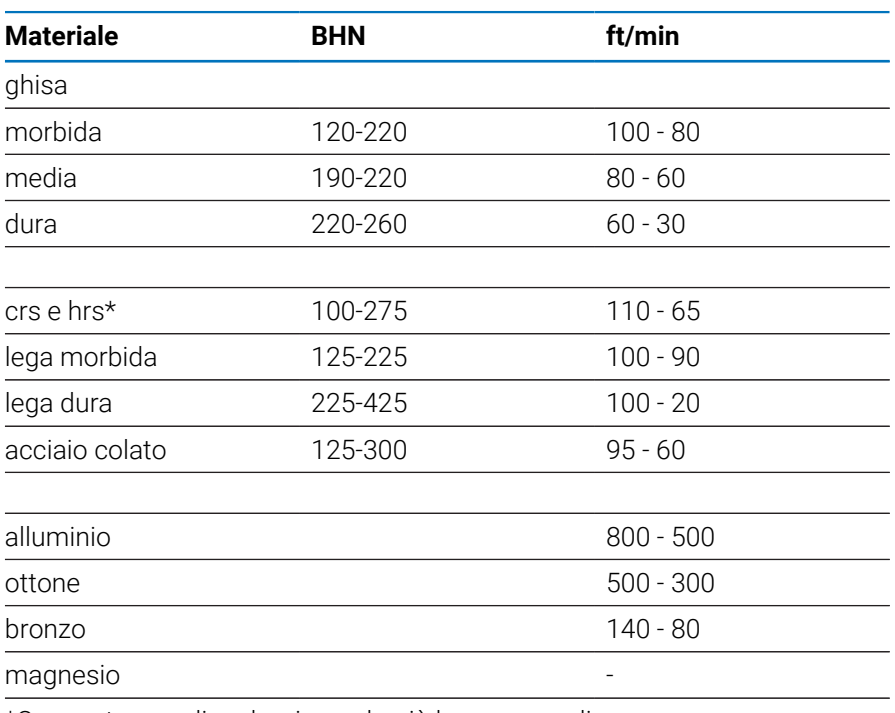

\*Con un tenore di carbonio per lo più basso e medio

#### **metallo duro**

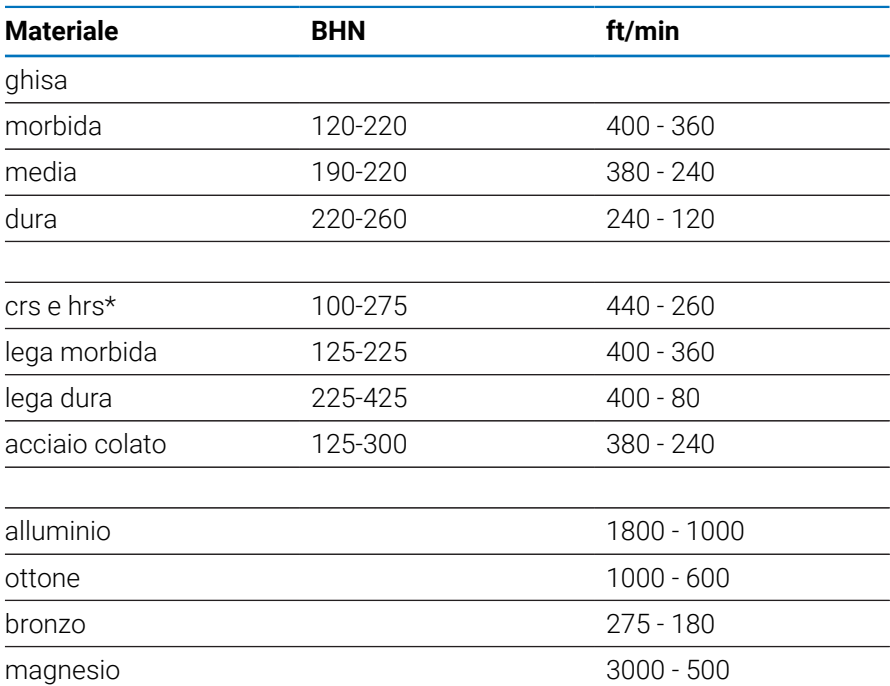

\*Con un tenore di carbonio per lo più basso e medio

# **11.5 Velocità superficiali consigliate metriche**

#### **HSS**

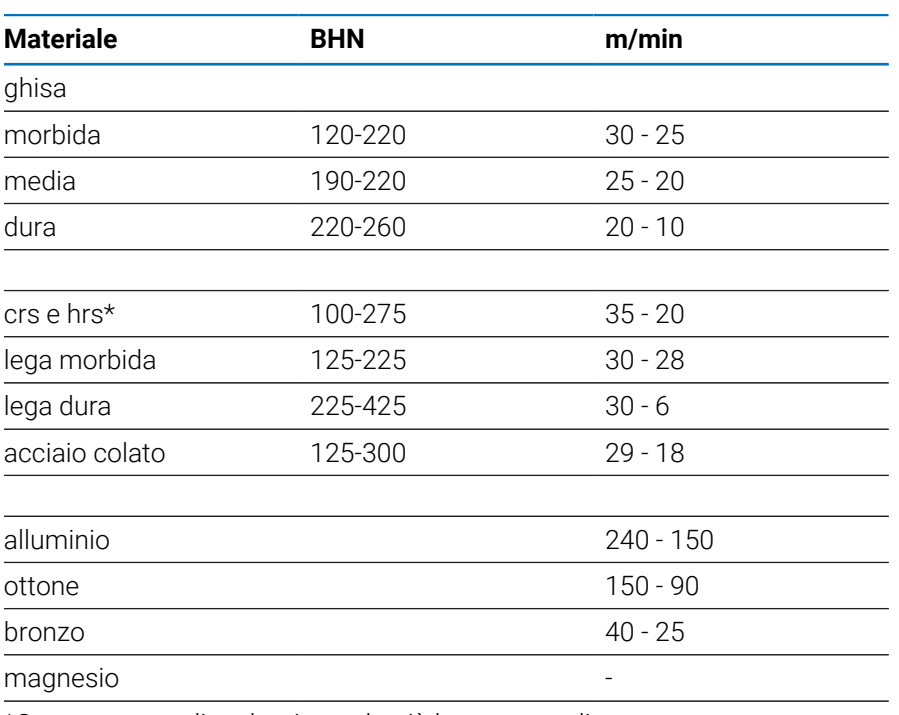

\*Con un tenore di carbonio per lo più basso e medio

#### **metallo duro**

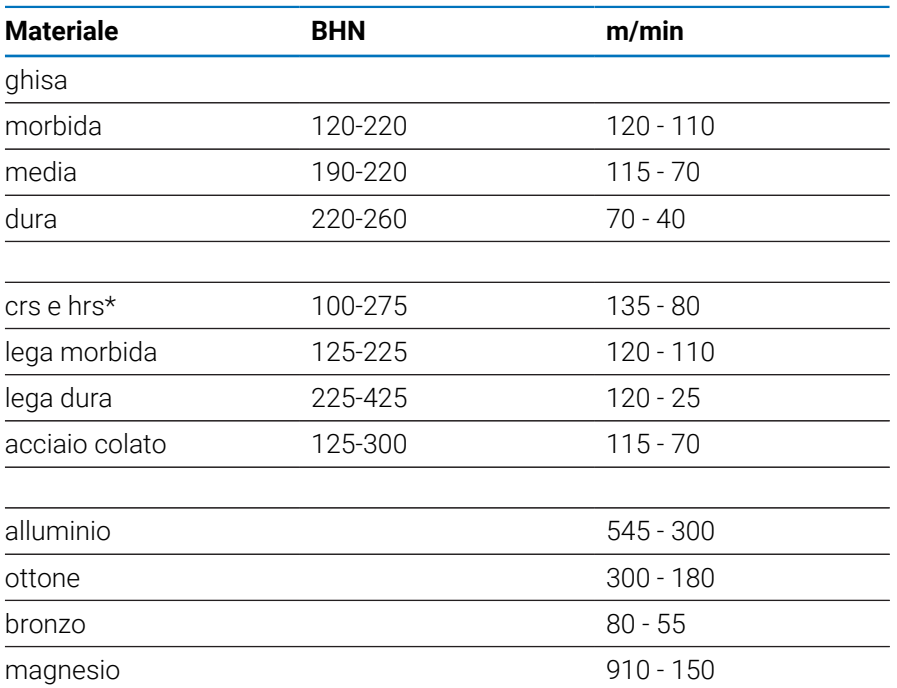

\*Con un tenore di carbonio per lo più basso e medio

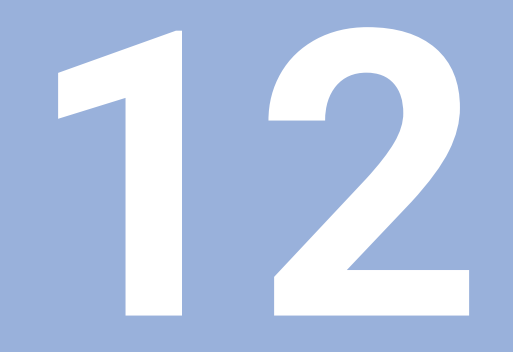

# **Impostazioni**

## **12.1 Panoramica**

Questo capitolo descrive le opzioni delle impostazioni e i relativi parametri del prodotto.

Le opzioni delle impostazioni base e i parametri per la messa in funzione sono specificati nel relativo capitolo:

**Ulteriori informazioni:** ["Messa in funzione", Pagina 57](#page-56-0)

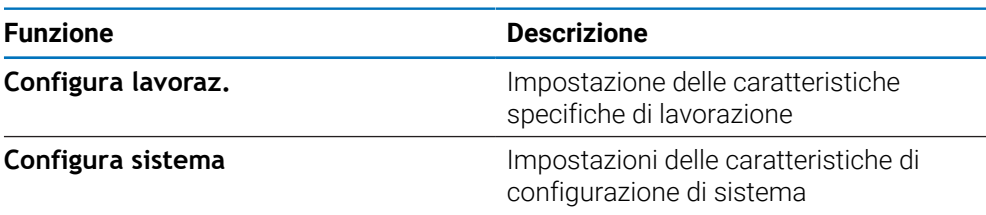

#### **Attivazione**

Premere il tasto **Menu**

## **12.2 Programmazione base**

Se le impostazioni personalizzate modificate durante la messa in funzione, devono essere resettate a quelle di fabbrica, è possibile consultare le impostazioni di fabbrica di ogni parametro di regolazione in questo capitolo.

Se è necessario resettare tutte le impostazioni, è possibile ripristinare il prodotto alle impostazioni di fabbrica.

**Ulteriori informazioni:** ["Programmazione base", Pagina 70](#page-69-0)

## **12.3 Configura lavoraz.**

#### **12.3.1 Unità**

Le impostazioni **Unità** sono impiegate per definire le unità di misura per dimensioni lineari e angolari.

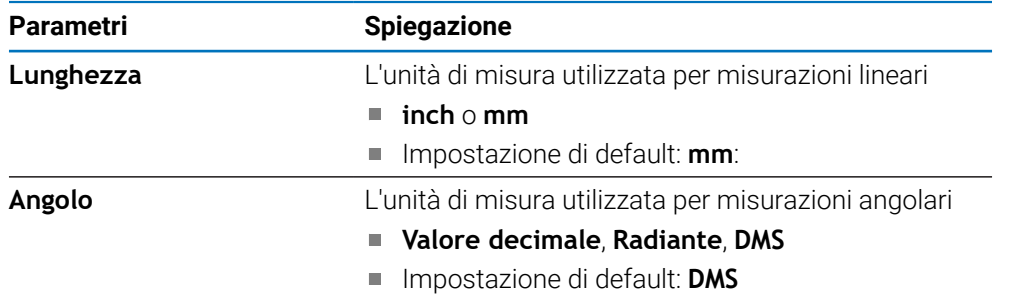

#### **12.3.2 Assi diametro**

Le impostazioni **Assi diametro** vengono impiegate per definire le posizioni che possono essere visualizzate come valori di diametro.

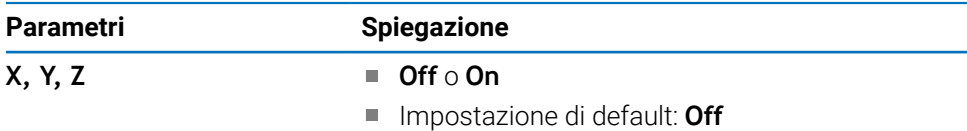

#### **12.3.3 Imposta visualizzaz.**

**Imposta visualizzaz.** viene impiegato per configurare il layout dello schermo.

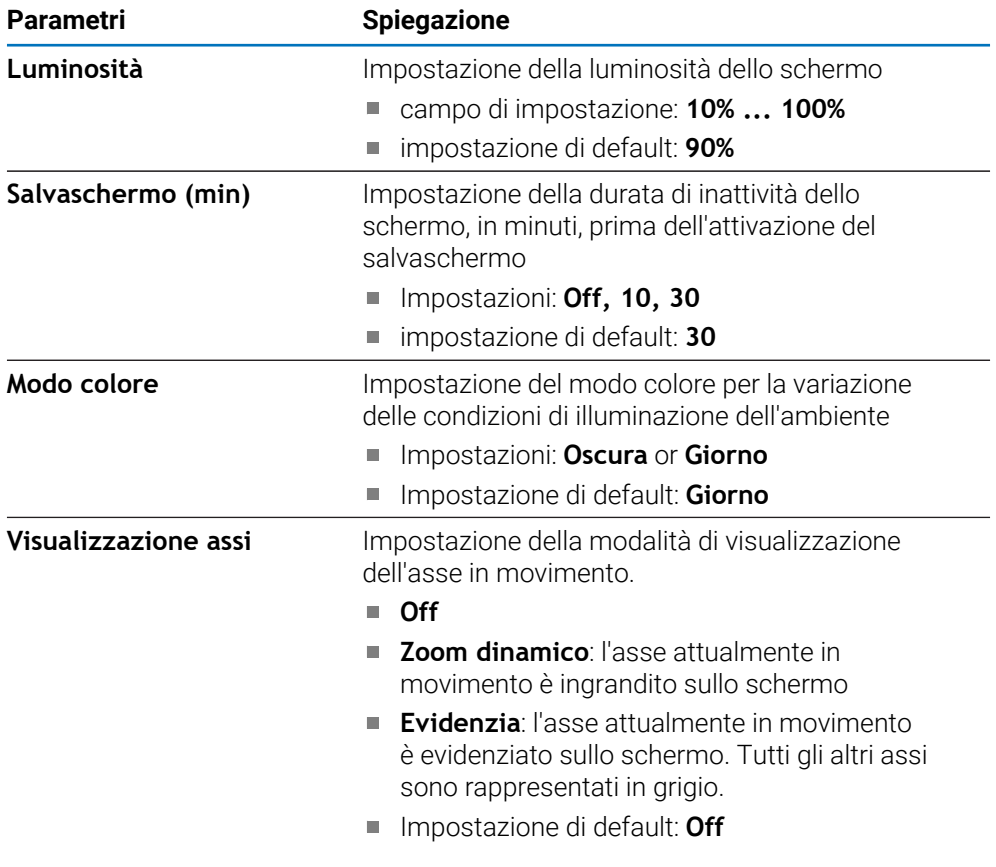

#### **12.3.4 Lingua**

L'impostazione **Lingua** è utilizzata per selezionare la lingua dell'interfaccia utente.

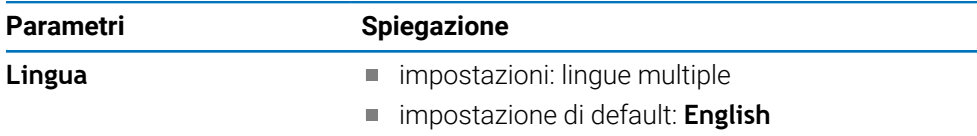

 $\overline{\phantom{a}}$ 

# **12.4 Configura sistema**

## **12.4.1 Gestione file**

Le opzioni di **Gestione file** sono utilizzate per importare, esportare e installare file sul prodotto.

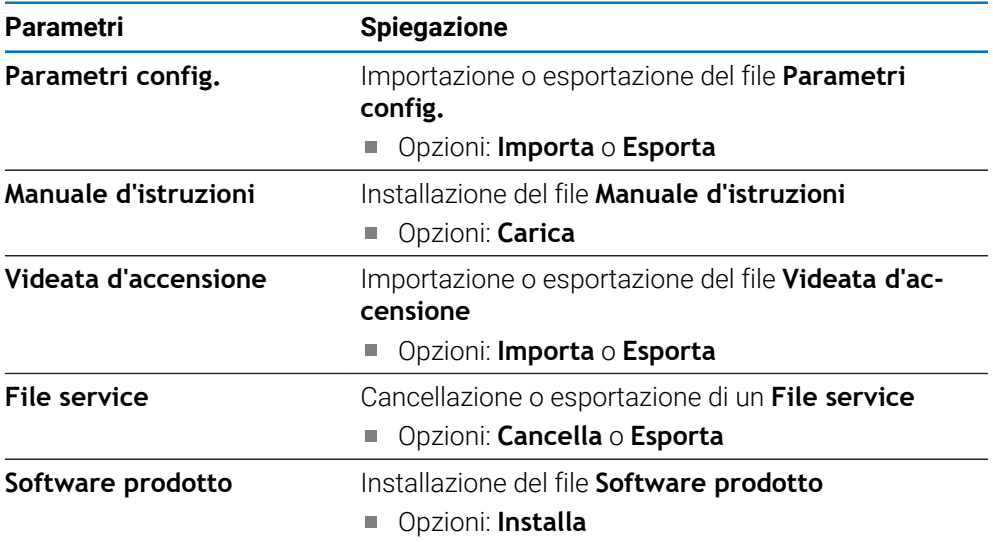

## <span id="page-99-0"></span>**12.4.2 Imposta sist. misura**

Le impostazioni del sistema di misura sono utilizzate per configurare ciascun sistema di misura.

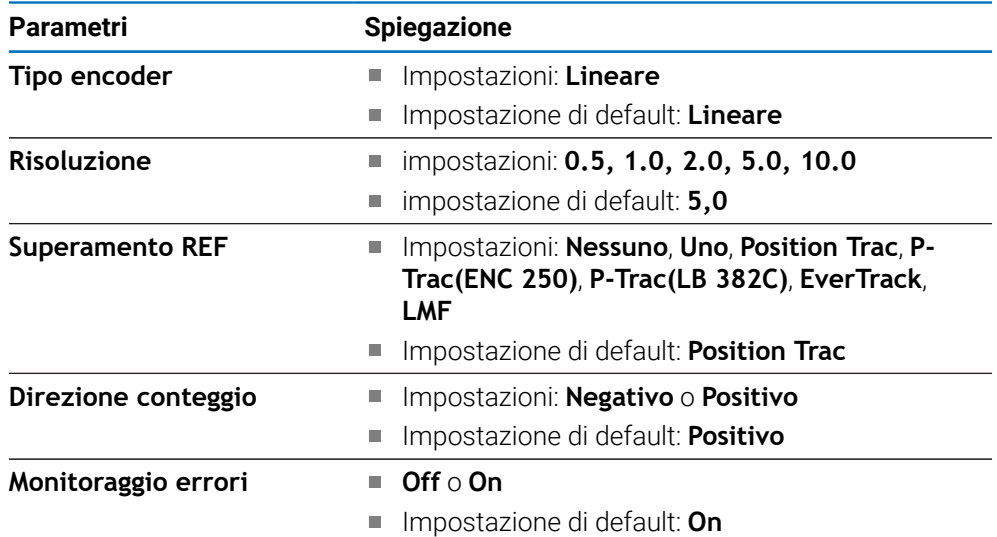

## **12.4.3 Config. visualizzaz.**

Le impostazioni di visualizzazione vengono impiegate per configurare la risoluzione, le denominazioni e gli ingressi visualizzati sullo schermo.

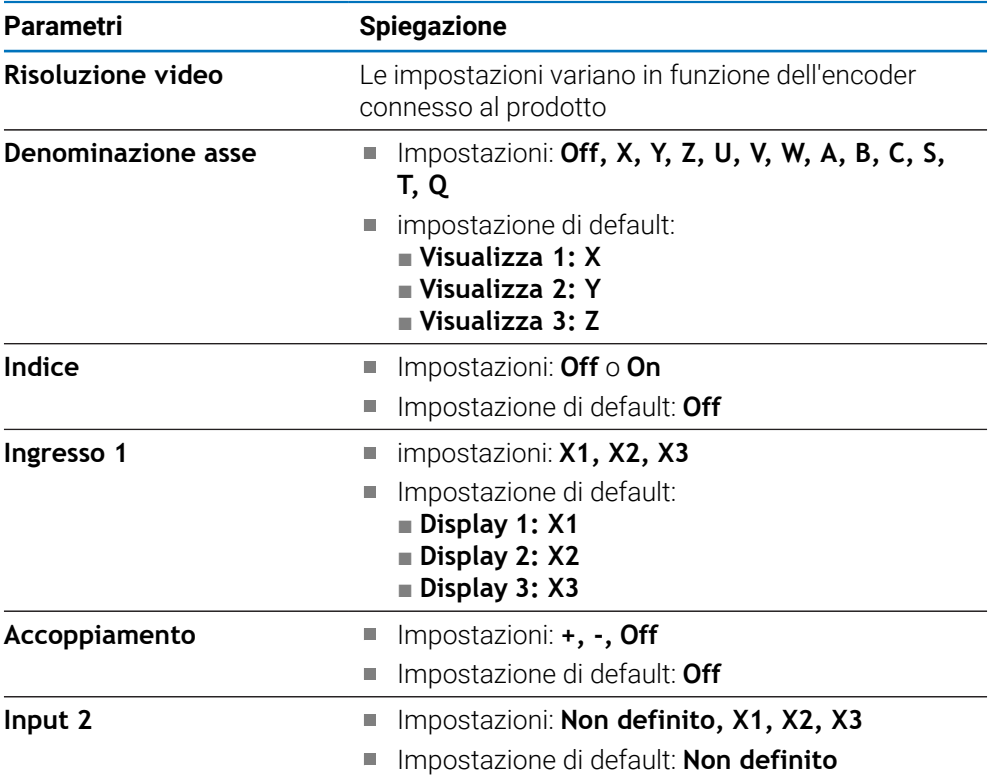

#### **12.4.4 Imposta visual. pos.**

**Imposta visual. pos.** è utilizzato per configurare **Applicazione**, **Numero di assi** e **RIPRISTINA POS**.

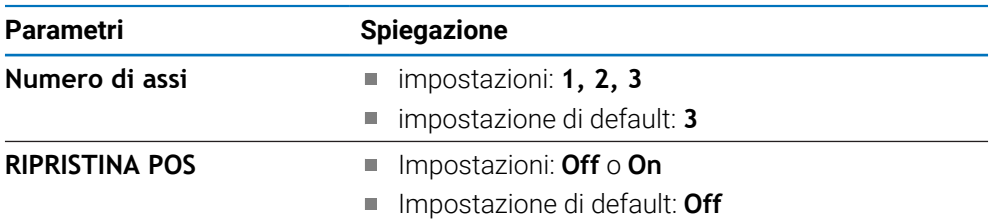

#### **12.4.5 Diagnostica**

La funzione Diagnostica è impiegata per testare tastiera e display. **Ulteriori informazioni:** ["Diagnostica", Pagina 69](#page-68-0)

#### **12.4.6 Schema colori vis.**

Le impostazioni **Schema colori vis.** sono utilizzate per selezionare il **Modo colore** dello schermo e per impostare se gli utenti possono selezionare il **Modo colore**.

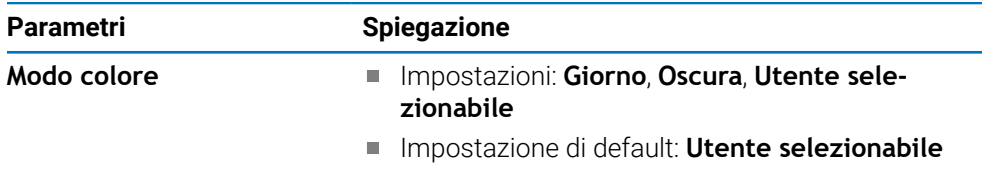

#### **12.4.7 Programmazione base**

L'opzione **Programmazione base** è utilizzata per resettare i parametri **Configura lavoraz.** e **Configura sistema** alle impostazioni di fabbrica.

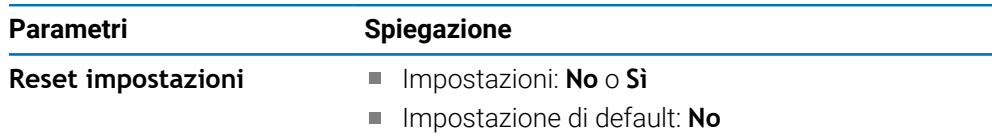

#### **12.4.8 Compensazione errore**

La **Compensazione errore** fornisce la modalità per configurare la Compensazione errore lineare per ciascun encoder.

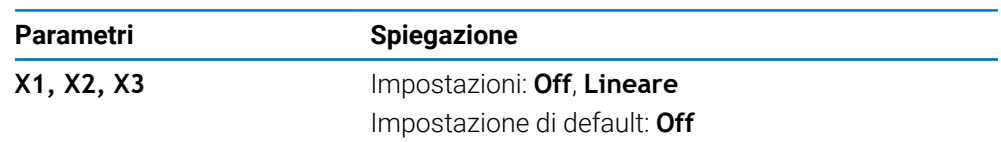

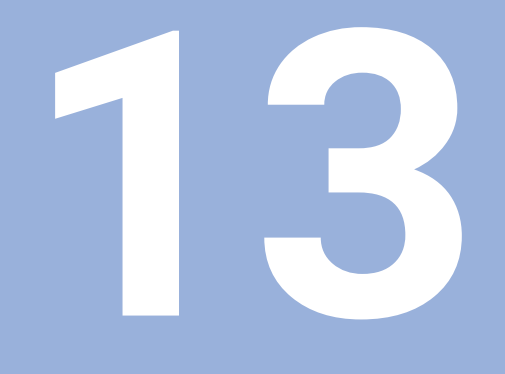

**Assistenza e manutenzione**

## **13.1 Panoramica**

Questo capitolo descrive l'attività di manutenzione generale sul prodotto:

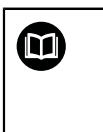

Questo capitolo contiene la descrizione dell'attività di manutenzione solo per il prodotto.

**Ulteriori informazioni:** documentazione del produttore sulle relative unità periferiche

# **13.2 Pulizia**

## *NOTA*

#### **Pulizia con oggetti appuntiti o detergenti aggressivi**

La pulizia inappropriata può danneggiare il prodotto.

- $\triangleright$  Non utilizzare mai sostanze abrasive o aggressive e nemmeno detergenti forti o solventi
- Non utilizzare oggetti appuntiti per rimuovere lo sporco ostinato
- Per pulire le superfici esterne utilizzare soltanto un panno inumidito in acqua e detergente neutro
- Per pulire lo schermo utilizzare un panno che non lascia pelucchi e un comune detergente per vetri

# **13.3 Piano di manutenzione**

Il prodotto è in gran parte esente da manutenzione.

#### *NOTA*

#### **Funzionamento di prodotti difettosi**

Il funzionamento di prodotti difettosi può comportare gravi danni conseguenti.

- Non utilizzare e o riparare il prodotto se danneggiato
- Sostituire immediatamente i prodotti difettosi o contattare un centro autorizzato

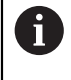

Le seguenti operazioni devono essere eseguite esclusivamente da elettrotecnici specializzati.

**Ulteriori informazioni:** ["Qualifica del personale", Pagina 19](#page-18-0)

#### **Requisiti del personale**

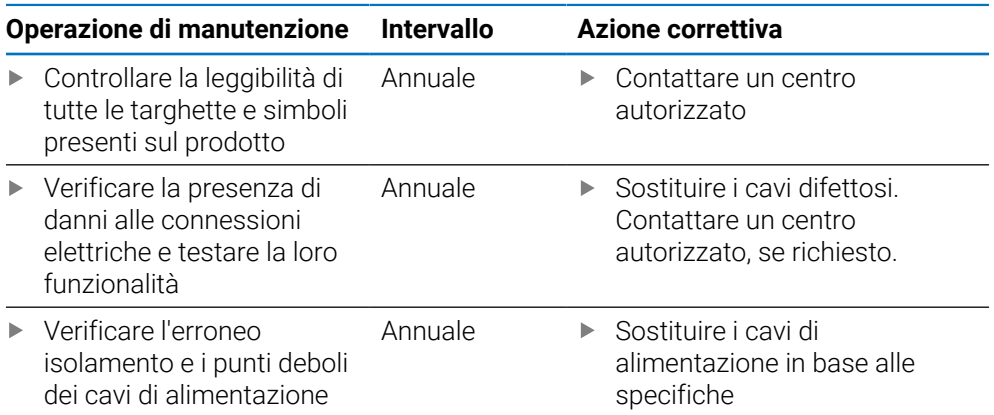

## **13.4 Ripristino del funzionamento**

Quando si ripristina il funzionamento, ad esempio se il prodotto viene reinstallato dopo la riparazione o il rimontaggio, si applicano le stesse misure e gli stessi requisiti personali del montaggio e dell'installazione del prodotto.

**Ulteriori informazioni:** ["Montaggio", Pagina 27](#page-26-0)

**Ulteriori informazioni:** ["Installazione", Pagina 33](#page-32-0)

Alla connessione di unità periferiche (ad esempio encoder), l'utente deve assicurare il sicuro ripristino del funzionamento e assegnare il compito a personale autorizzato e appositamente qualificato.

**Ulteriori informazioni:** ["Obblighi dell'azienda", Pagina 20](#page-19-0)

## **13.5 Reset alle impostazioni di fabbrica**

Le impostazioni del prodotto possono essere resettate alle impostazioni di fabbrica, se richiesto.

["Programmazione base"](#page-69-0)

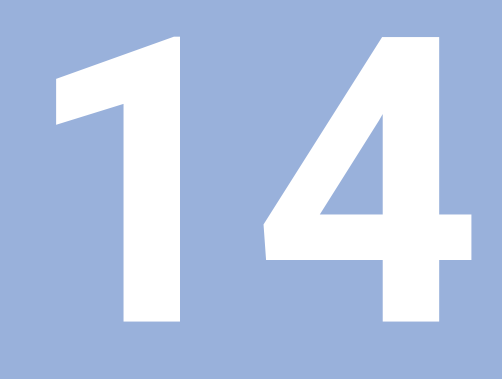

**Cosa fare se...**

## **14.1 Panoramica**

 $\mathbf{i}$ 

Questo capitolo descrive le cause di guasti o malfunzionamenti del prodotto e le azioni correttive appropriate.

> Assicurarsi di aver letto e compreso in ogni sua parte il capitolo "Funzionamento base" prima di eseguire le attività descritte in questa sezione.

**Ulteriori informazioni:** ["Funzionamento base", Pagina 47](#page-46-0)

# **14.2 Malfunzionamenti**

Se durante il funzionamento si verificano guasti o malfunzionamenti non elencati nella tabella di "Ricerca guasti", fare riferimento alla documentazione del costruttore della macchina utensile o contattare un centro autorizzato.

# **14.3 Ricerca guasti**

 $\mathbf{i}$ 

Le seguenti operazioni di ricerca guasti devono essere eseguite esclusivamente dal personale indicato in tabella.

**Ulteriori informazioni:** ["Qualifica del personale", Pagina 19](#page-18-0)

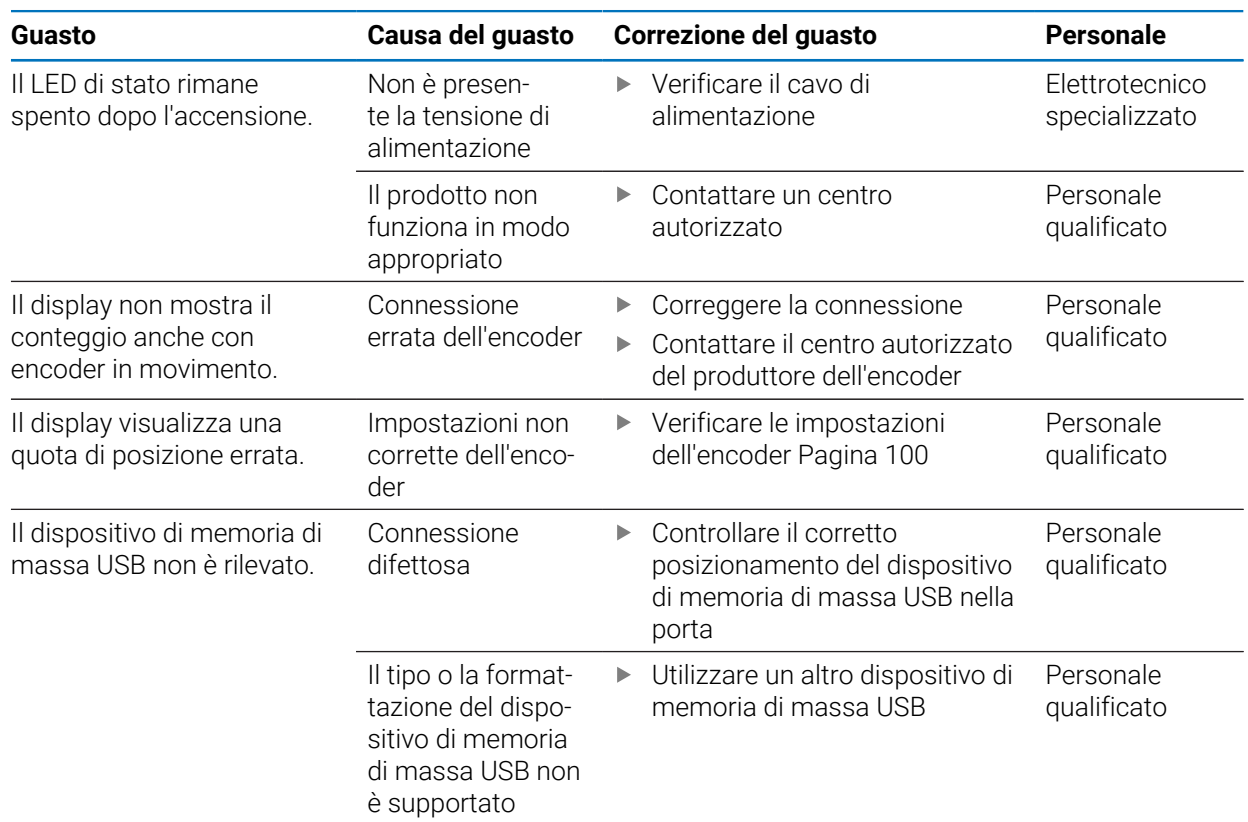
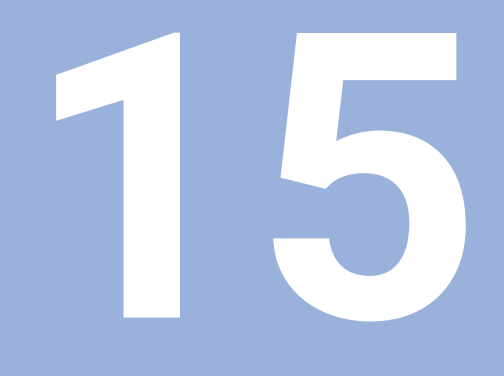

**Rimozione e smaltimento**

## **15.1 Panoramica**

Questo capitolo fornisce informazioni sulla rimozione e sullo smaltimento del prodotto. Queste informazioni includono i requisiti da soddisfare nel rispetto delle leggi di protezione ambientale.

## **15.2 Rimozione**

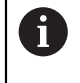

La rimozione del prodotto deve essere eseguita esclusivamente da personale qualificato.

**Ulteriori informazioni:** ["Qualifica del personale", Pagina 19](#page-18-0)

In funzione delle unità periferiche connesse, la rimozione deve essere eseguita da un elettrotecnico specializzato.

Inoltre, devono essere adottate le medesime precauzioni di sicurezza seguite per il montaggio e l'installazione dei relativi componenti.

#### **Rimozione del prodotto**

Per rimuovere il prodotto, eseguire le operazioni di installazione e montaggio in ordine inverso.

**Ulteriori informazioni:** ["Installazione", Pagina 33](#page-32-0) **Ulteriori informazioni:** ["Montaggio", Pagina 27](#page-26-0)

## **15.3 Smaltimento**

### *NOTA*

#### **Smaltimento errato dell'apparecchiatura!**

Se l'apparecchiatura viene smaltita erroneamente, ne possono conseguire danni ambientali.

Non smaltire apparecchiature elettriche e componenti elettronici nei rifiuti domestici

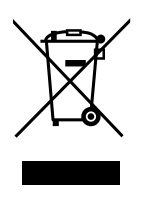

- Smaltire la batteria tampone incorporata separatamente dall'apparecchiatura
- Riciclare l'apparecchiatura e la batteria tampone secondo le  $\mathbf{b}$ disposizioni di smaltimento locali
- Per qualsiasi chiarimento riguardo lo smaltimento del prodotto, contattare un centro autorizzato HEIDENHAIN

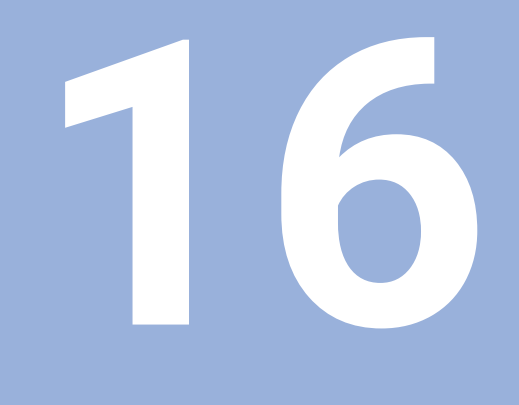

**Specifiche**

# **16.1 Specifiche del prodotto**

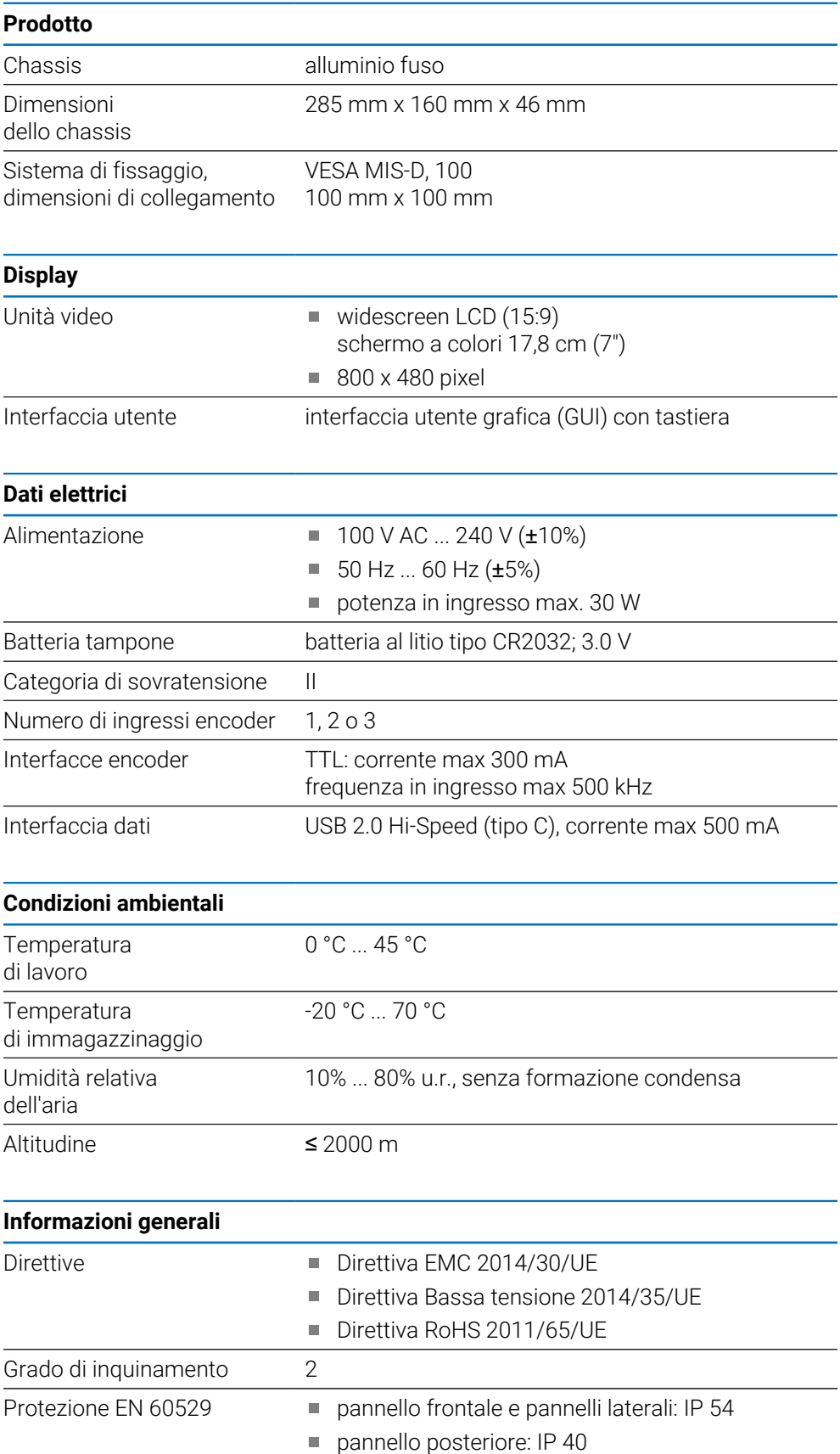

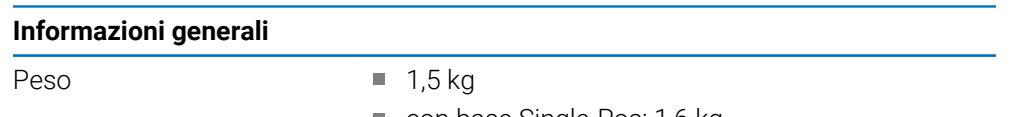

con base Single-Pos: 1,6 kg ■ con supporto Multi-Pos: 1,9 kg

# **16.2 Dimensioni del prodotto e dimensioni di collegamento**

Tutte le dimensioni nei disegni sono in millimetri.

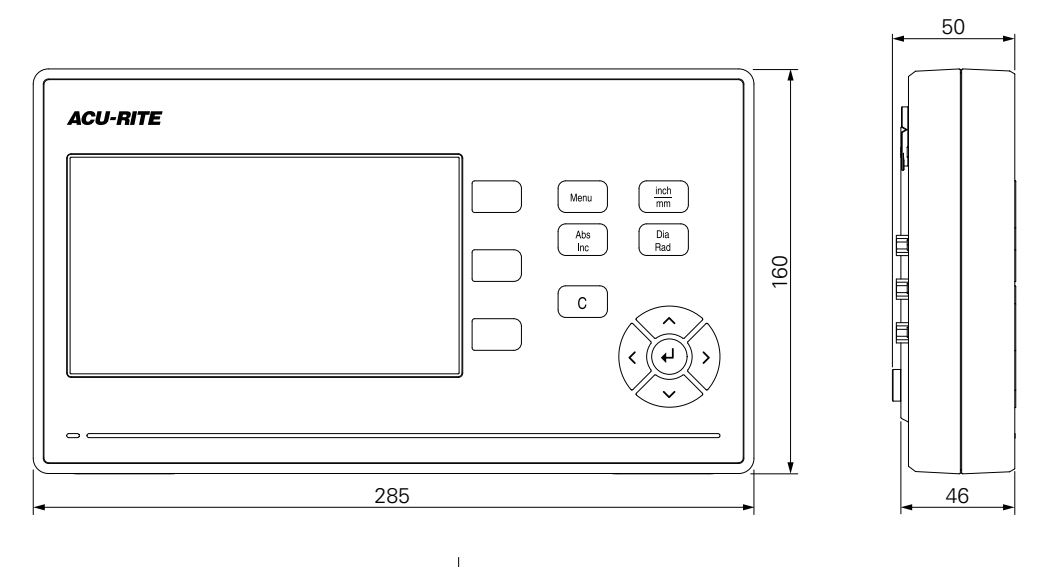

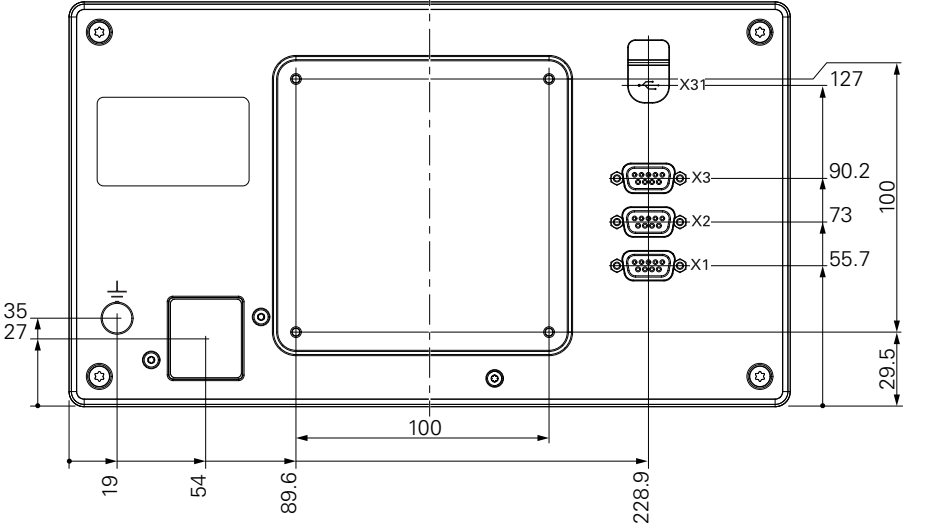

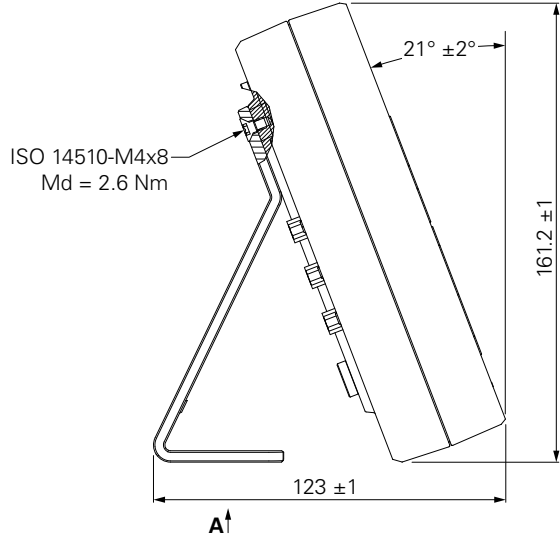

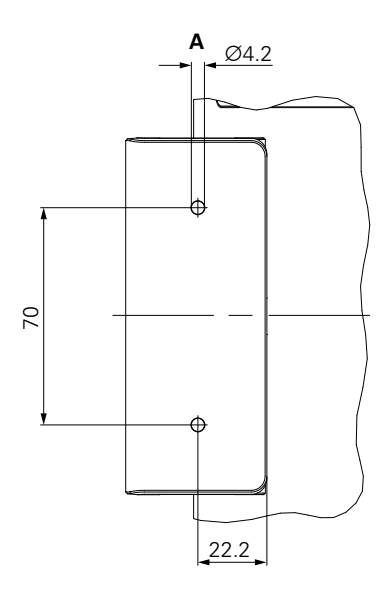

**Dimensioni del prodotto con base Single-Pos**

**Dimensioni del prodotto con supporto Multi-Pos**

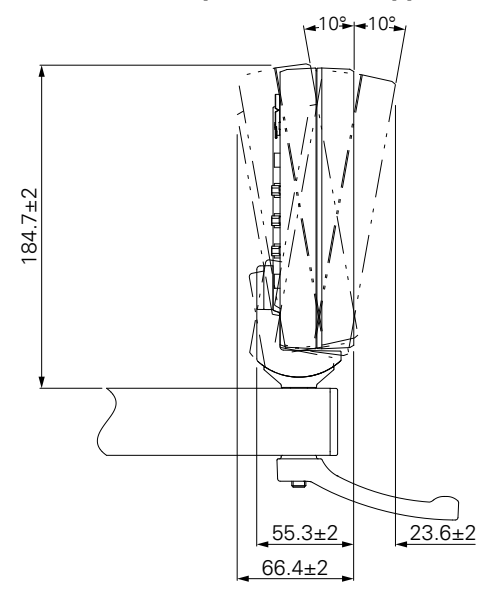

### HEIDENHAIN CORPORATION

333 East State Parkway **Schaumburg, IL 60173-5337 USA** +1 (847) 490-1191 +1 (847) 490-3931 E-Mail: info@heidenhain.com www.heidenhain.com

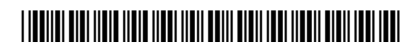